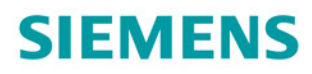

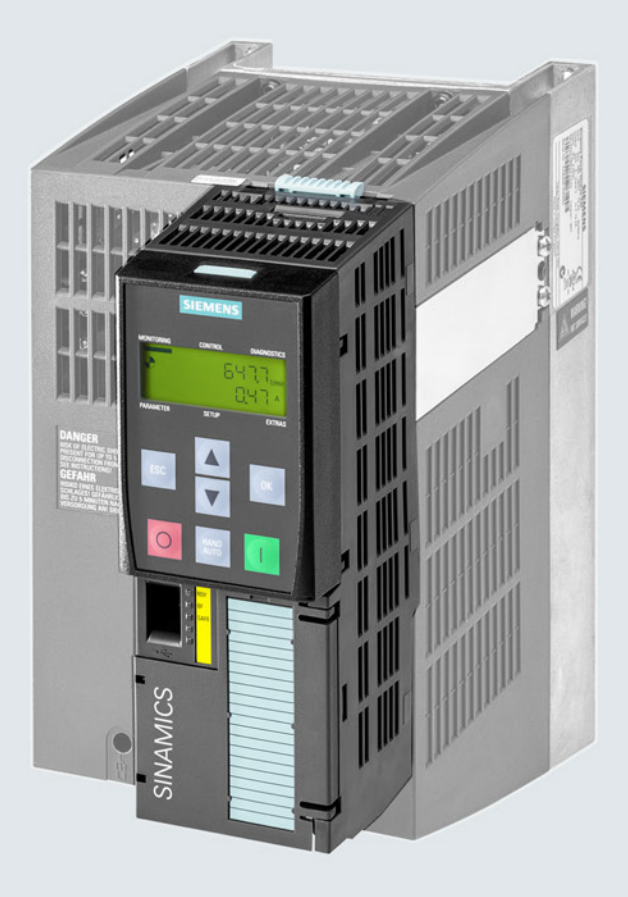

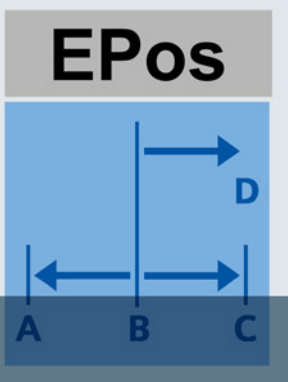

# **SINAMICS**

# **SINAMICS G120 converters**

CU250-2 Control Units

**Basic Positioner (EPos) Function Manual** 

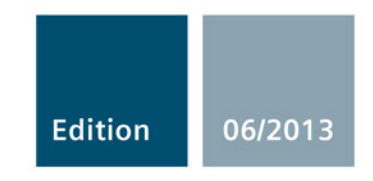

Answers for industry.

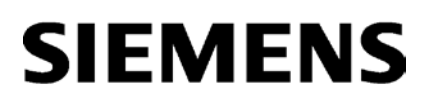

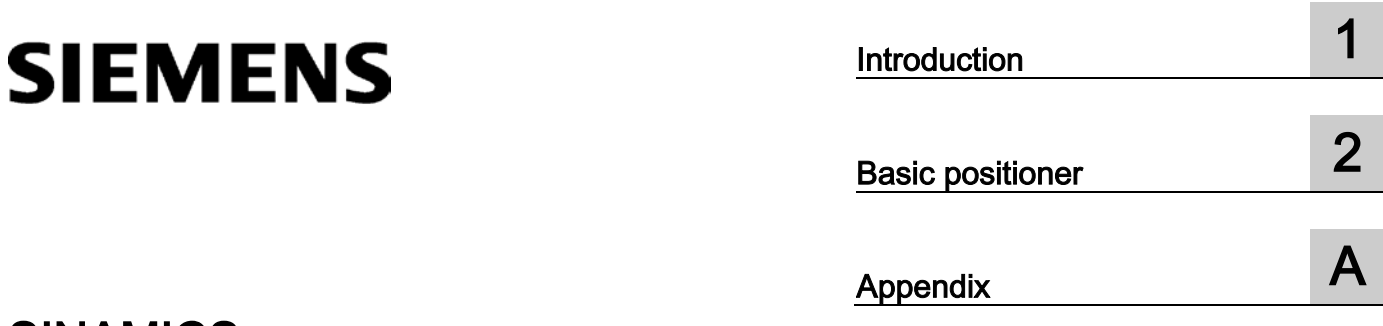

# SINAMICS

# SINAMICS G120 Function Manual Basic Positioner

Function Manual

Edition 06/2013, firmware V4.6

## Legal information

## Warning notice system

This manual contains notices you have to observe in order to ensure your personal safety, as well as to prevent damage to property. The notices referring to your personal safety are highlighted in the manual by a safety alert symbol, notices referring only to property damage have no safety alert symbol. These notices shown below are graded according to the degree of danger.

#### $\hat{\mathbb{N}}$ Danger

indicates that death or severe personal injury will result if proper precautions are not taken.

#### WARNING

indicates that death or severe personal injury may result if proper precautions are not taken.

#### $\land$ CAUTION

indicates that minor personal injury can result if proper precautions are not taken.

## **NOTICE**

indicates that property damage can result if proper precautions are not taken.

If more than one degree of danger is present, the warning notice representing the highest degree of danger will be used. A notice warning of injury to persons with a safety alert symbol may also include a warning relating to property damage.

#### Qualified Personnel

The product/system described in this documentation may be operated only by personnel qualified for the specific task in accordance with the relevant documentation, in particular its warning notices and safety instructions. Qualified personnel are those who, based on their training and experience, are capable of identifying risks and avoiding potential hazards when working with these products/systems.

#### Proper use of Siemens products

Note the following:

#### WARNING

Siemens products may only be used for the applications described in the catalog and in the relevant technical documentation. If products and components from other manufacturers are used, these must be recommended or approved by Siemens. Proper transport, storage, installation, assembly, commissioning, operation and maintenance are required to ensure that the products operate safely and without any problems. The permissible ambient conditions must be complied with. The information in the relevant documentation must be observed.

#### **Trademarks**

All names identified by ® are registered trademarks of Siemens AG. The remaining trademarks in this publication may be trademarks whose use by third parties for their own purposes could violate the rights of the owner.

#### Disclaimer of Liability

We have reviewed the contents of this publication to ensure consistency with the hardware and software described. Since variance cannot be precluded entirely, we cannot guarantee full consistency. However, the information in this publication is reviewed regularly and any necessary corrections are included in subsequent editions.

# **Table of contents**

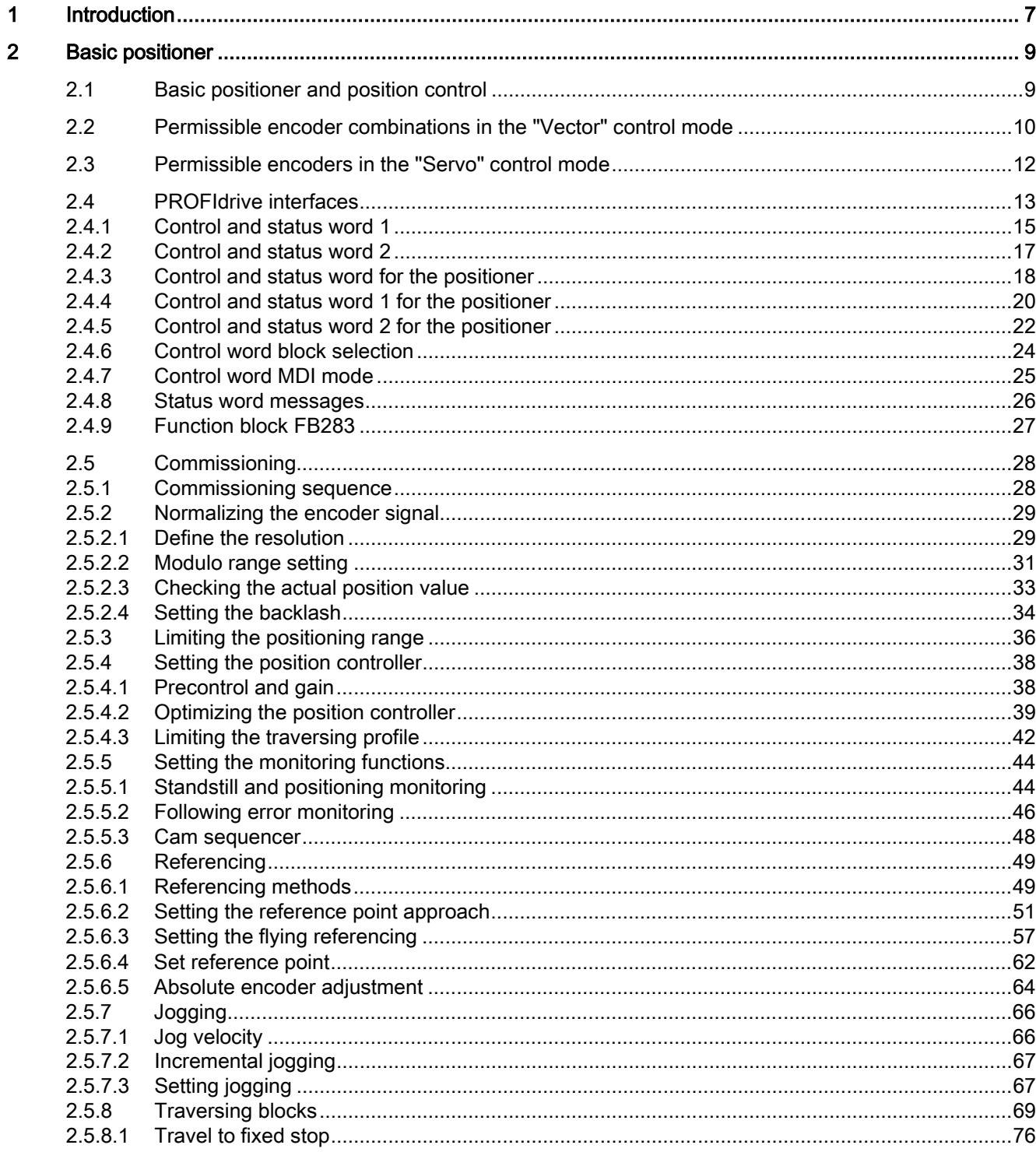

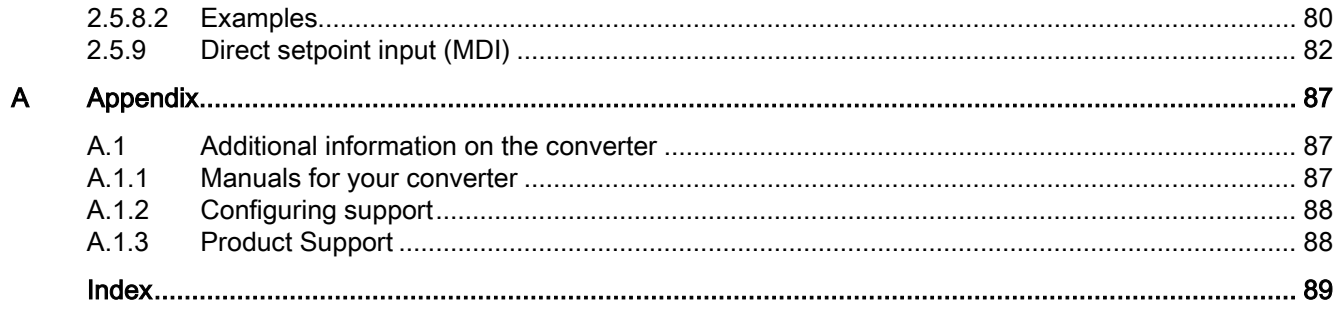

# <span id="page-6-0"></span>Introduction **1**

## Who requires this manual and why?

This manual addresses machine and plant manufacturers and commissioning engineers. The manual describes the function "basic positioner" of the SINAMICS G120 inverter equipped with the CU250S-2 Control Unit.

#### What is described in this manual?

This manual covers all the information, procedures and operations required for the following scenarios:

- Controlling the basic positioner via the fieldbus.
- Commissioning the basic positioner.

#### What other information do you need?

This manual alone is not sufficient for installing or commissioning the standard inverter functions. An overview of the documentation available and the associated applications is provided in the sectio[nAdditional information on the converter](#page-86-1) (Page [87\)](#page-86-1).

# What is the meaning of the symbols in the manual?

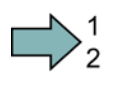

**The State** 

An operating instruction starts here.

This concludes the operating instruction.

Introduction

# <span id="page-8-0"></span> $\blacksquare$  Basic positioner

# <span id="page-8-1"></span>2.1 Basic positioner and position control

## **Overview**

Position control means controlling the position of an axis. An "axis" is a machine or system component that comprises the inverter with active position control and the driven mechanical system.

The basic positioner (EPos) calculates the traversing profile for the time-optimized traversing of the axis to the target position.

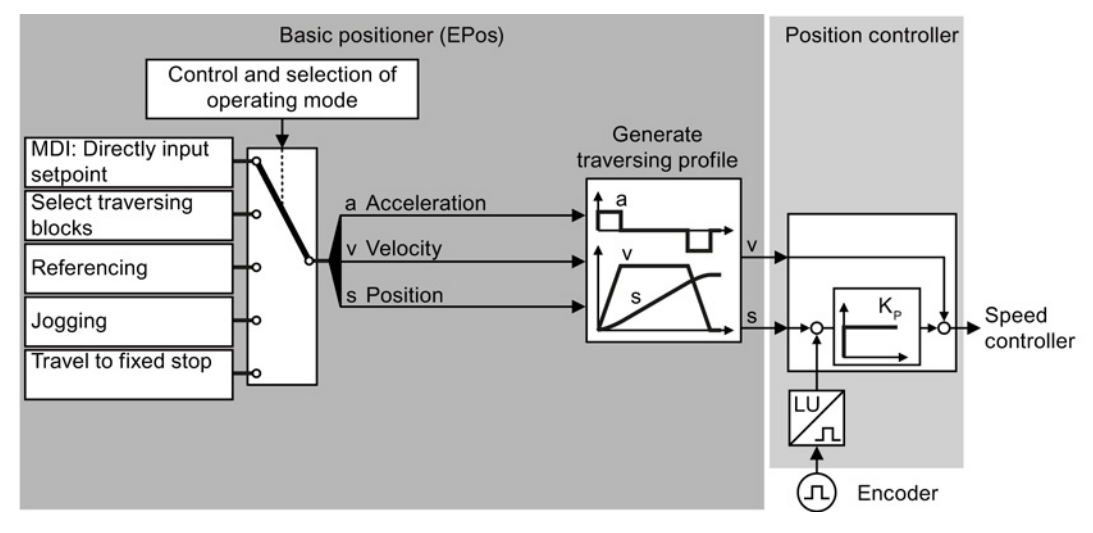

Figure 2-1 Basic positioner and position control

The basic positioner has the following operating modes:

- Direct setpoint input (MDI): The external control specifies the position setpoint for the axis. • Traversing block selection: Position setpoints are saved in different traversing blocks in the inverter. The external control selects a traversing block. Referencing: Referencing establishes the reference of the position measurement in the inverter to the machine.
	- Jogging: This function is used to incrementally traverse the axis (Set up).
	- Travel to fixed stop: The inverter positions the axis with a defined torque against a mechanical fixed stop.

2.2 Permissible encoder combinations in the "Vector" control mode

# <span id="page-9-0"></span>2.2 Permissible encoder combinations in the "Vector" control mode

## **Overview**

In the "Vector" control mode you are allowed to use two encoders per inverter. The encoder for the speed controller must be mounted on the motor shaft.

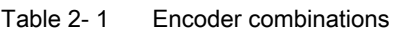

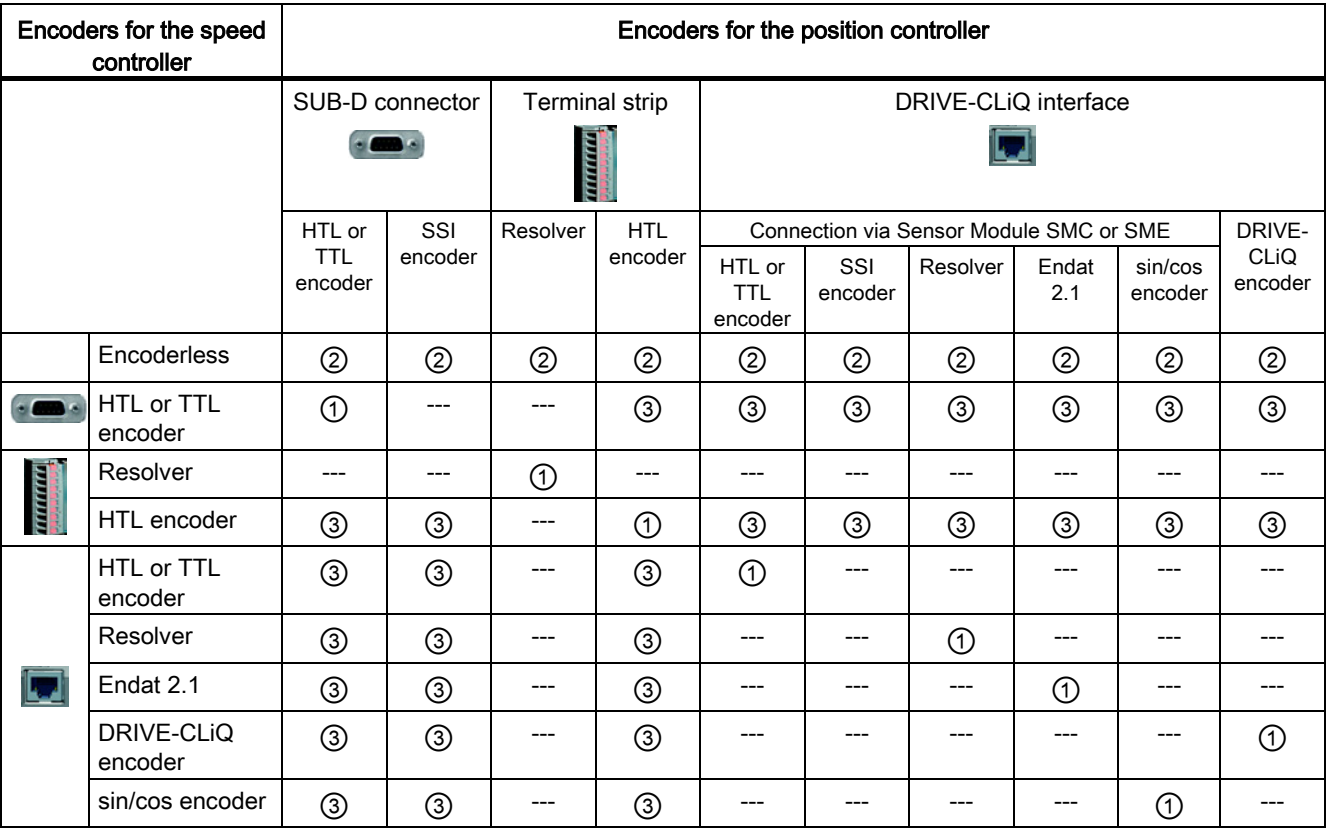

The symbols ---, ①, ② and ③ are explained in the table below.

#### Basic positioner

2.2 Permissible encoder combinations in the "Vector" control mode

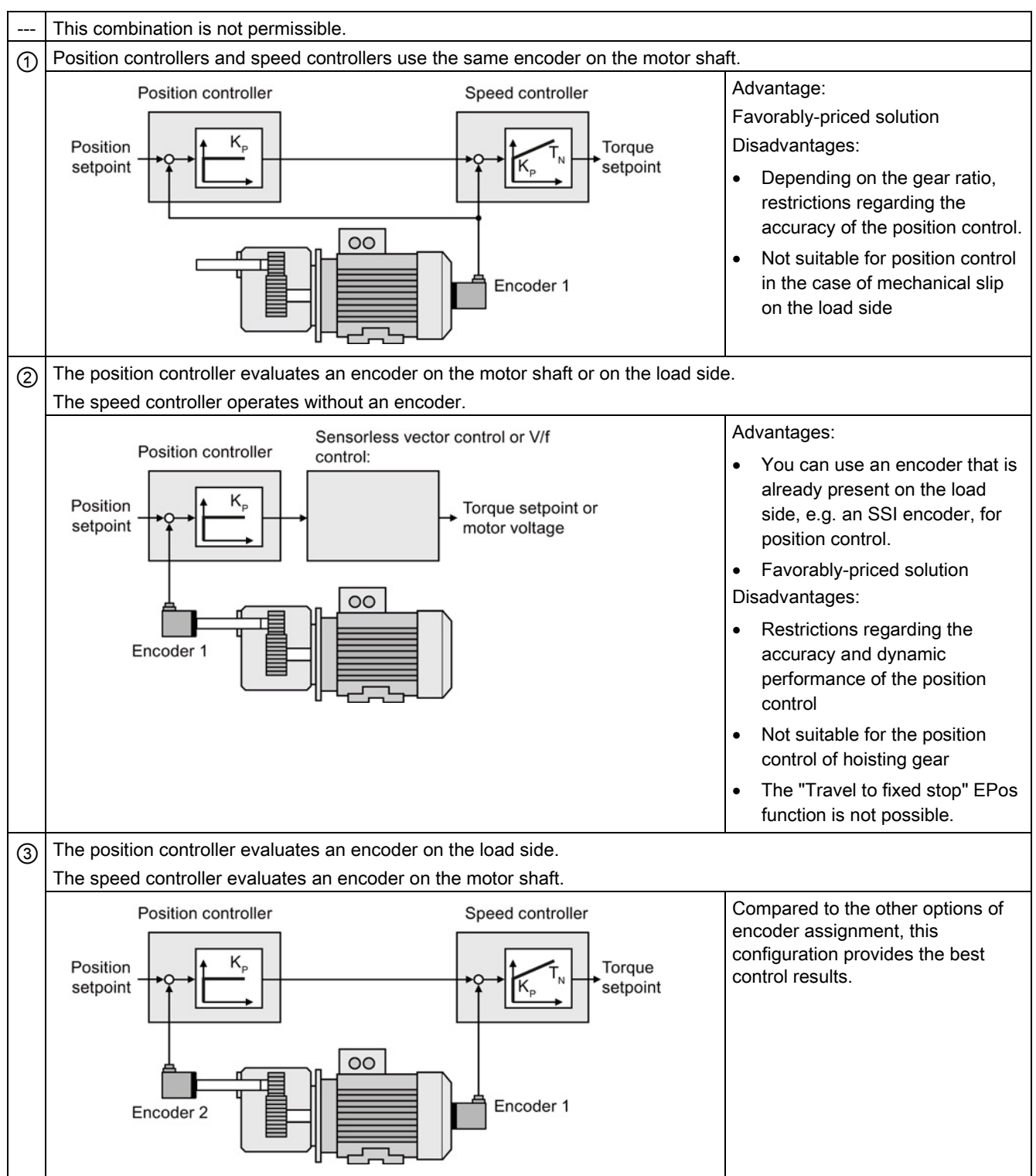

## Table 2- 2 Explanation regarding encoder combinations

Function Manual Basic Positioner Function Manual, 06/2013, FW V4.6, A5E31759509B AB 11 2.3 Permissible encoders in the "Servo" control mode

## Example

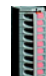

An HTL encoder is connected to the terminal strip.

You have the following options in this case:

- You use the HTL encoder for the speed controller and operate the drive without position control.
- You use the HTL encoder both for the speed controller and for the position controller  $\mathbb O$ .
- You operate the drive with encoderless speed control and use the encoder for the position controller ②.

Ġ

• You use the HTL encoder at the terminal strip only for the speed controller and a second encoder for the position controller ③.

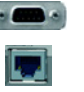

You can connect the second encoder for the position controller either to the SUB-D-connector or to the DRIVE-CLiQ interface.

# <span id="page-11-0"></span>2.3 Permissible encoders in the "Servo" control mode

In the "Servo" control mode you are only allowed to connect one encoder to the inverter. The encoder must be mounted on the motor shaft.

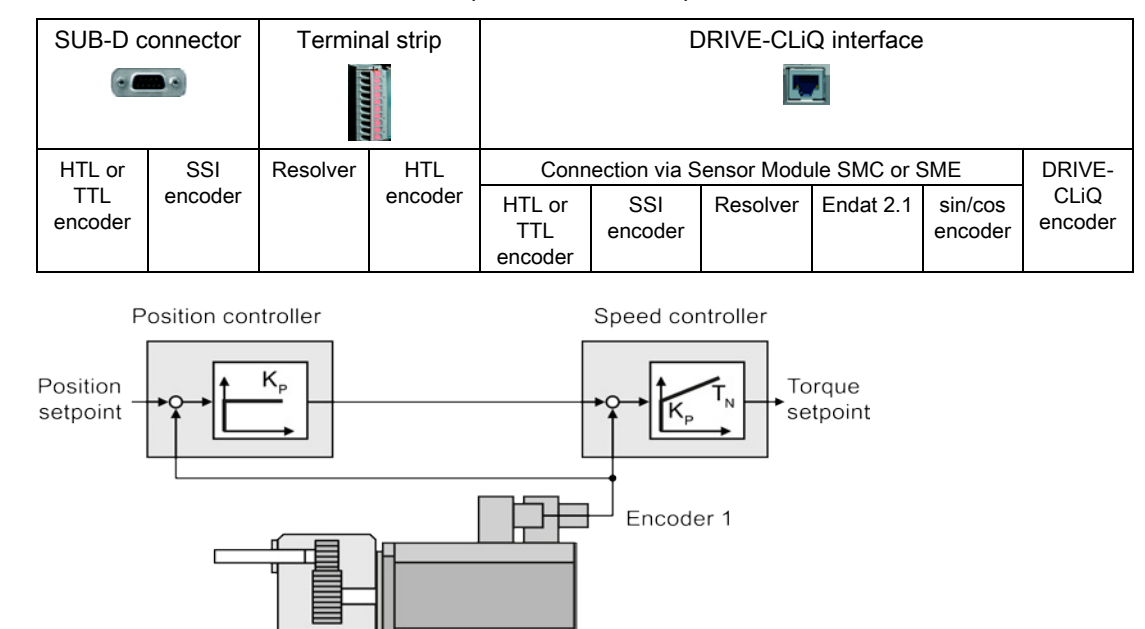

Table 2- 3 Permissible encoders for speed controller and position controller

Figure 2-2 Position controllers and speed controllers evaluate the same encoder

# <span id="page-12-0"></span>2.4 PROFIdrive interfaces

The send and receive telegrams of the inverter for cyclic communication are structured as follows:

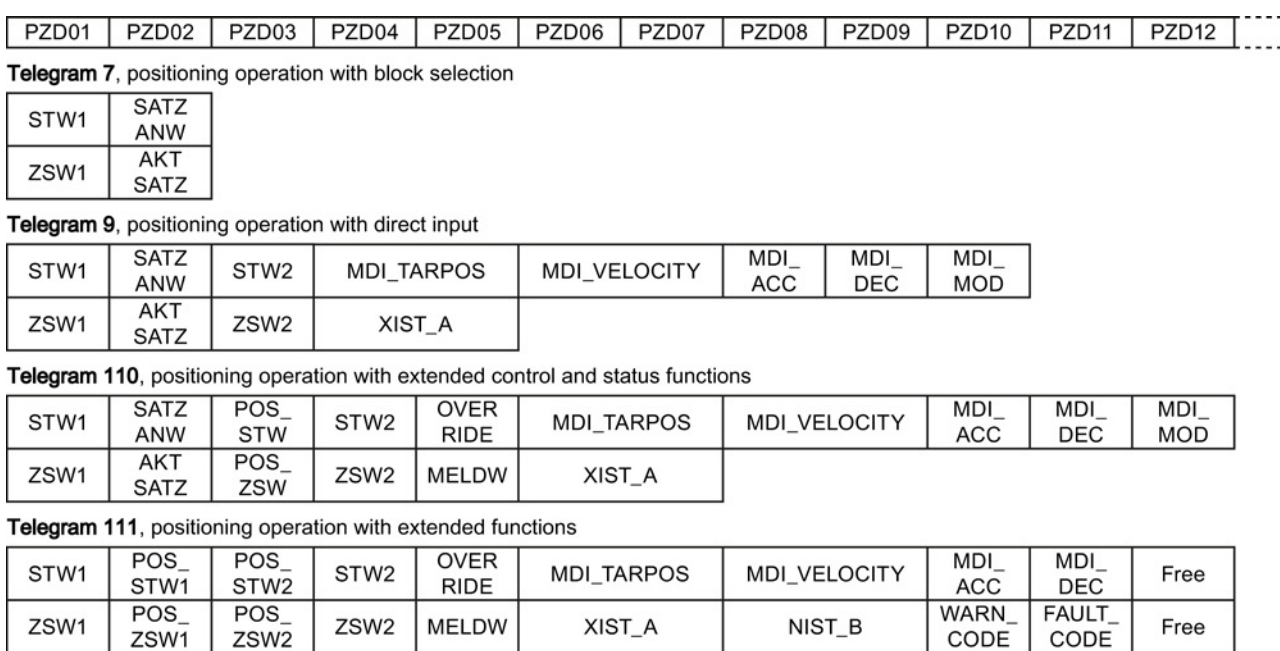

Telegram 999, open interconnection

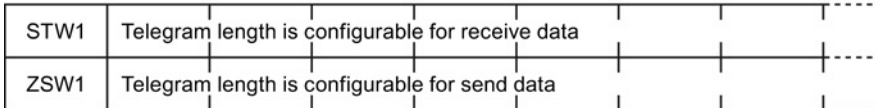

Figure 2-3 Telegrams for cyclic communication - Position control

# Basic positioner

2.4 PROFIdrive interfaces

## Table 2- 4 Explanation of the abbreviations

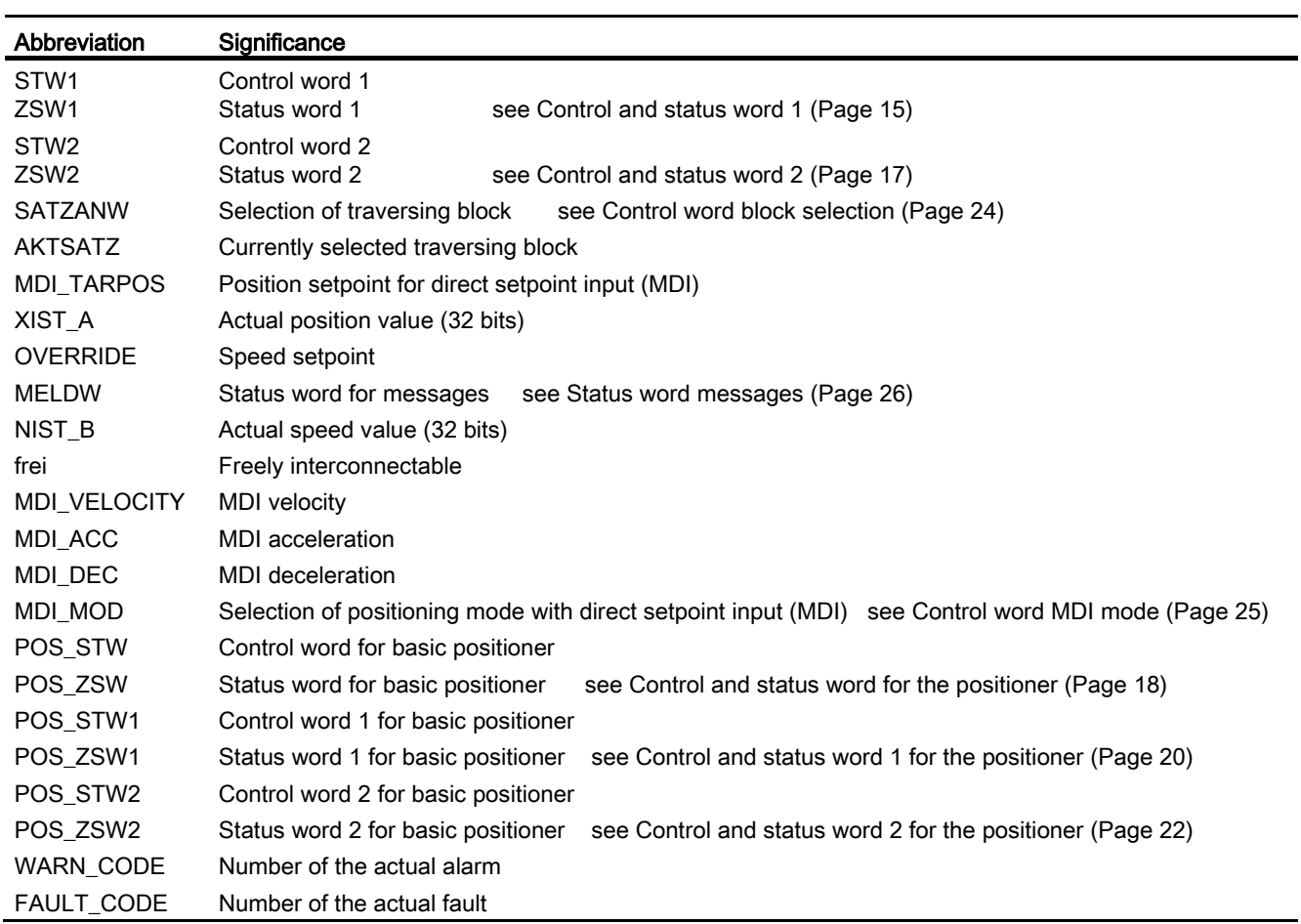

# <span id="page-14-0"></span>2.4.1 Control and status word 1

# Control word 1 (STW1)

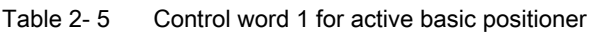

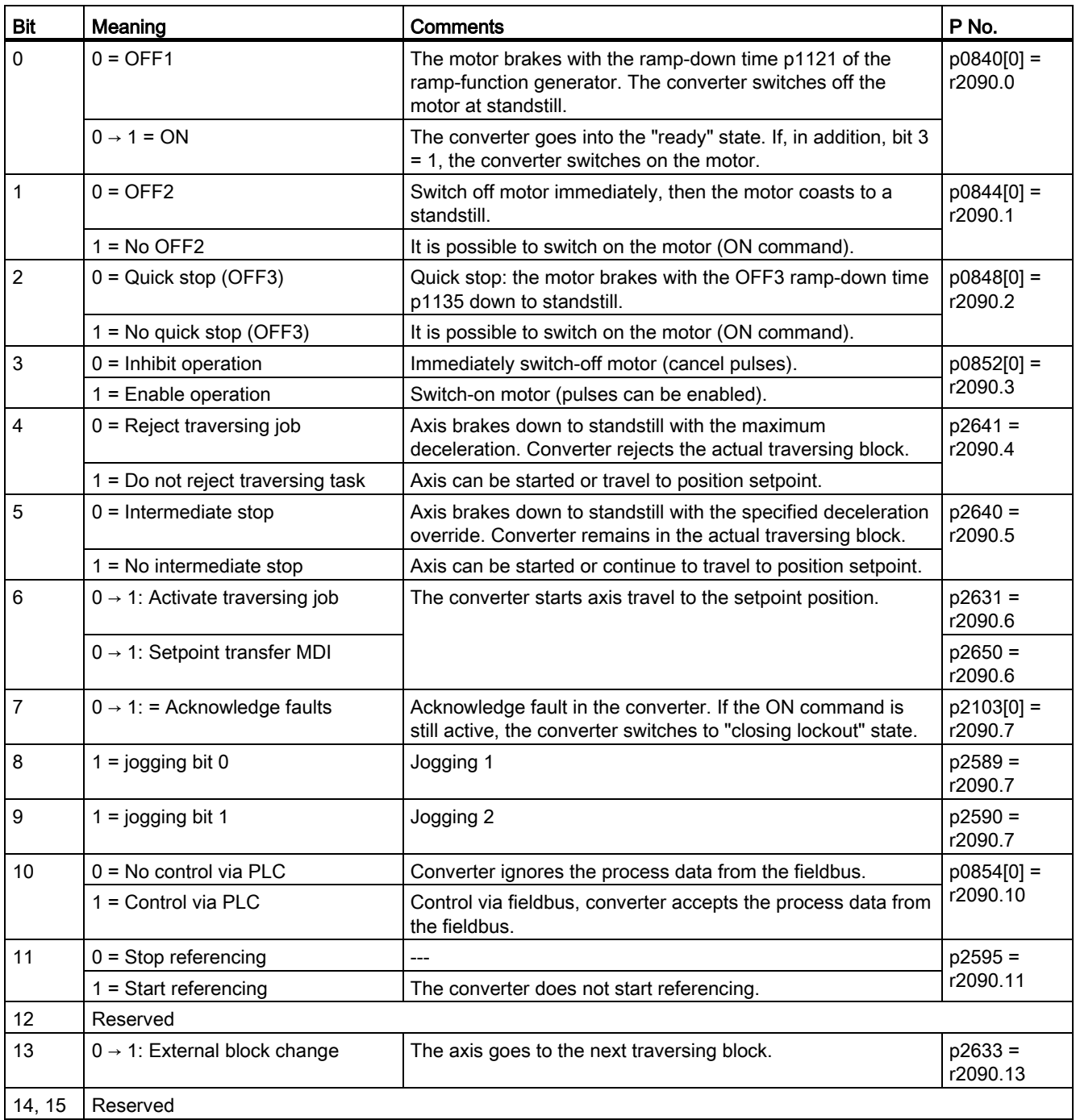

2.4 PROFIdrive interfaces

# Status word 1 (ZSW1)

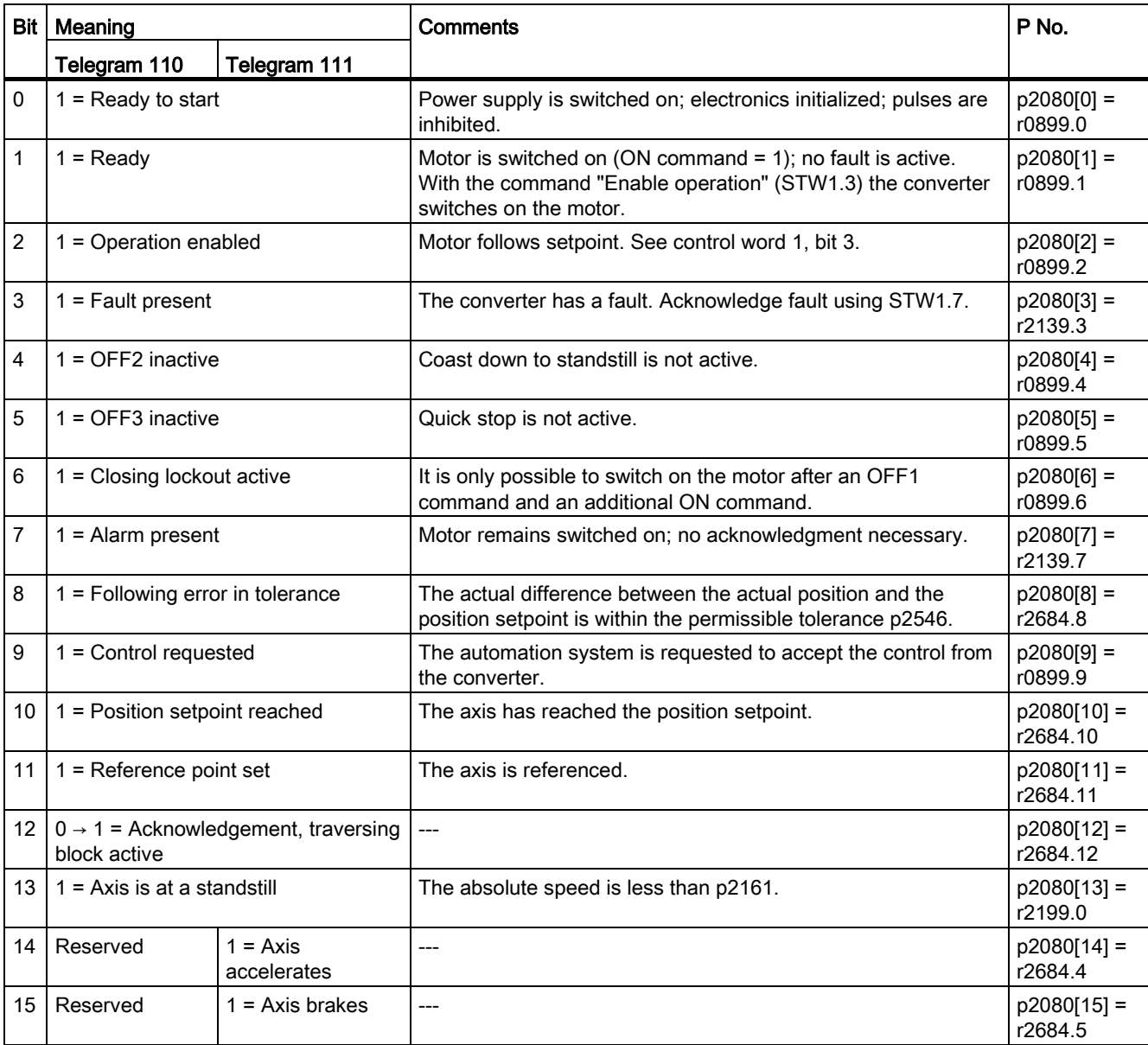

Table 2-6 Status word 1 when the basic positioner is active

# <span id="page-16-0"></span>2.4.2 Control and status word 2

# Control word 2 (STW2)

| <b>Bit</b> | Meaning                             | Comments | Interconnection         |                              |
|------------|-------------------------------------|----------|-------------------------|------------------------------|
|            |                                     |          | Telegram 9              | <b>Telegrams</b><br>110, 111 |
| 0          | Drive data set selection DDS, bit 0 |          | $p0820[0] =$<br>r2092.0 | $p0820[0] =$<br>r2093.0      |
|            | Drive data set selection DDS, bit 1 |          | $p0821[0] =$<br>r2092.1 | $p0821[0] =$<br>r2093.1      |
| 1 to $6$   | Reserved                            |          |                         |                              |
| 7          | $1 =$ Parking axis selection        |          | $p0897 =$<br>r2092.7    | $p0897 =$<br>r2093.7         |
| 8          | $1 =$ Travel to fixed stop          |          | $p1545[0] =$<br>r2092.8 | $p1545[0] =$<br>r2093.8      |
| 9 to 15    | Reserved                            |          |                         |                              |

Table 2- 7 Control word 2 and interconnection in the converter

# Status word 2 (ZSW2)

| <b>Bit</b>   | Meaning                                 | <b>Description</b>                                              | Interconnection           |
|--------------|-----------------------------------------|-----------------------------------------------------------------|---------------------------|
| $\mathbf{0}$ | 1 = Drive data set DDS effective, bit 0 |                                                                 | $p2081[0] =$<br>r0051.0   |
| 1            | 1 = Drive data set DDS effective, bit 1 |                                                                 | $p2081[1] =$<br>r0051.1   |
| $2$ to 4     | Reserved                                | ---                                                             |                           |
| 5            | $1 =$ Alarm class bit 0                 | Only for internal diagnostics when using a<br>SIMOTION control. | $p2081[5] =$<br>r2139.11  |
| 6            | 1 = Alarm class bit 1                   |                                                                 | $p2081[6] =$<br>r2139.12  |
| 7            | 1 = Parking axis active                 | ---                                                             | $p2081[7] =$<br>r0896.0   |
| 8            | 1 = Travel to fixed stop                | ---                                                             | $p2081[8] =$<br>r1406.8   |
| 9            | Reserved                                | ---                                                             |                           |
| 10           | 1 = Pulses enabled                      | Motor switched on                                               | $p2081[10] =$<br>r0899.11 |
| 11 to 15     | Reserved                                | ---                                                             | $p2081[11] =$<br>r0835.0  |

Table 2- 8 Control word 2 and interconnection in the converter

# <span id="page-17-0"></span>2.4.3 Control and status word for the positioner

# Positioning control word (POS\_STW)

| <b>Bit</b>     | Meaning                          | Comments                                                                                                    | P No.                   |
|----------------|----------------------------------|----------------------------------------------------------------------------------------------------|-------------------------|
| 0              | $1 =$ Follow-up mode             | The converter continuously corrects the position setpoint to<br>follow the position actual value.                                                                | $p2655[0] =$<br>r2092.0 |
|                | $1 = Set reference point$        | The converter accepts the reference point coordinate in its<br>position actual value and setpoint.                                                               | $p2596 =$<br>r2092.1    |
| $\overline{2}$ | 1 = Reference cam active         | The load is currently on the reference cam.                                                                                                    | $p2612 =$<br>r2092.2    |
| 3              | Reserved                         |                                                                                                    |                         |
| 4              |                                  |                                                                                                    |                         |
| 5              | $1 =$ Incremental jogging active | If the jogging command is active, the converter positions the<br>load by the specified traversing path in a positive or negative<br>direction.                   | $p2591 =$<br>r2092.5    |
|                | $0 =$ Jogging velocity active    | If the jogging command is active, the converter positions the<br>load with the jog velocity in the direction of the beginning or<br>end of the traversing range. |                         |
| 615            | Reserved                         |                                                                                                    |                         |

Table 2- 9 POS\_STW and interconnection with parameters in the converter

# Positioning status word (POS\_ZSW)

Table 2- 10 POS\_ZSW and interconnection with parameters in the converter

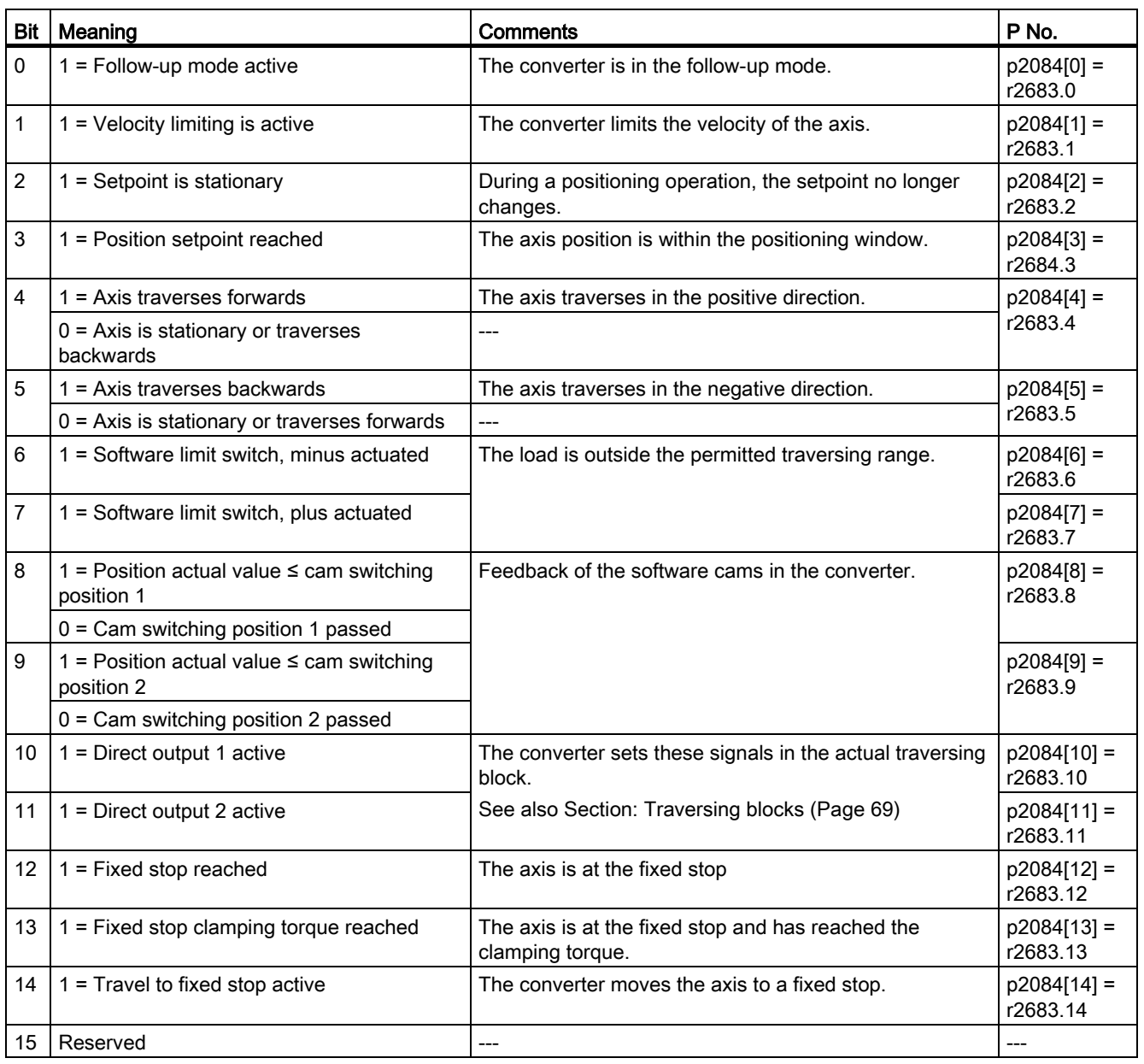

# <span id="page-19-0"></span>2.4.4 Control and status word 1 for the positioner

# Positioning control word 1 (POS\_STW1)

| <b>Bit</b>              | Meaning                                                                             | <b>Comments</b>                                                                                                    | P No.              |
|-------------------------|-------------------------------------------------------------------------------------|----------------------------------------------------------------------------------------------------|--------------------|
| 0                       | Traversing block selection, bit 0                                                   | Selecting the traversing block                                                                                                    | $p2625 = r2091.0$  |
| $\mathbf 1$             | Traversing block selection, bit 1                                                   |                                                                                                    | $p2626 = r2091.1$  |
| $\overline{\mathbf{c}}$ | Traversing block selection, bit 2                                                   |                                                                                                    | p2627 = r2091.2    |
| 3                       | Traversing block selection, bit 3                                                   |                                                                                                    | $p2628 = r2091.3$  |
| $4$ to $7$              | Reserved                                                                            | ---                                                                                                    |                    |
| 8                       | $0$ = Relative positioning is selected                                              | The converter interprets the position setpoint as the<br>position setpoint relative to the start position.                                                                           | $p2648 = r2091.8$  |
|                         | 1 = Absolute positioning is selected                                                | The converter interprets the position setpoint as<br>absolute position setpoint relative to machine zero<br>point.                                                                   |                    |
| 9                       | 01 = Absolute positioning for rotary<br>axis in the positive direction              | Selection of the positioning type for a rotary axis.                                                                                                    | $p2651 = r2091.9$  |
| 10                      | $10$ = Absolute positioning for rotary<br>axes in negative direction                |                                                                                                    | $p2652 = r2091.10$ |
|                         | 00, 11 = Absolute positioning for a<br>rotary axis through the shortest<br>distance |                                                                                                    |                    |
| 11                      | Reserved                                                                            | $---$                                                                                                    |                    |
| 12                      | 1 = Continuous acceptance                                                           | The converter accepts position setpoint changes<br>immediately.                                                                                                    | p2649 = r2091.12   |
|                         | $0 = MDI$ block change with control<br>word 1, bit 6                                | The converter accepts a changed position setpoint<br>with the signal change $0 \rightarrow 1$ of control word 1, bit<br>6. See also Section: Control and status word 1<br>(Page 15). |                    |
| 13                      | Reserved                                                                            |                                                                                                    |                    |
| 14                      | $1 =$ Select Set up                                                                 | Toggling the axis operating mode between "Set up"                                                                                                    | $p2653 = r2091.14$ |
|                         | $0 =$ Select positioning                                                            | and "Positioning", see also Section: Direct setpoint<br>input (MDI) (Page 82).                                                                                                    |                    |
| 15                      | $1 =$ Activate MDI                                                                  | The converter receives its position setpoint from an                                                                                                    | $p2647 = r2091.15$ |
|                         | $0 =$ Deactivate MDI                                                                | external control.                                                                                                    |                    |

Table 2- 11 POS\_STW1 and interconnection in the converter

# Positioning status word 1 (POS\_ZSW1)

Table 2- 12 POS\_ZSW1 and interconnection in the converter

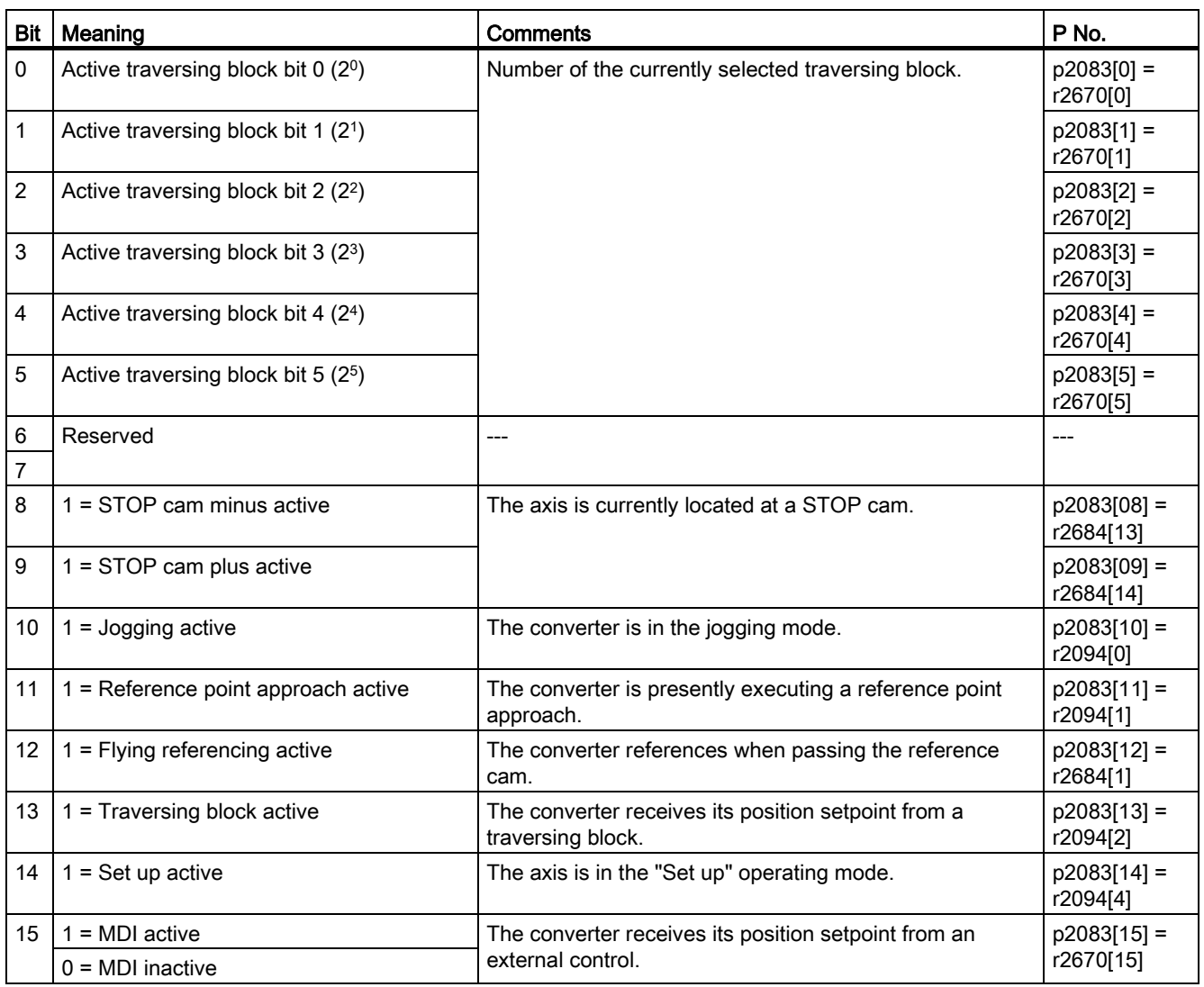

# <span id="page-21-0"></span>2.4.5 Control and status word 2 for the positioner

# Positioning control word 2 (POS\_STW2)

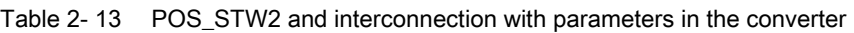

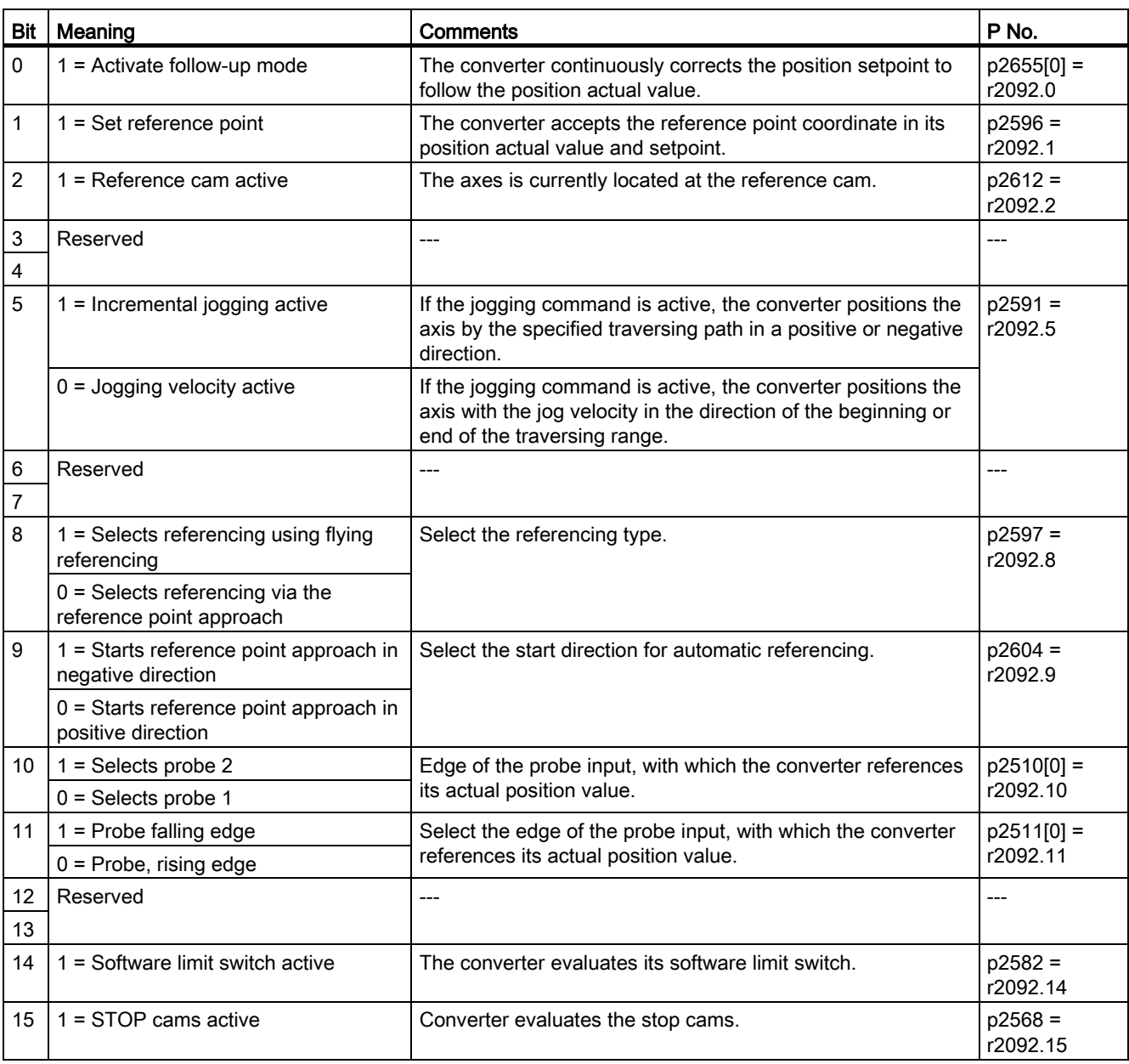

# Positioning status word 2 (POS\_ZSW2)

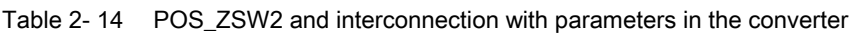

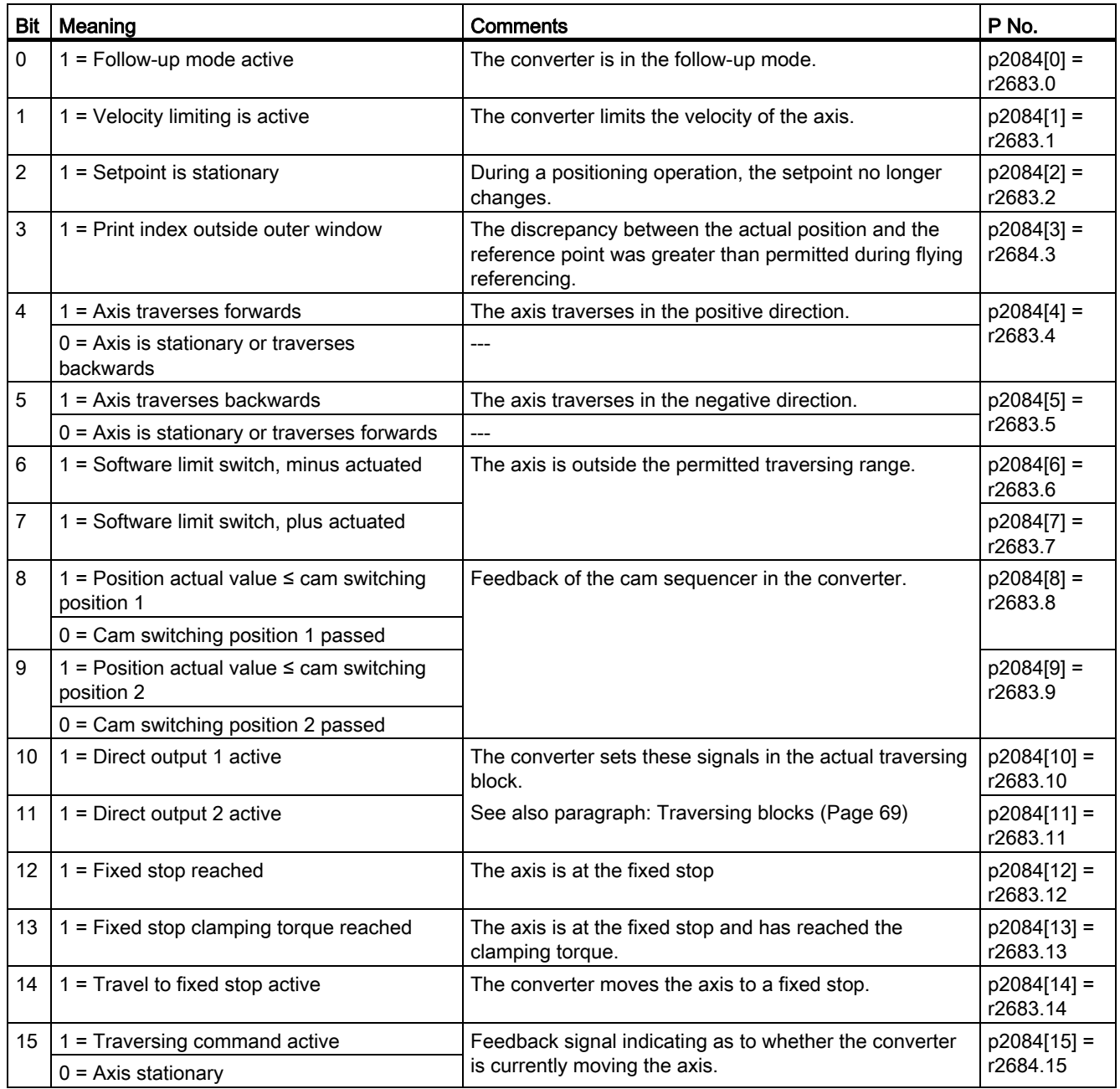

# <span id="page-23-0"></span>2.4.6 Control word block selection

# Block selection

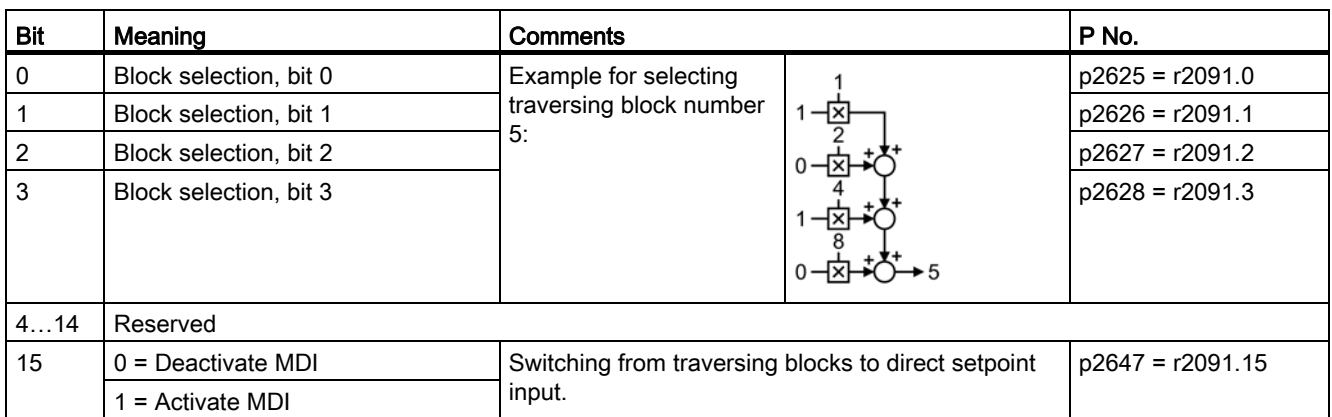

Table 2- 15 Block selection and interconnection in the converter

# Actual traversing block

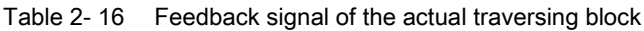

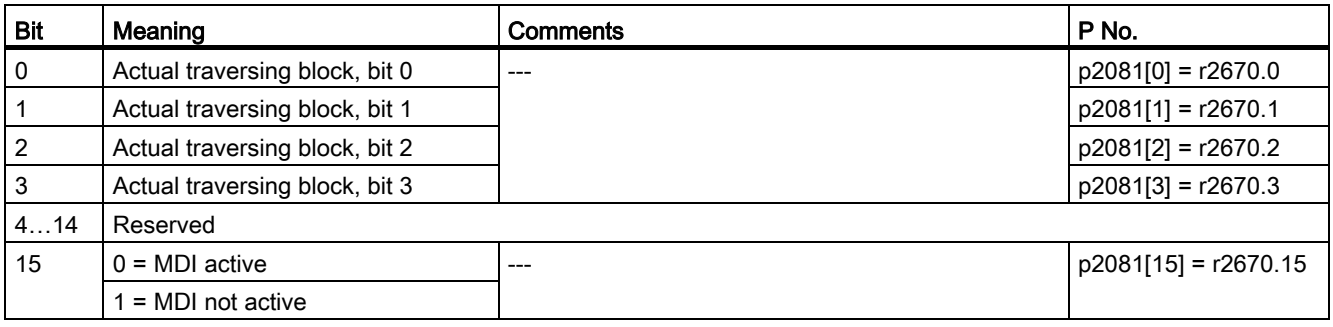

# <span id="page-24-0"></span>2.4.7 Control word MDI mode

# MDI mode

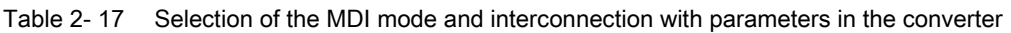

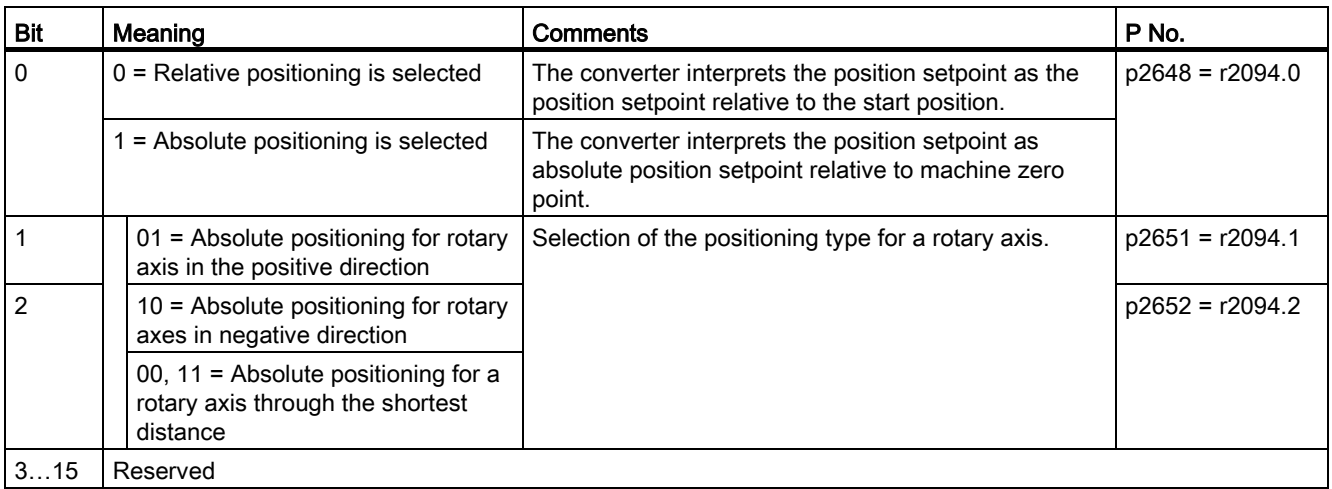

# <span id="page-25-0"></span>2.4.8 Status word messages

# Status word messages (MELDW)

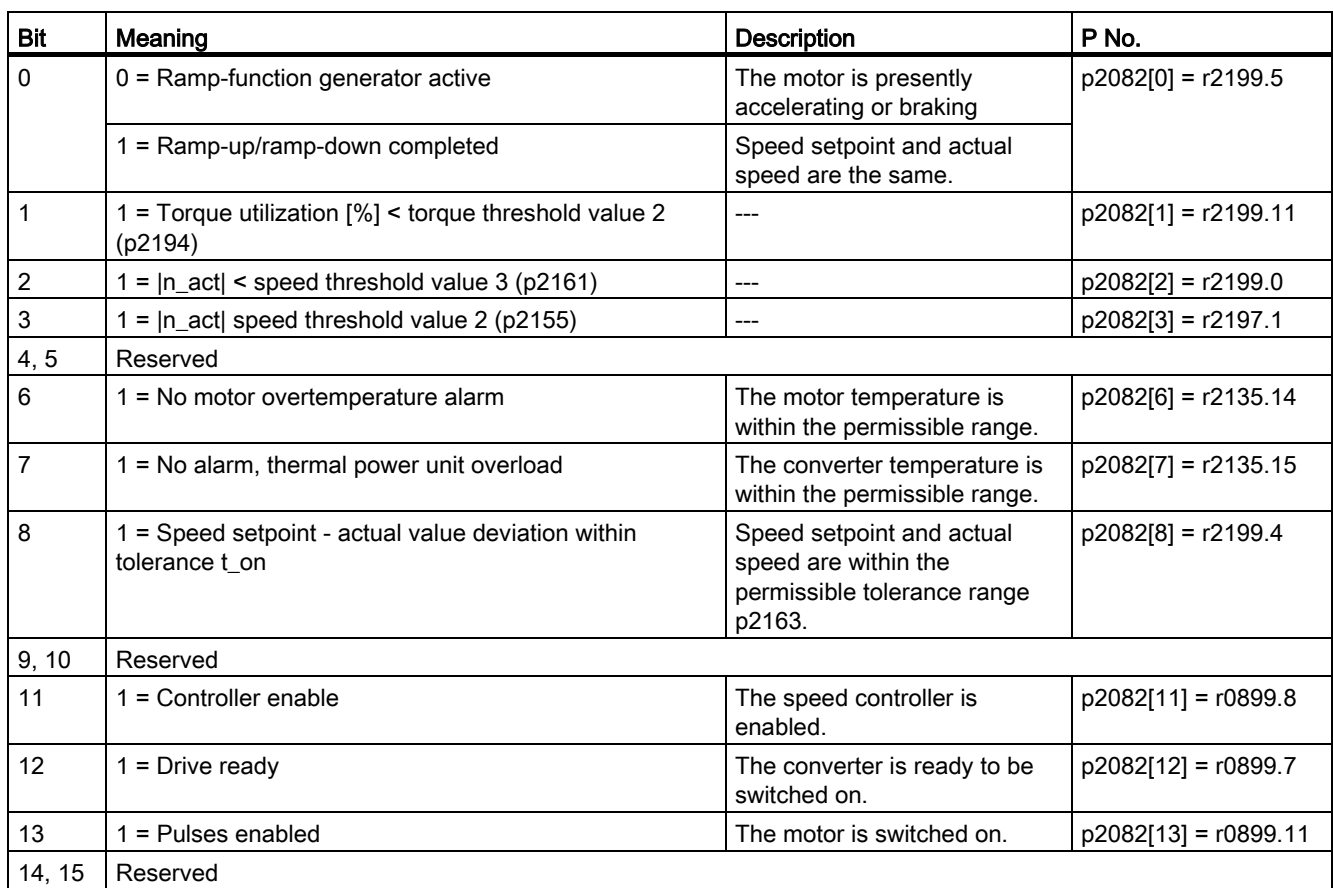

Table 2- 18 Status word for messages and interconnection with parameters in the converter

# <span id="page-26-0"></span>2.4.9 Function block FB283

### **Overview**

The function block FB283 is an interface block that connects an inverter with basic positioner to a SIMATIC S7 controller via PROFIBUS/PROFINET.

The block FB283 transfers all of the required process data to and from the drive. It is suitable for both controlling the basic positioner and for a pure speed-controlled drive.

The FB283 additionally provides the following functions:

- Reading and writing parameters in the inverter.
- Reading out the fault buffer of the inverter.
- Transferring up to 16 traversing blocks when a function is initiated.
- Reading or writing a maximum of any 10 parameters with one job, e.g. for product adaptation.

A configuration example and a description of the FB283 can be found on the Internet: FB283 [\(http://support.automation.siemens.com/WW/view/en/25166781\)](http://support.automation.siemens.com/WW/view/en/25166781).

2.5 Commissioning

# <span id="page-27-1"></span><span id="page-27-0"></span>2.5 Commissioning

## 2.5.1 Commissioning sequence

We recommend that you commission the basic positioner using the "STARTER" tool. Downloading: STARTER

[\(http://support.automation.siemens.com/WW/view/en/10804985/133200\)](http://support.automation.siemens.com/WW/view/en/10804985/133200).

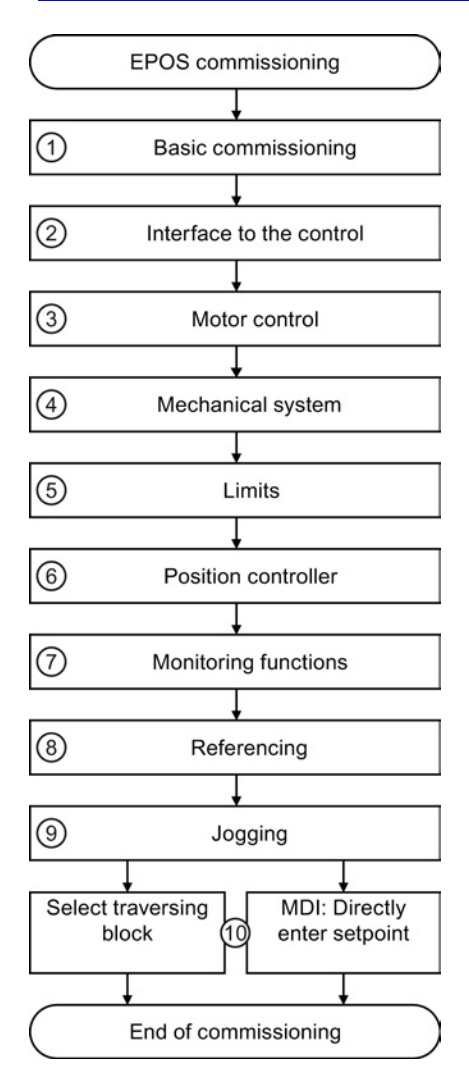

- ① Assign encoders to the axes.  $\rightarrow$  Operating instructions
- ② Set the communication via the fieldbus.
	- $\rightarrow$  Operating instructions
	- $\rightarrow$  [PROFIdrive interfaces](#page-12-0) (Page [13\)](#page-12-0)
- ③ Optimize the speed control
	- $\rightarrow$  Operating instructions
- $\overline{(4)} \rightarrow$  Scale the encoder signal (Page [29\)](#page-28-0)
- $(5)$   $\rightarrow$  Set the axis traversing range (Page [36\)](#page-35-0)
- $(6)$   $\rightarrow$  Optimize the position controller (Page [38\)](#page-37-0)
- $\textcircled{7}$   $\rightarrow$  Set the positioning accuracy (Page [44\)](#page-43-0)
- $\circledR$   $\rightarrow$  Establish the reference to the machine zero [point](#page-48-0) (Page [49\)](#page-48-0)
- $\textcircled{9} \rightarrow$  Set up the axis (Page [66\)](#page-65-0)
- $\omega \rightarrow$  Save and call the traversing blocks in the [inverter](#page-68-0) (Page [69\)](#page-68-0)

or

 $\rightarrow$  Enter a position setpoint from the external [control via fieldbus](#page-81-0) (Page [82\)](#page-81-0)

# <span id="page-28-1"></span><span id="page-28-0"></span>2.5.2 Normalizing the encoder signal

## 2.5.2.1 Define the resolution

#### Distance unit (LU): the resolution of the position actual value in the converter

The converter calculates the position actual value of the axis using the neutral position unit LU (Length Unit). The distance unit LU is independent of whether the converter controls e.g. the position of an elevating platform or the angle of rotary table.

Firstly, for your application define the required resolution. In other words: Which distance or angle corresponds to the length unit (LU)?

The following rules apply when selecting the distance unit LU:

- 1. The higher the resolution of the distance unit LU, the higher the accuracy of the position control.
- 2. If you select a resolution that is too high, then the converter cannot represent the position actual value over the complete axis traversing range. The converter responds with a fault in the case of an overflow when representing the number.
- 3. The resolution of the distance unit LU should be less than the maximum resolution that is obtained from the resolution of the distance-encoder.

## Normalize the encoder signal

#### **Preconditions**

- You are online with the STARTER.
- You have selected the "Mechanical system" screen.
- You have defined the required resolution for your particular application (e.g. 1 LU ≙ 1 µm or 1 LU ≙ 1/1,000° (1 millidegree).

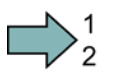

#### Procedure

To normalize the encoder signal, proceed as follows:

- 1. Enable the settings so they can be edited.
- 2. Enter the gear ratio of the axis. Load revolutions.
- 3. Motor revolutions

#### Unknown gear ratio

If you do not know the gear ratio, then you must measure the ratio, for example by manually rotating the motor and counting the load revolutions. Example: After 5 motor revolutions, the load has turned through 37 °. The ratio is therefore 37 ° / (5 × 360 °). You must then enter the following values into STARTER:

- ② 37 [load revolution]
- ③ 1800 [motor revolution]

2.5 Commissioning

4. Check the maximum resolution based on your encoder data.

With SSI encoders, the STARTER displays an excessive value. Encoder resolution =  $\frac{1}{4}$  × displayed value.

5. Calculate:

Value =  $360 \degree$  / required resolution, e.g.  $360 \degree$  / 0.1  $\degree$  =  $3600$ . Enter this value into STARTER.

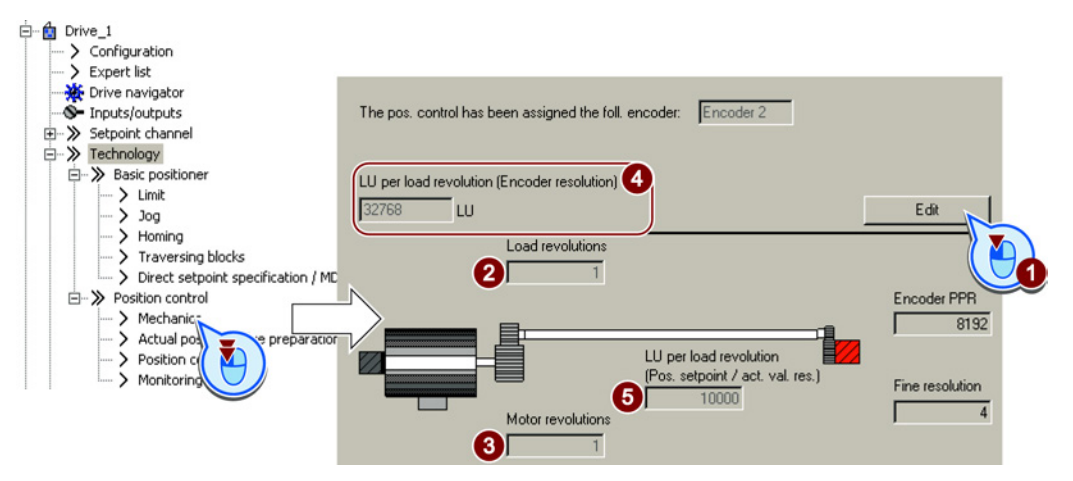

You have normalized the encoder signal.

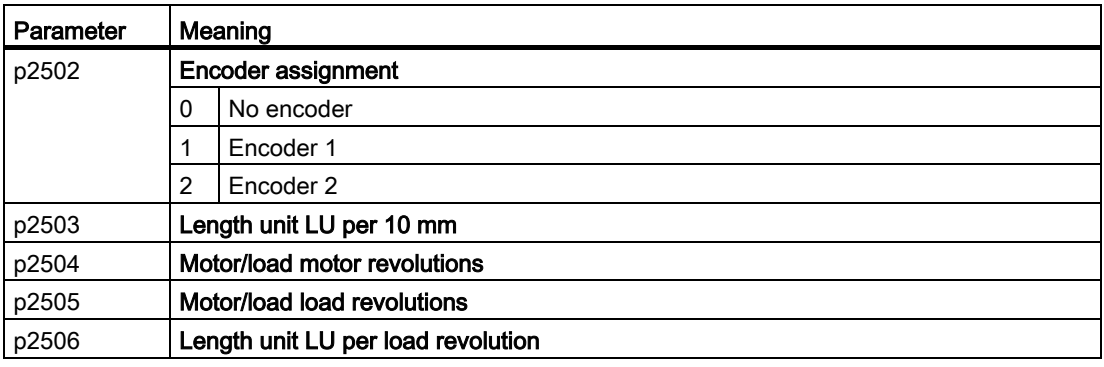

 $\mathbb{R}^n$ 

# <span id="page-30-0"></span>2.5.2.2 Modulo range setting

## **Description**

### Linear axis

A linear axis is an axis whose traversing range is limited in both motor directions of rotation by the mechanical system of the machine, e.g.:

- Stacker crane
- Elevating platform
- Tilting station
- Gate/door drive

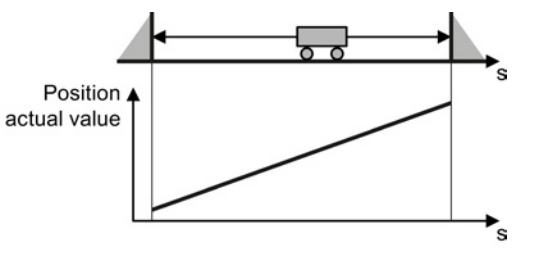

The converter maps the complete traversing range to the position actual value.

#### Modulo axis

A modulo axis is an axis with an infinite traversing range, e.g.:

- Rotary table
- Conveyor belt
- Roller conveyor

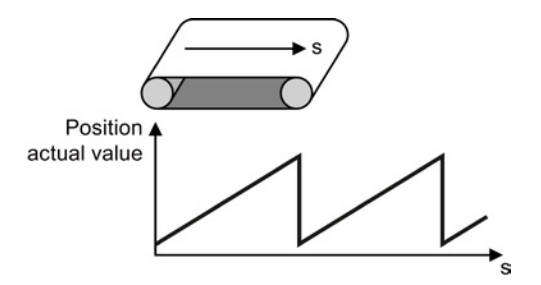

The converter maps the modulo range on the position actual value. If the load position leaves the modulo range, then the value range of the position actual value repeats in the converter.

Basic positioner

2.5 Commissioning

## Setting the modulo range

## **Preconditions**

- You are online with the STARTER.
- You have selected the "Mechanical system" screen.

### Procedure

To set the modulo range, proceed as follows:

- 1. Enable the modulo correction.
- 2. Define the modulo range.

Example 1: In the case of a rotary table, one load revolution corresponds to 3600 LU. In this case, the modulo correction is also 3600.

Example 2: For a roller conveyor, 100 motor revolutions corresponds to one production cycle. For a resolution of 3600 LU per motor revolution, the modulo range is 360000 LU.

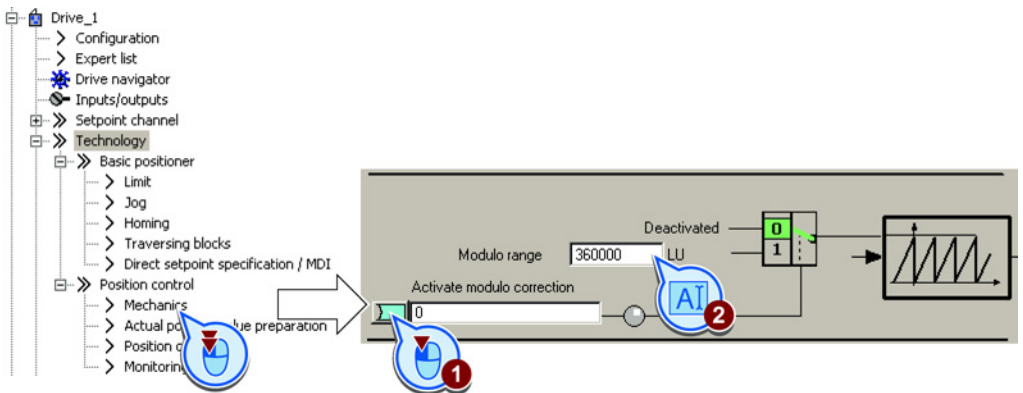

You have now set the modulo range.

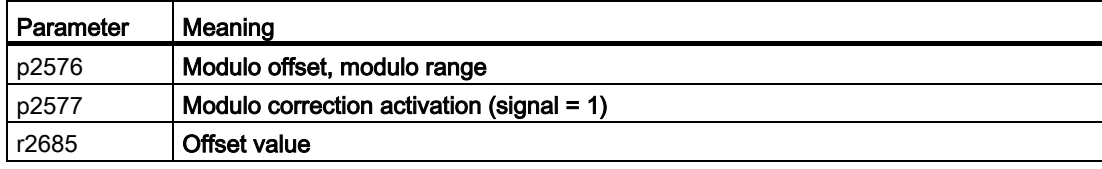

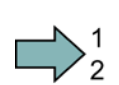

 $\Box$ 

# <span id="page-32-0"></span>2.5.2.3 Checking the actual position value

After normalization of the encoder signal you should check the actual position value.

#### **Preconditions**

- You are online with the STARTER .
- You have selected the screen for "Actual value processing".

#### Procedure

To ensure that the converter calculates the actual position value correctly, you must check the following:

- There must be no overflow of the actual position value in the entire traverse range. The converter can show as a maximum the value range of -2147483648 … 2147483647. If this maximum value is exceeded, the converter reports fault F07493.
- If you have defined a modulo range, the converter resets the actual position value after passing through the range.

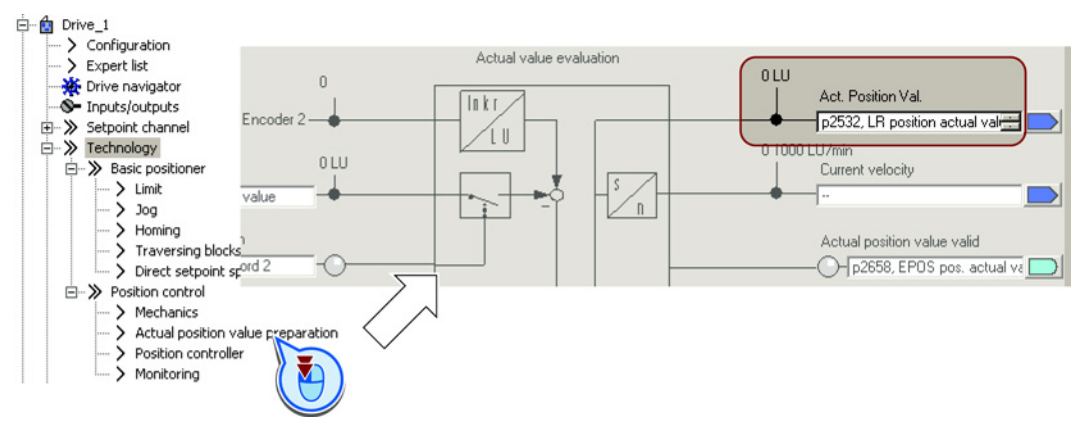

 $\Box$ 

You have now checked the calculation for the actual position value.

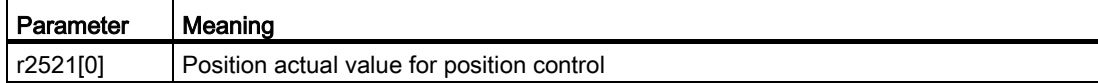

2.5 Commissioning

# <span id="page-33-0"></span>2.5.2.4 Setting the backlash

## **Description**

Backlash (also called play, dead travel on reversing etc.) is the distance or the angle that a motor must travel through when the direction of rotation reverses until the axis actually moves in the other direction.

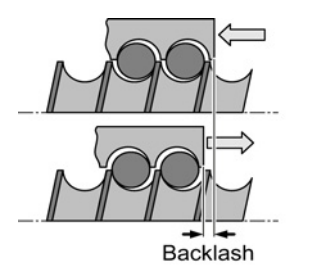

Figure 2-4 Backlash in a spindle

With the appropriate setting, the converter corrects the positioning error caused by the backlash when reversing.

The converter corrects the backlash under the following condition:

- For an incremental encoder, the axis must be referenced. See also section: [Referencing](#page-48-0) (Page [49\)](#page-48-0).
- For an absolute encoder, the axis must be adjusted. See also section: [Absolute encoder adjustment](#page-63-0) (Page [64\)](#page-63-0).

## Measuring backlash

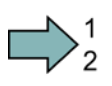

## Procedure

To measure the backlash, proceed as follows:

- 1. Move the axis to position A in the machine. Mark this position in the machine and note down the actual position value in the converter, see also Section: [Checking the actual](#page-32-0)  [position value](#page-32-0) (Page [33\)](#page-32-0).
- 2. Move the axis a little bit more in the same direction.
- 3. Move the axis in the opposite direction until the actual position value in the converter shows the same value as at position A. Due to the backlash when reversing, the axis is now at position B.

4. Measure the position difference  $\Delta = A - B$  in the machine.

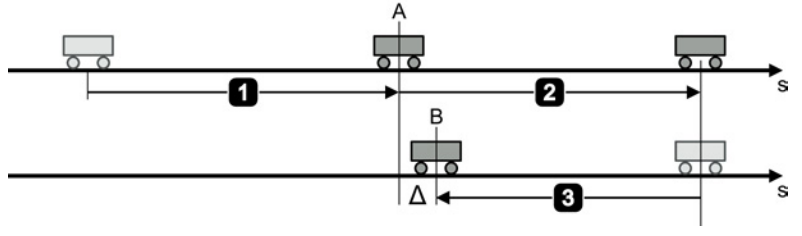

Figure 2-5 Measuring backlash

You have measured the backlash.

## Correcting backlash

### **Requirements**

You have selected the "Mechanical system" screen.

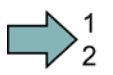

**The State** 

 $\mathcal{C}^{\mathcal{A}}$ 

## Procedure

To correct the measured backlash, set the following:

- If the axis has not traveled far enough, then set a positive backlash.
- If the axis has traveled too far, then set a negative backlash.

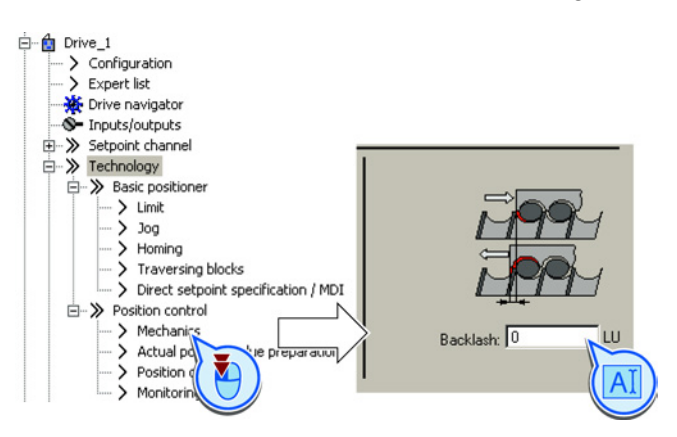

You have corrected the backlash.

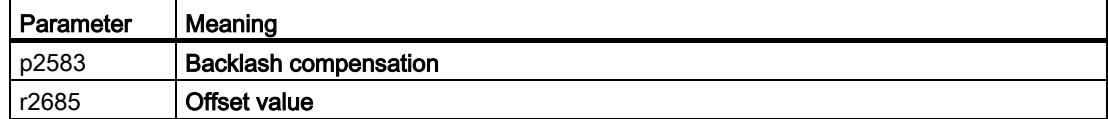

2.5 Commissioning

# <span id="page-35-0"></span>2.5.3 Limiting the positioning range

## **Description**

#### Positioning range for linear axes

The converter limits the positioning range of a linear axis using a software limit switch. The converter only accepts position setpoints that lie within the software limit switches.

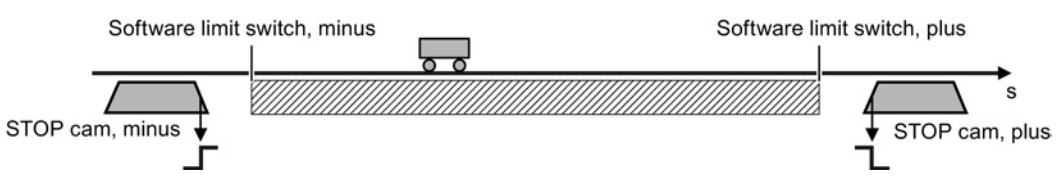

Figure 2-6 Limiting the positioning range of a linear axis

In addition, using its digital inputs, the converter evaluates signals from stop cams. When passing a STOP cam, the converter responds – depending on the setting – either with a fault or an alarm.

#### Fault as response

When passing the STOP cam, the inverter brakes the axis with the OFF3 ramp-down time, switches the motor off, and reports the fault F07491 or. F07492. To switch the motor on again, you must do the following:

- Switch the motor off (OFF1).
- Acknowledge the fault.
- Move the axis away from the STOP cam, e.g. using the jogging function.

#### Alarm as response

When passing the STOP cam, the converter brakes the axis with the maximum deceleration (see Section: [Limiting the traversing profile](#page-41-0) (Page [42\)](#page-41-0)), maintains the axis in closed-loop control and outputs alarm A07491 or A07492. In order to bring the axis back into the valid traversing range, you must move the axis from the STOP cam, e.g. using the jogging function.

## Setting the limits of the positioning range

#### **Precondition**

You have selected the "Limit" screen.

#### Procedure

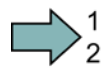

To set the limits of the positioning range, proceed as follows:

- 1. Enable the software limit switch.
- 2. Move the axis to the positive limit position in your machine. Set the position of the software limit switches to the actual position value.
- 3. Move the axis to the negative limit position in your machine. Set the position of the software limit switches to the actual position value.
- 4. Enable the STOP cams.
- 5. Interconnect the signal of the STOP cam minus with the corresponding signal of your machine.

Signal = 0 means an active STOP cam.

6. Interconnect the signal of the STOP cam plus with the corresponding signal of your machine.

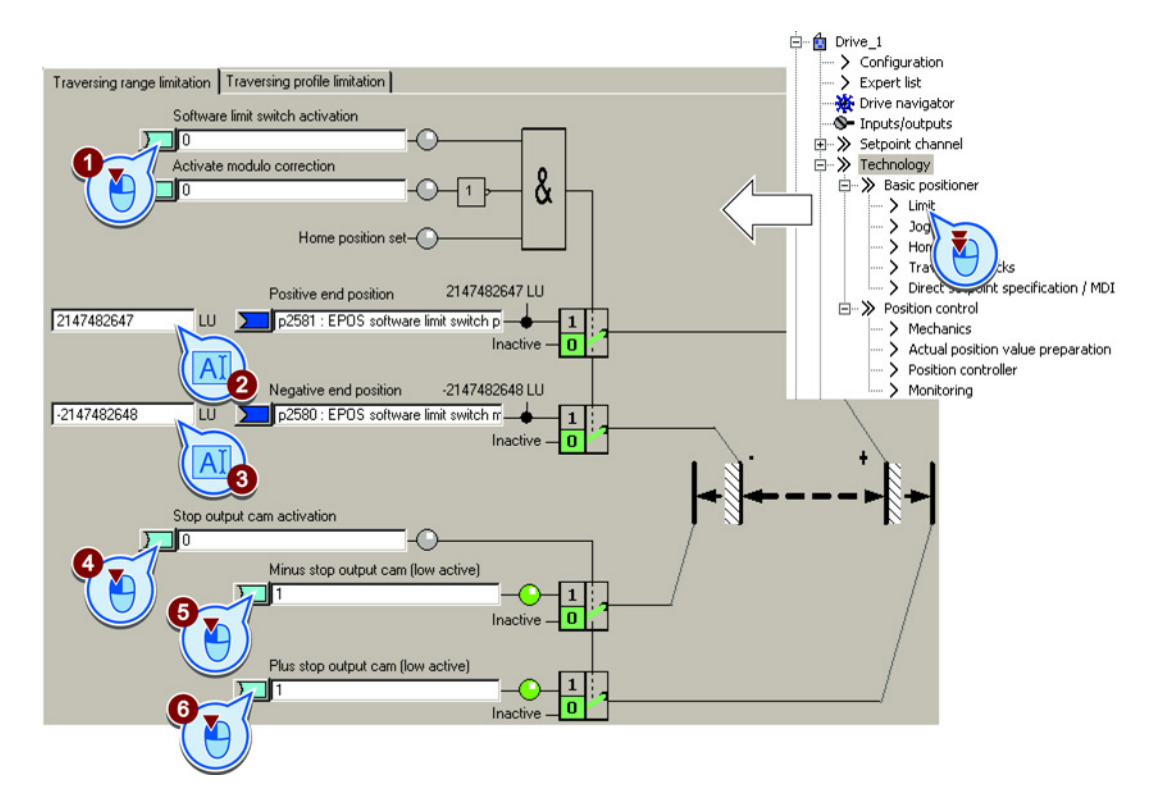

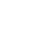

 $\mathcal{L}^{\mathcal{A}}$ 

You have now set the limits of the positioning range.

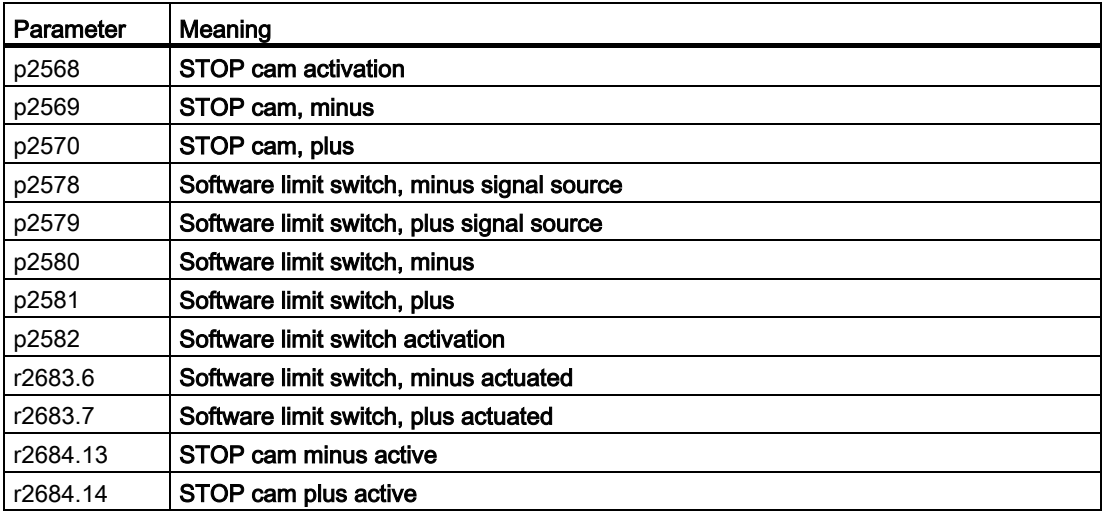

## 2.5.4 Setting the position controller

### 2.5.4.1 Precontrol and gain

#### Preconditions and constraints

Before you optimize the position controller, the closed-loop drive speed control must be optimally set.

Dynamic response and accuracy of the closed-loop position control depend heavily on the lower-level closed-loop or open-loop control or the motor speed:

- Position control in connection with an optimally set vector control with speed encoder provides the best results.
- Position control with encoderless vector control (sensorless vector control, SLVC) provides satisfactory results for most applications. Hoisting/lifting applications require a speed controller.
- If you operate the position control with the U/f control of drive, then you must take into account some significant reduction in closed-loop control performance and precision.

#### Position controllers in hoisting gear

U/f control is not suitable for vertical axes, such as elevating platforms or hoisting gear used in high-bay racking units, as the axis generally cannot reach the target position as a result of the limited precision of the U/f control.

## **Description**

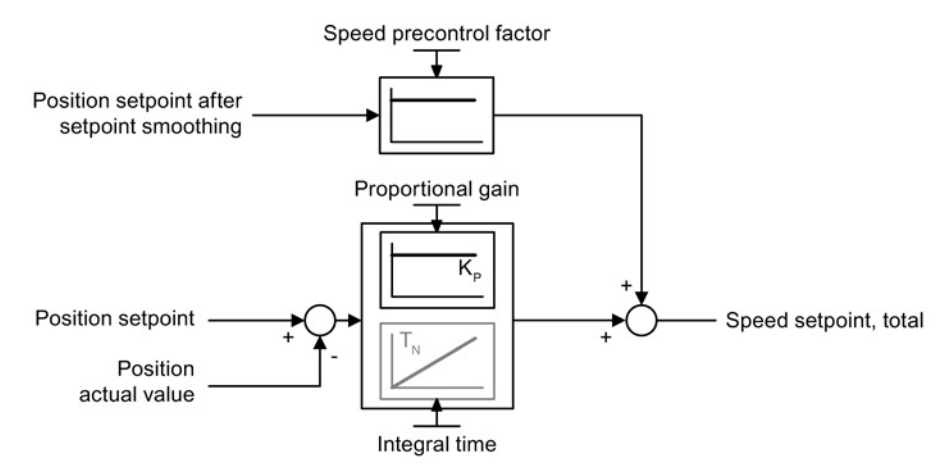

Figure 2-7 Position controller with precontrol

If the speed control of the converter has an encoder to feedback the actual speed, then deactivate the integral component  $T_N$  of the position controller.

If you use the position control together with the encoderless vector control (SLVC, SensorLess Vector Control), the positioning accuracy may be inadequate. With active integral time, positioning accuracy improves.

## 2.5.4.2 Optimizing the position controller

To optimize the position controller, you must move the axis with the position control and assess the control performance. How you move an axis using the STARTER is described below.

### Optimizing the position controller

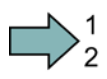

## Procedure

To optimize the position controller, proceed as follows:

- 1. In the control panel, select the operating mode "Basic positioner".
- 2. Click the "Jog" button.
- 3. Enter a speed setpoint.

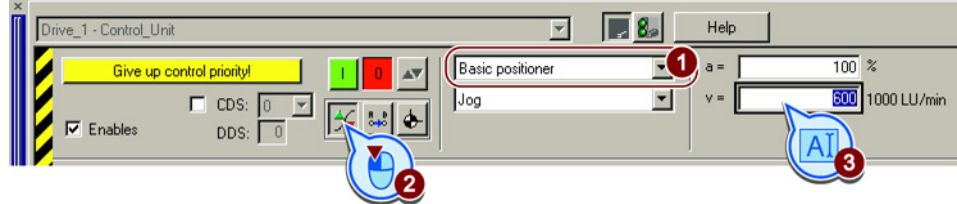

4. Adjust the proportional gain.

Assess the controller characteristics:

– If the motor is running unevenly, the controller is unstable. In this case, reduce the proportional gain ④ of the position controller.

If the closed-loop control is stable, but you are still dissatisfied with the control dynamics, then increase the position controller proportional gain. Then check the stability of the controller.

5. Adjust the integral time.

Start with an integral time of 100 ms, and test your setting by traversing the axis with the active position controller using the "jog" function.

Lower integral times increase the control dynamics but can, however, result in unstable controller characteristics.

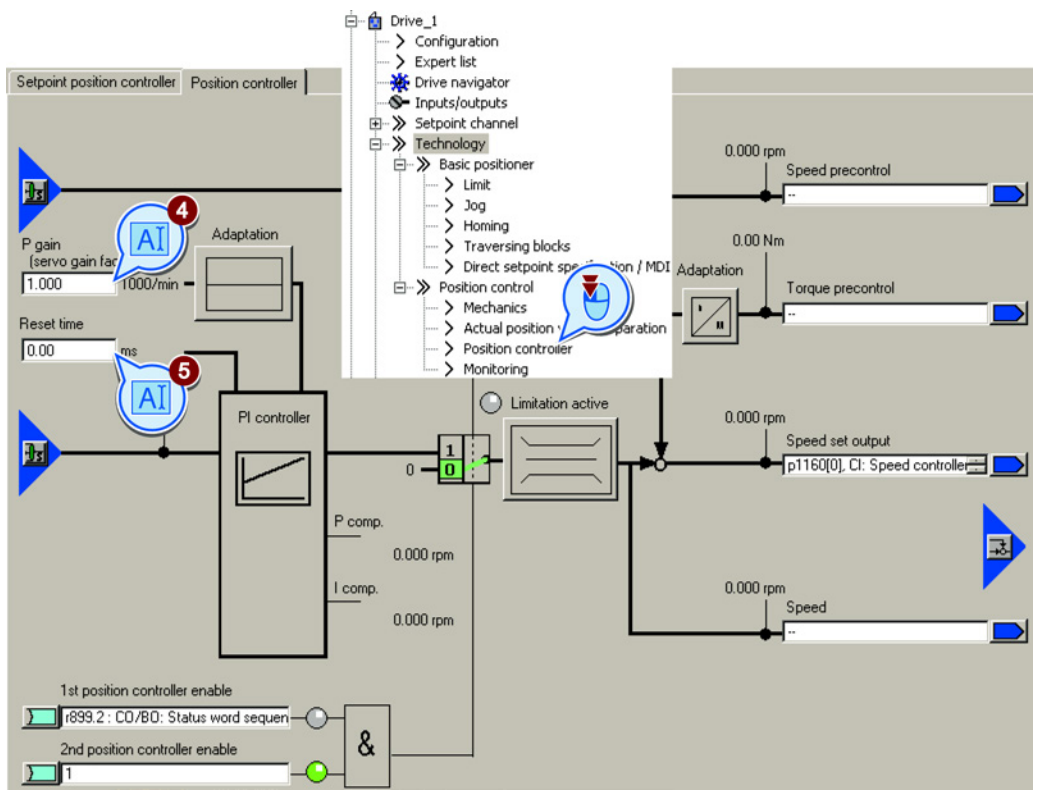

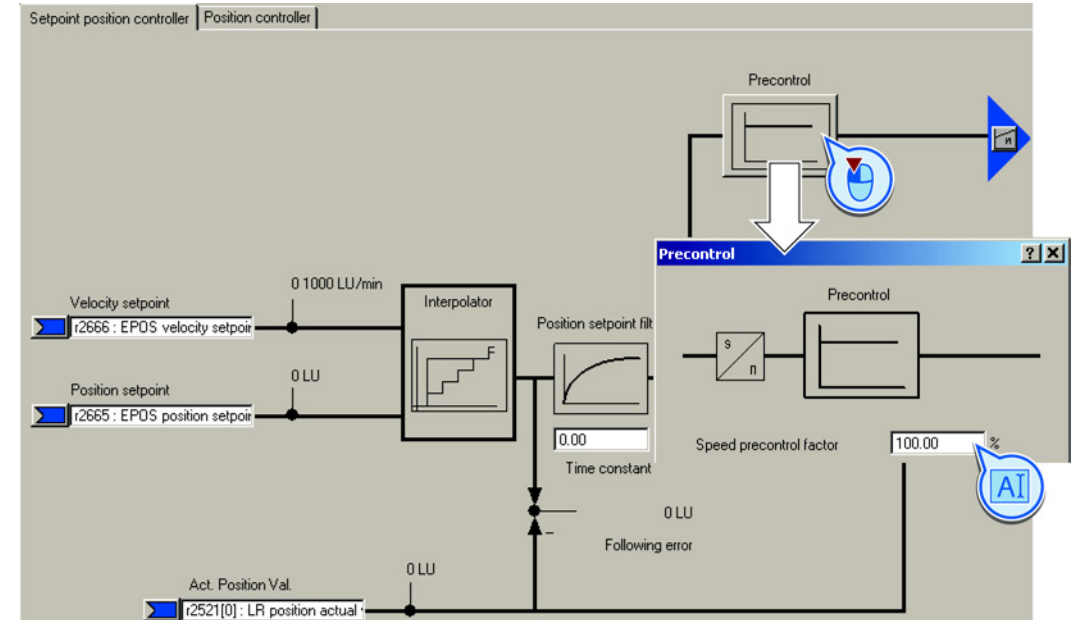

6. Following controller optimization, set the precontrol of the position controller to 100%.

7. Check the controller characteristics again.

You have optimized the position controller.

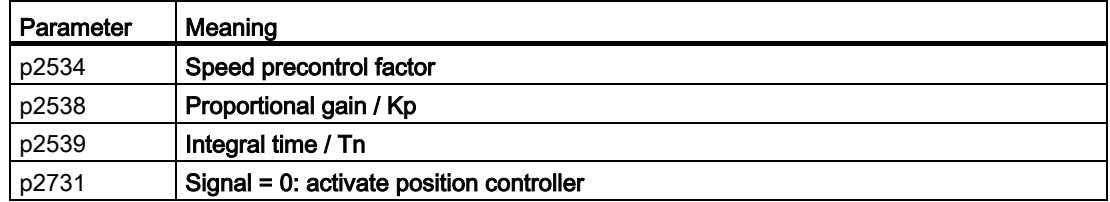

### Advanced settings

n.

If you permanently activate the integral time of the position controller, the characteristics of the position control change as follows:

- The following error while positioning goes to zero.
- When positioning the axis, it tends to overshoot; this means that the axis briefly moves beyond the target position.

## <span id="page-41-0"></span>2.5.4.3 Limiting the traversing profile

### **Description**

The converter calculates the traversing profile when positioning from specified values for velocity, acceleration and jerk (= acceleration change with respect to time).

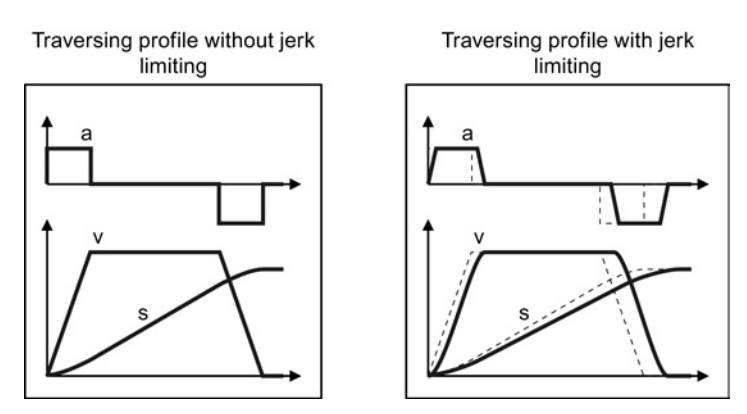

Figure 2-8 Example: Effect of jerk limiting

If the axis must traverse more slowly or must accelerate at a lower rate or "softly", then you must set the relevant limits to lower values. The lower that one of the limits is, the longer the converter needs to position the axis.

## Setting the traversing profile limitation

#### **Precondition**

You have selected the "Limit" screen and the "Traversing profile limitation" tab.

## Procedure

To set the limitation of the traversing profile, proceed as follows:

- 1. Set the maximum velocity with which the converter may position the axis.
- 2. Set the maximum acceleration.
- 3. Set the maximum delay.

The "override" in the traversing blocks or for the direct setpoint input refers to the values ② and ③.

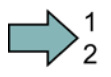

- 4. Reduce the maximum jerk, if you require softer acceleration and braking.
- 5. For permanent jerk limiting, set this signal to 1.

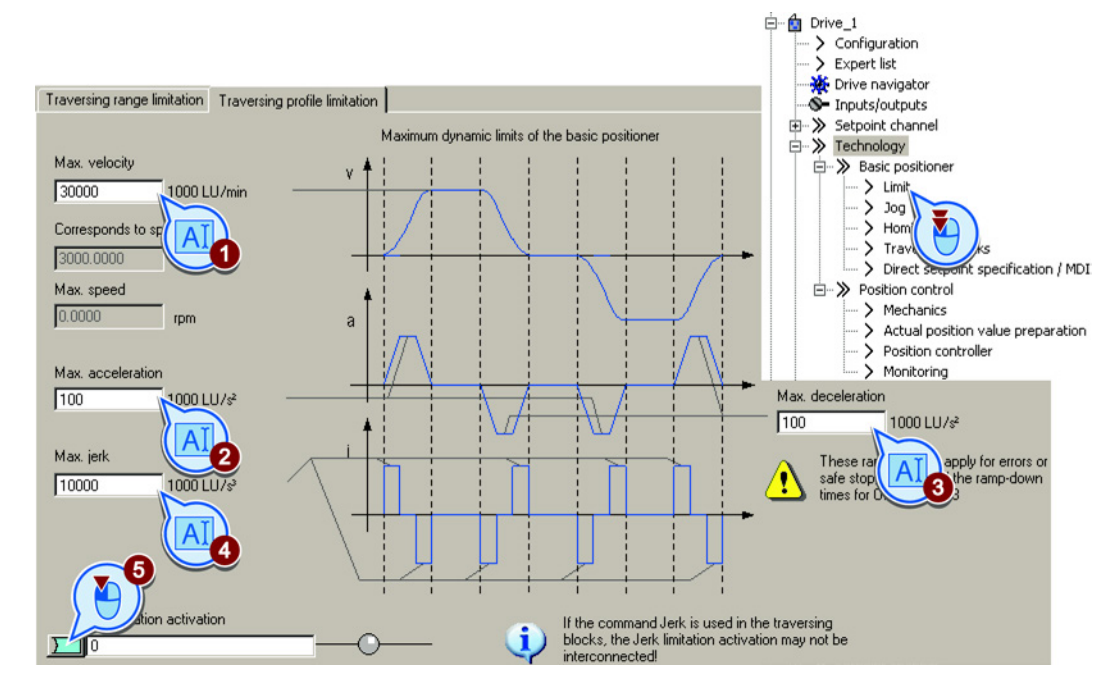

You have now set the limitation of the traversing profile.

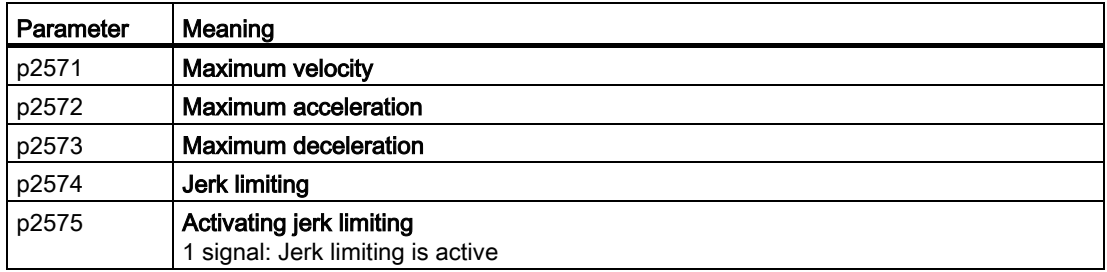

F.

# 2.5.5 Setting the monitoring functions

## 2.5.5.1 Standstill and positioning monitoring

## **Description**

As soon as the setpoint for the position within a positioning operation no longer changes, then the converter sets the "Setpoint stationary" signal to 1. With this signal, the converter starts to monitor the position actual value:

- As soon as the axis has reached the positioning window, the converter signals that the target has been reached, and maintains the axis in closed-loop control.
- If the axis does not come to a standstill within the standstill monitoring time, the converter reports fault F07450.
- If the axis does not enter the positioning window within the positioning monitoring time, the converter reports fault F07451.

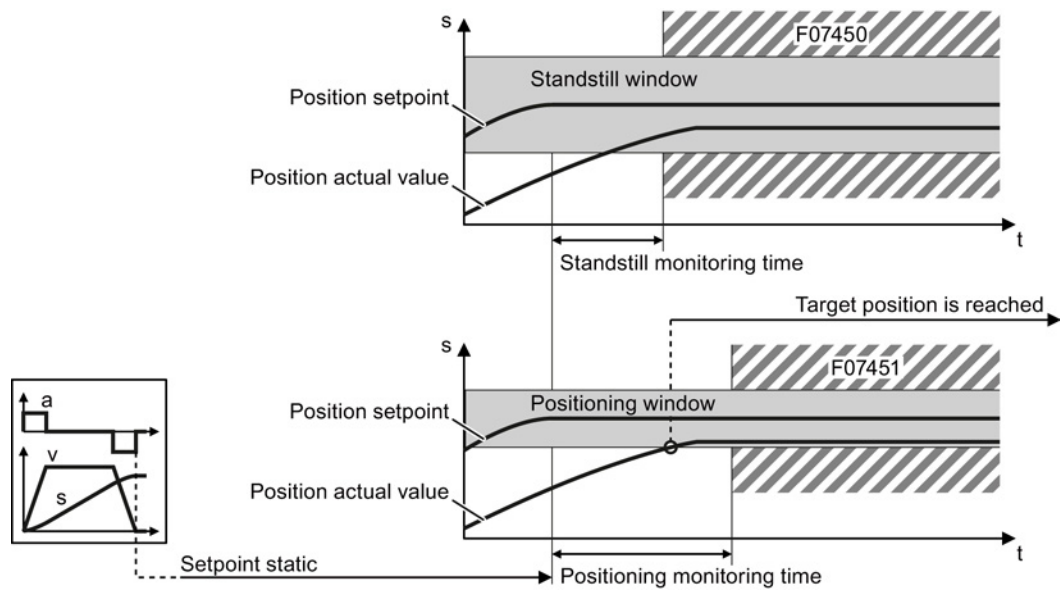

Figure 2-9 Standstill monitoring and positioning monitoring

## Setting standstill monitoring and positioning monitoring

#### **Precondition**

You have selected the "Monitoring" screen and the "Position monitoring" tab.

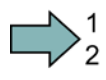

#### Procedure

To set the standstill and positioning monitoring, proceed as follows:

- 1. Set the required positioning accuracy.
- 2. Set the time within which the axis must be positioned.

3. Set the required standstill window.

The standstill window must be larger than the positioning window.

- 4. Set the time within which the axis must be at standstill.
- 5. Define the signal "Target position reached" as a message to a higher-level control.

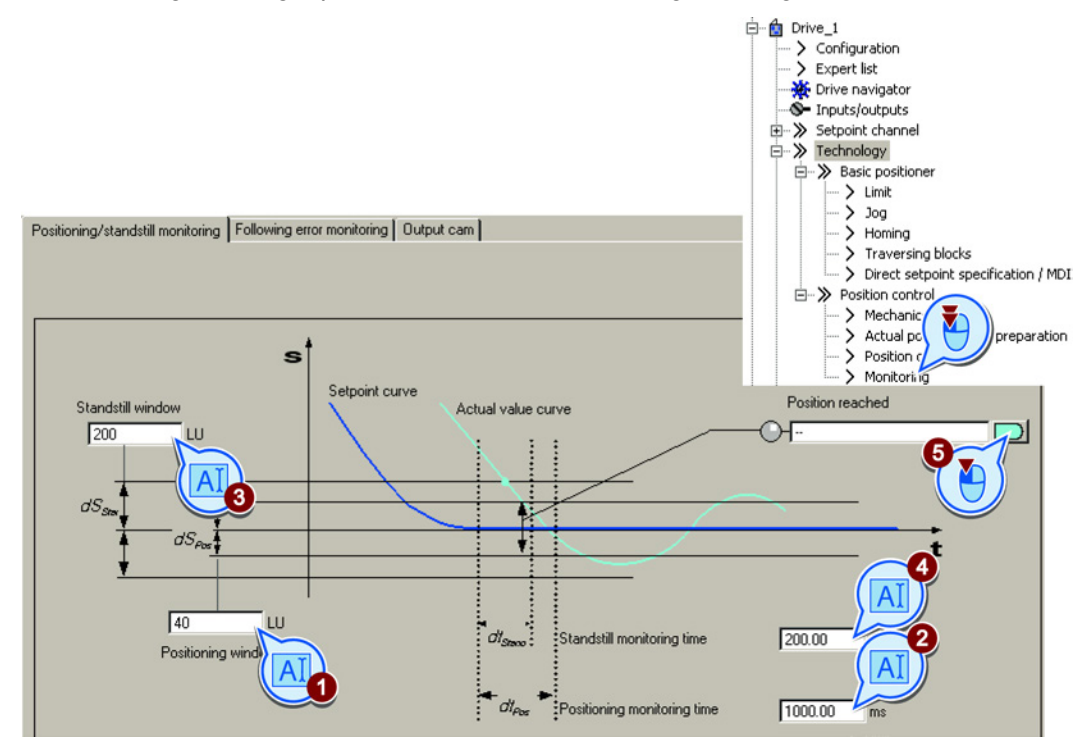

You have now set the standstill and position monitoring.

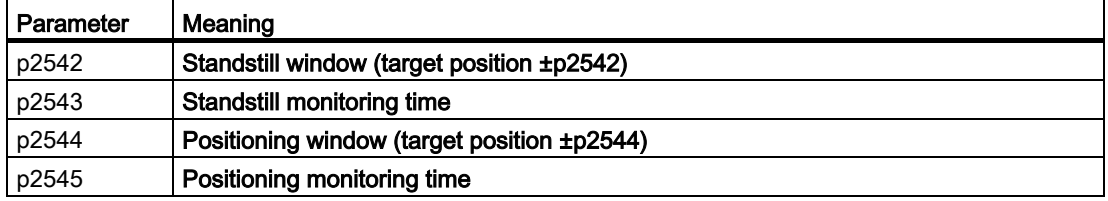

 $\Box$ 

## 2.5.5.2 Following error monitoring

### **Description**

The following error is the deviation between the position setpoint and the position actual value while the converter is positioning the axis.

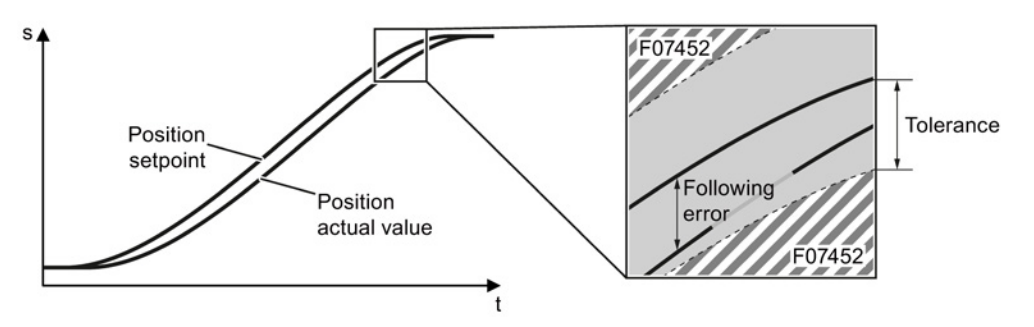

Figure 2-10 Monitoring the following error

The converter reports fault F07452 if the following error is too high. If you set the tolerance to 0, monitoring is deactivated.

### Setting following error monitoring

### Precondition

You have selected the "Monitoring" screen and the "Following error monitoring" tab.

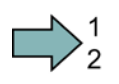

#### Procedure

To set the monitoring of the following error, proceed as follows:

1. Set the monitoring window.

Start with the factory setting value.

Test your setting by positioning the axis at maximum velocity, e.g. from the control panel. If the converter stops the travel with fault F07452 , you will need to either increase the monitoring window or increase the dynamics of the position controller.

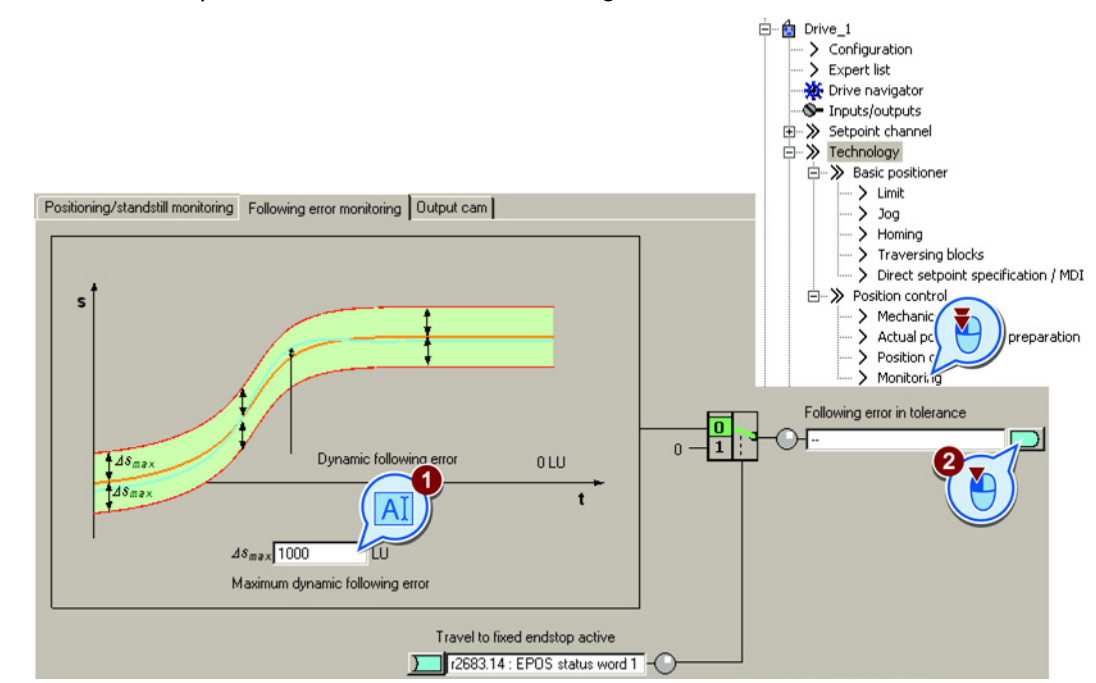

2. If you want to evaluate the message in your higher-level control, interconnect this signal with, for example, a status bit in the fieldbus telegram.

You have now set the monitoring of the following error.

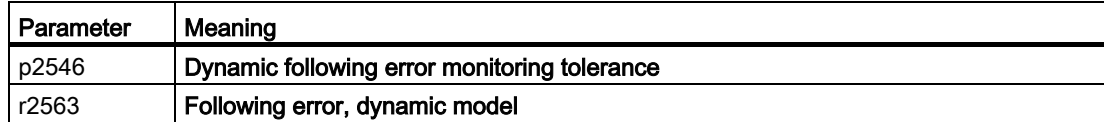

 $\Box$ 

## 2.5.5.3 Cam sequencer

### **Description**

The converter compares the position actual value with two different positions and therefore simulates two independent cam switching signals.

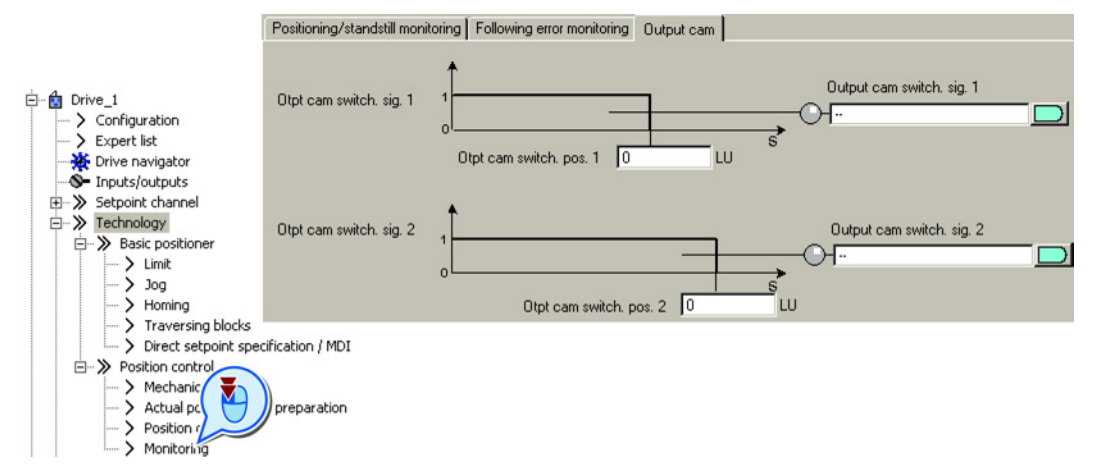

If you need this function, set the cam switching position to match your particular application and appropriately interconnect the cam switching signal.

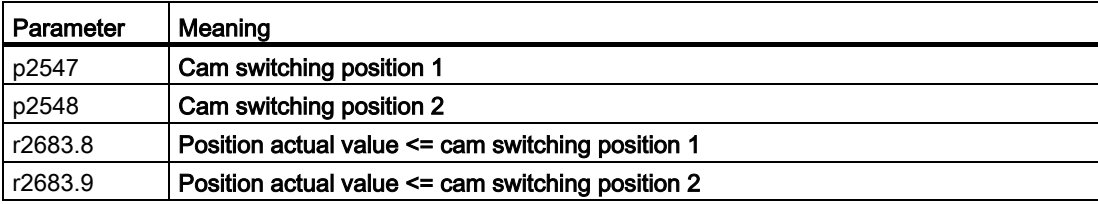

## 2.5.6 Referencing

### 2.5.6.1 Referencing methods

#### **Overview**

If you are using an incremental encoder for the position actual value, after the supply voltage is switched off, the converter loses its valid position actual value. After the supply voltage is switched on again, the converter no longer knows the reference of the axis position to the machine.

Referencing re-establishes the reference between the zero point of the position calculated in the converter and the machine zero point.

Absolute encoders retain their position information, even after the supply has been switched off.

The converter offers various ways of referencing the axis:

- Reference point approach only with incremental encoders
- Flying referencing with all encoder types
- Set reference point with all encoder types
- Absolute encoder adjustment with absolute encoders

### Reference point approach

The converter automatically traverses the axis to a defined reference point.

Example: A workpiece must be positioned at a starting point before machining starts.

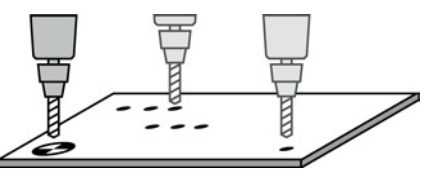

#### Flying referencing

The converter corrects its position actual value while traversing and reduces errors, e.g. caused by wheel slip or a gear ratio that has not been precisely set.

Example: A pallet on a roller conveyor must be stopped at a specific position. However, the exact position of the pallet on the conveyor is only known when a sensor is passed.

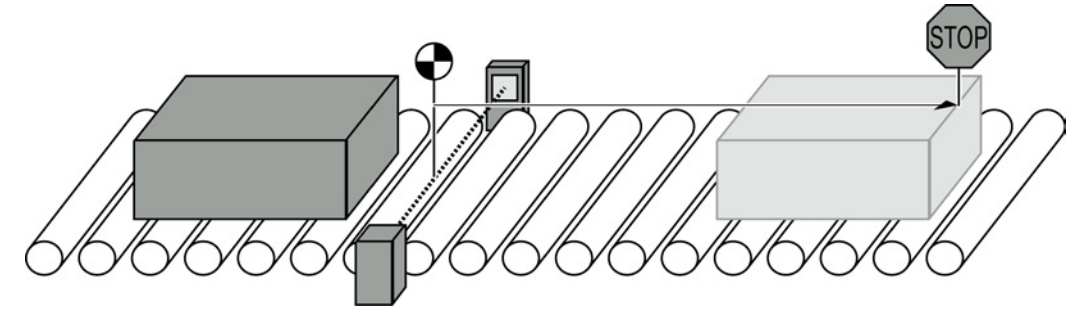

Figure 2-11 Positioning an item to be transported on a roller conveyor

#### Set the reference point and adjust the absolute encoder

The converter takes the reference point coordinate as the new axis position.

## 2.5.6.2 Setting the reference point approach

### **Description**

A reference point approach generally consists of the following three steps:

- 1. Travel to reference cam. When it receives a signal, the axis searches in a specified direction for the reference cam.
- 2. Travel to zero mark. After reaching the reference cam, the axis changes the traversing direction and evaluates the zero mark of the encoder.
- 3. Travel to reference point. After the zero mark is reached, the axis traverses to the reference point and synchronizes the actual position value in the converter with the machine.

#### Step 1: Travel to reference cam

The converter accelerates the axis in the start direction to the "Approach velocity". Once the axis has reached the reference cam, in step 2, the converter switches to the reference point approach.

Reversing cams make sense if the reference cam does not extend up to the end of the traversing range. After reaching a reversing cam, the converter continues to search for the reference cam in the opposite direction.

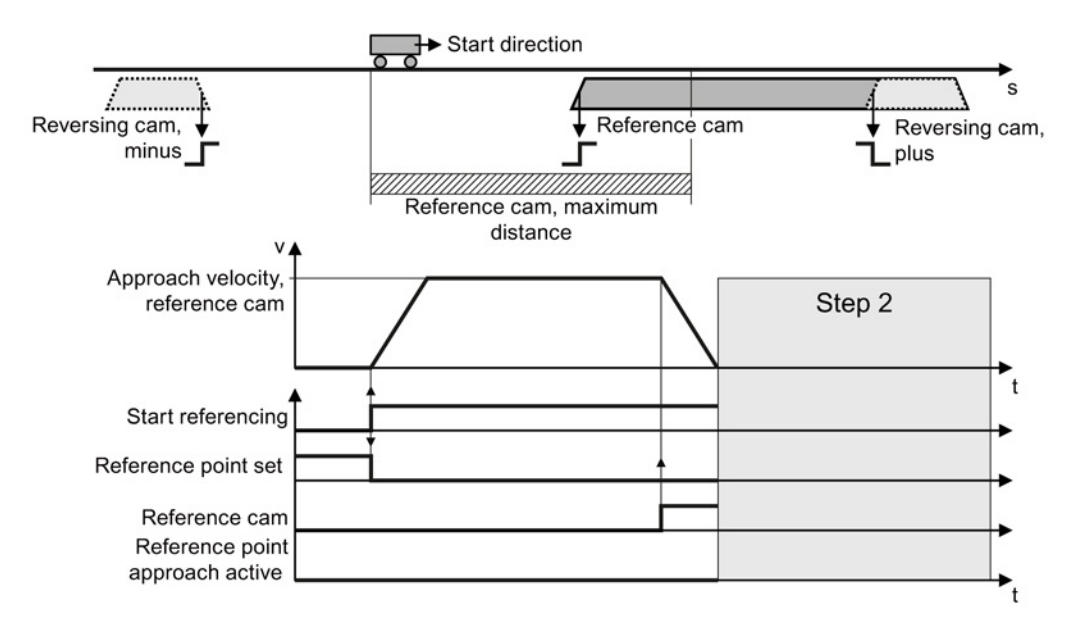

Figure 2-12 Step 1: Travel to reference cam

Under one of the following conditions, the converter skips the first step and starts with step 2:

- The axis is already at the reference cam.
- There is no reference cam available.

### Step 2: Travel to zero mark

The behavior of the axis in step 2 depends on whether a reference cam is available:

• Reference cam available: When the converter reaches the reference cam, the axis accelerates in the opposite direction to the start direction, to the "approach velocity zero mark". No reference cam is available: The converter accelerates the axis in the start direction to the "approach velocity zero mark". Traversing against the start direction < Position within tolerance range Encoder zero marks Max. distance reference cam and zero mark Tolerance range for the distance to the zero mark Approach velocity zero mark Step 1 Step 3 Start referencing Encoder zero mark Reference point set Reference point approach active Position within tolerance range V///

Figure 2-13 Step 2: Travel to zero mark if a reference cam is available

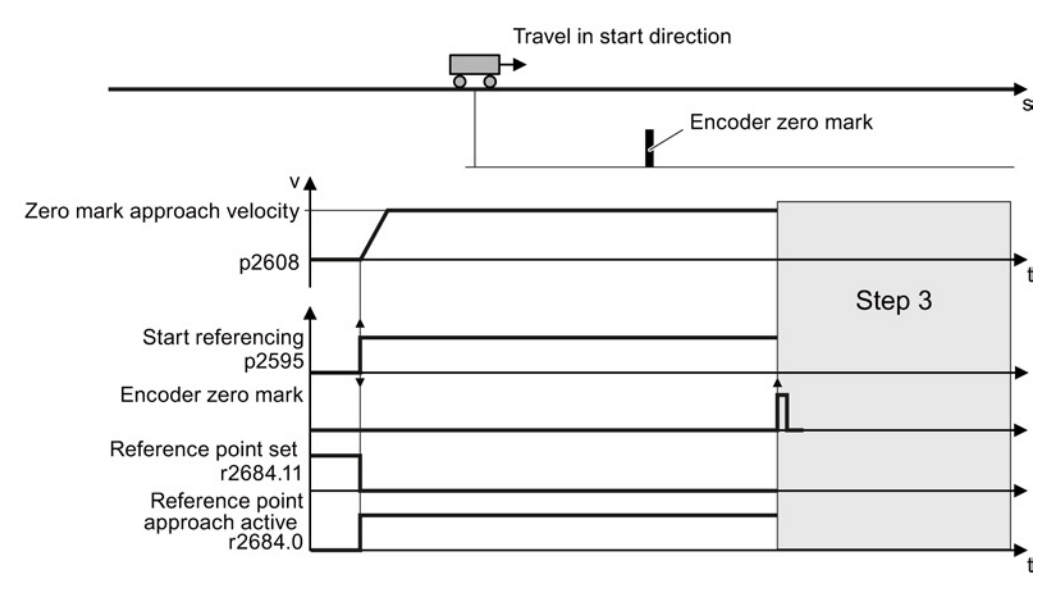

Figure 2-14 Travel to the zero mark if a reference cam is not available

### Step 3: Travel to reference point

After the converter has detected a zero mark, the axis moves with the "approach velocity reference point" to the reference point coordinate.

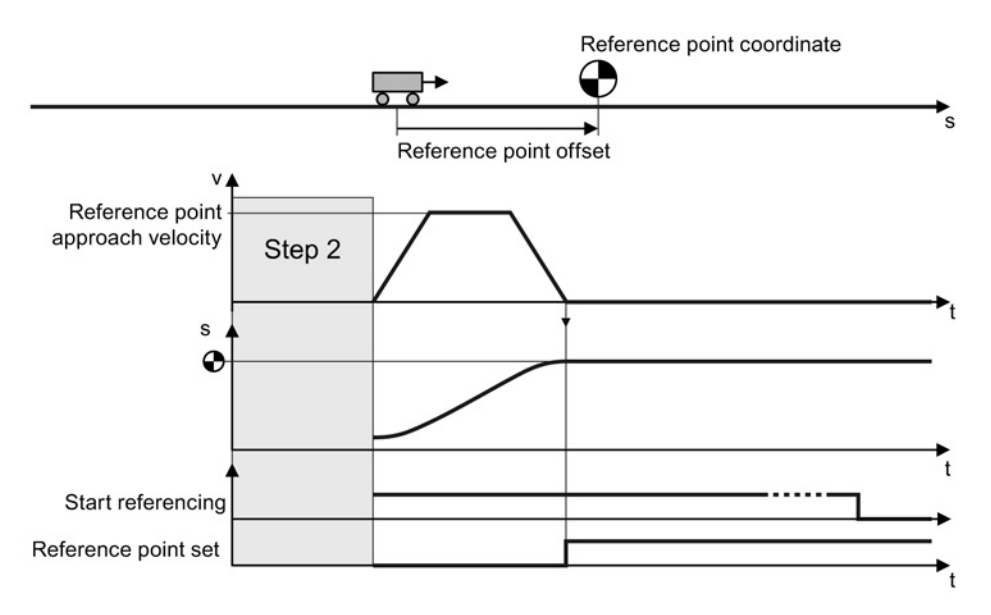

Figure 2-15 Step 3: Travel to reference point

After the load has reached the reference point coordinate, the converter sets its position setpoint and actual value to this value.

### Setting the reference point approach

#### **Preconditions**

- 1. You have selected the "Homing" screen.
- 2. You have come to the settings via the button on the screen.
- 3. You have selected "Active homing".

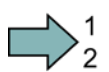

#### Procedure

To set the reference point approach, proceed as follows:

- 1. You specify the referencing mode:
	- Only using the encoder zero mark
	- With external zero mark
	- With reference cam and encoder zero mark
- 2. Specify the start direction.
- 3. Set the approach velocity to the reference cam.
- 4. Set the approach velocity to the reference point.
- 5. Set the approach velocity to the zero mark.
- 6. Specify the reference point coordinate.
- 7. Specify the reference point offset.
- 8. Specify the max. permissible distance to the reference cam in step 1 of active referencing.
- 9. If a reference cam is available: Define the maximum permitted distance to the zero mark.
- 10.If no reference cam is available: Define the tolerance for travel to the zero mark.
- 11.Close the screen form.

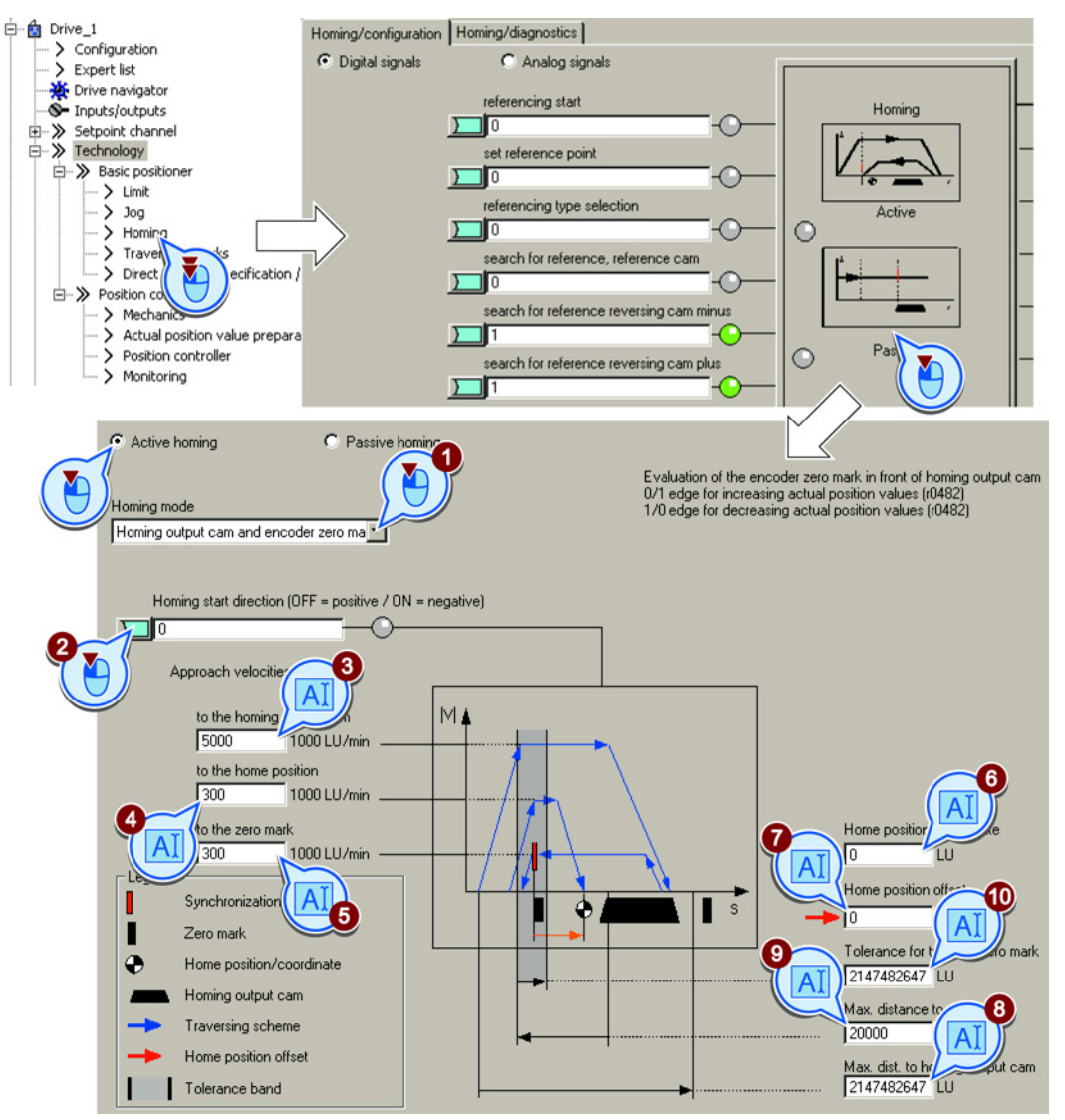

You have set the USB reference point approach.

П

## Defining the digital signals for controlling referencing

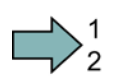

## Procedure

To define the digital signals for controlling, proceed as follows:

- 1. This signal starts the reference point approach.
- 2. This signal must be 0 for the reference point approach.
- 3. Interconnect the signal of the reference cam with the corresponding signal of your machine.
- 4. If you use the reversing cam minus, interconnect the reversing cam with the corresponding signal, e.g. with the fieldbus. 0 = Reversing cams active.
- 5. If you use the reversing cam plus, interconnect the reversing cam with the corresponding signal, e.g. with the fieldbus.

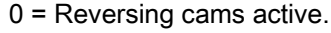

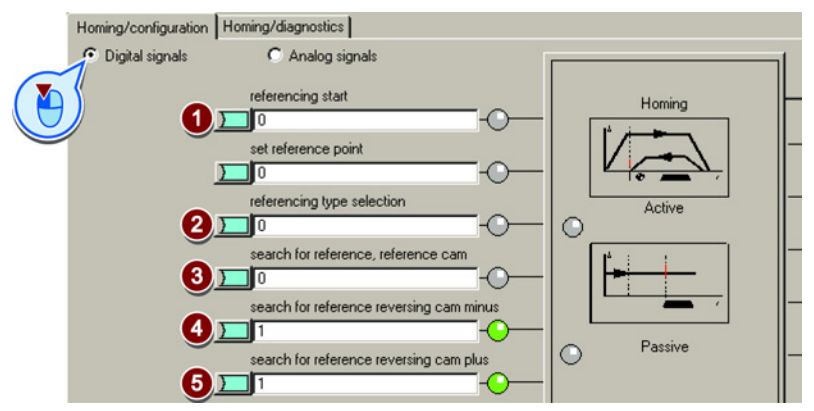

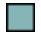

You have now defined the digital signals for controlling.

## Defining the analog signals for controlling referencing

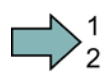

**The Second Second** 

#### Procedure

To define the analog signals for controlling, proceed as follows:

1. Define the signal source for the velocity override.

See also section: [Direct setpoint input \(MDI\)](#page-81-0) (Page [82\)](#page-81-0).

2. Change the source for the reference point coordinate, if necessary.

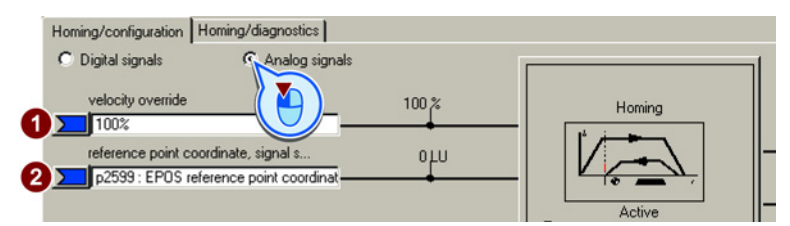

You have now defined the analog signals for controlling.

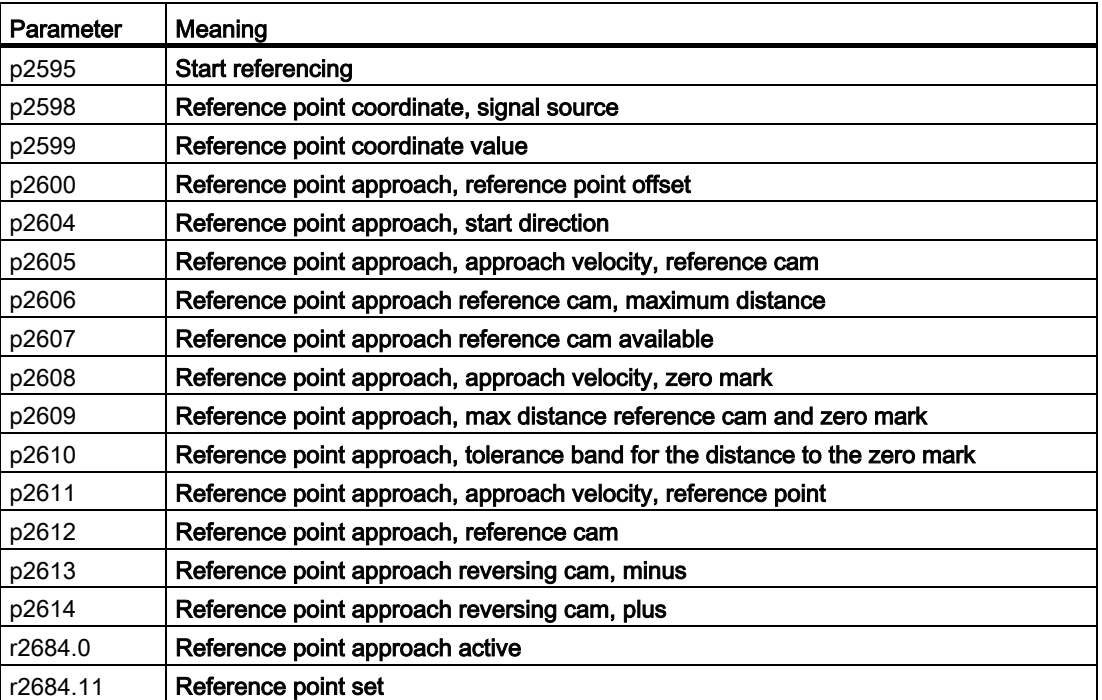

## 2.5.6.3 Setting the flying referencing

### **Description**

During motion, the load passes a reference cam. The converter evaluates the reference cam signal via a suitable fast digital input, and corrects its calculated position during travel. The fast digital inputs of the converter used for flying referencing are also called probe inputs.

For flying referencing, the converter corrects the position setpoint and actual value simultaneously.

If the position actual value correction means that the axis has already passed the point where it should start braking, then the axis travels beyond the target and approaches the target from the opposite direction.

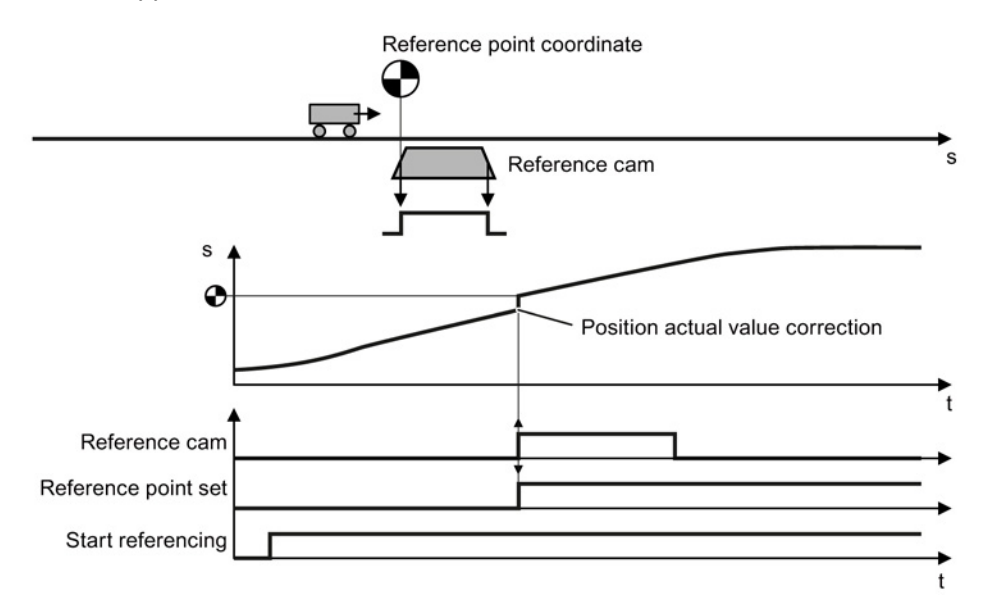

Figure 2-16 Flying referencing

The converter sets the "Reference point set" signal back to zero after its supply voltage is switched off and switched on again. The converter only corrects its position actual value for a 1 signal from "Start referencing". In this way, you can define, for example, the direction of travel when the converter is referencing.

## Setting flying referencing

### **Precondition**

- 1. You have selected the "Homing" screen.
- 2. You have come to the settings via the button on the screen.
- 3. You have selected "Passive homing".

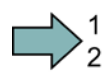

## Procedure

To set the flying referencing, proceed as follows:

- 1. Set with which edge of the reference cam signal the converter references its position actual value: 0: Rising edge
	- 1: Falling edge
- 2. Interconnect the switchover of reference cams 1 and 2 with a signal of your choice.
- 3. Select the digital input with which reference cam 1 is interconnected.
- 4. Select the digital input with which reference cam 2 is interconnected.

#### Several reference points:

If you require several reference points for an axis, then you must do the following:

- Assign the corresponding digital input to the respective reference point.
- Change the reference point coordinate during operation, e.g. using the non-cyclic communication of the fieldbus.
- 5. Set the inner window for referencing. You deactivate the inner window with the value 0.
- 6. Set the outer window for referencing. You deactivate the outer window with the value 0.

Referencing can be suppressed depending on the deviation of the actual position value:

Inner window: For excessively small deviations, the converter does not correct its position actual value.

Outer window: The converter signals an excessive deviation, but does not correct its position actual value.

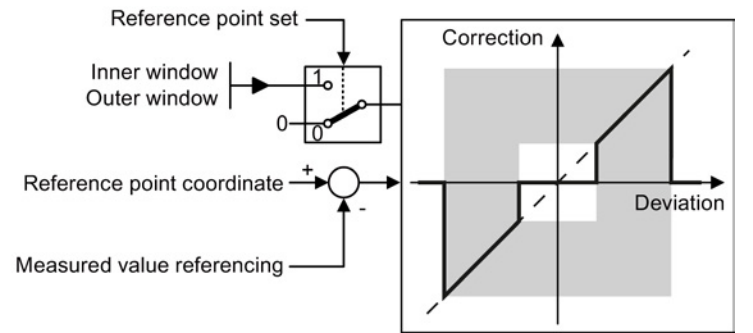

Figure 2-17 Outer and inner window for flying referencing

- 7. Specify the following:
	- Taking into account the offset in traversing distance: The converter corrects both the actual position as well as the setpoint. The relative traversing distance is shorter or longer by the value of the correction.

Example: 500 LU is the axis start position. The axis should travel relatively through 1000 LU. The converter corrects the reference point during travel by 2 LU, and travels to the corrected target position 1498 LU.

– Not taking into account the correction in the traversing distance: The converter corrects both the actual position as well as the setpoint. The relative travel distance remains unchanged.

Example: 500 LU is the axis start position. The axis should travel relatively through 1000 LU. The converter corrects the reference point during travel by 2 LU, however, moves to the old target position 1500 LU.

- 8. Set the reference point coordinate p2599 via the expert list in the STARTER.
- 9. Close the screen form.

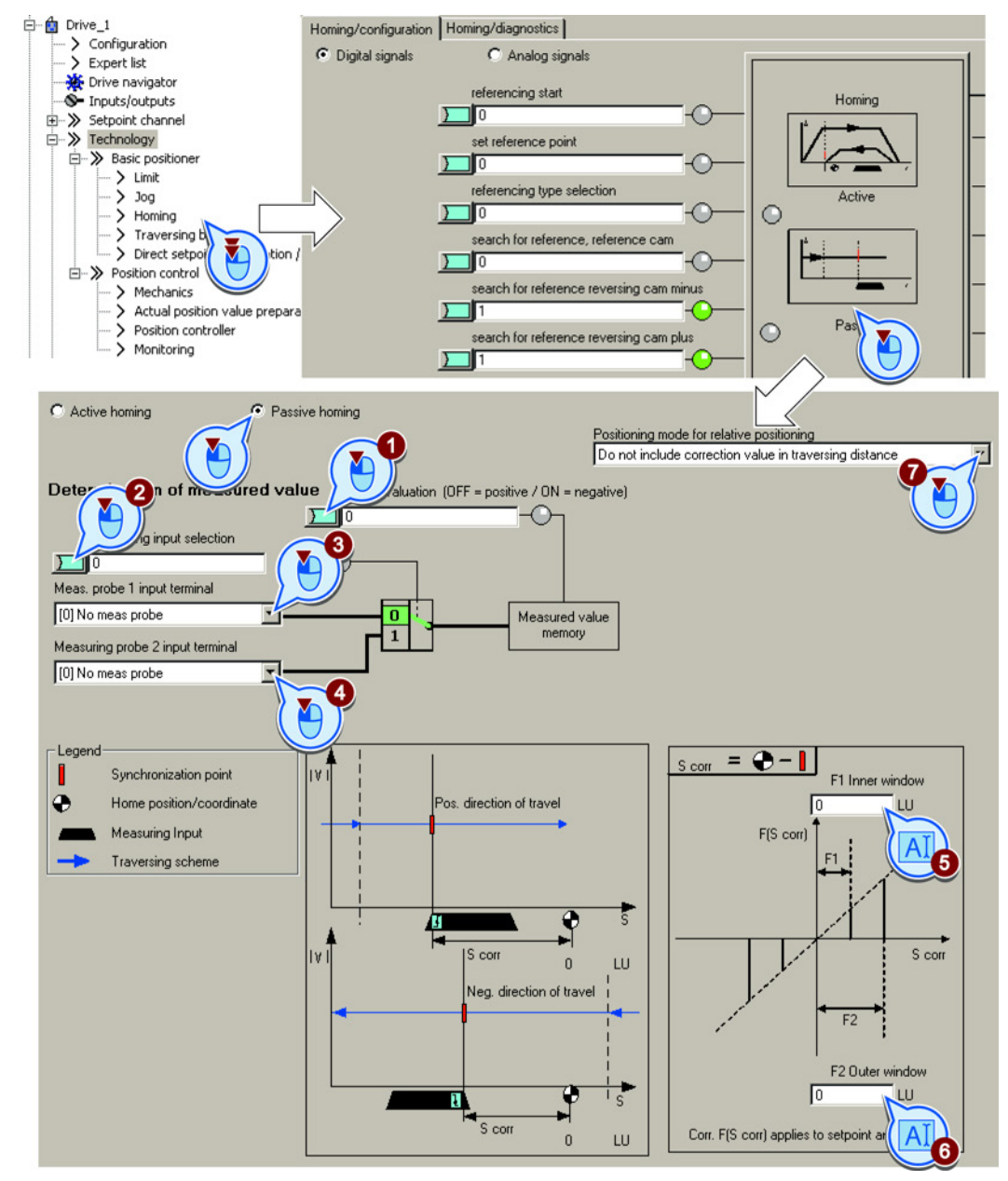

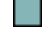

You have now set flying referencing.

Basic positioner

2.5 Commissioning

## Defining the digital signals for controlling referencing

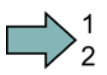

П

### Procedure

- To define the digital signals for controlling, proceed as follows:
- 1. This signal starts flying referencing.
- 2. For flying referencing, this signal must be 1.

The other signals are of no significance for flying referencing.

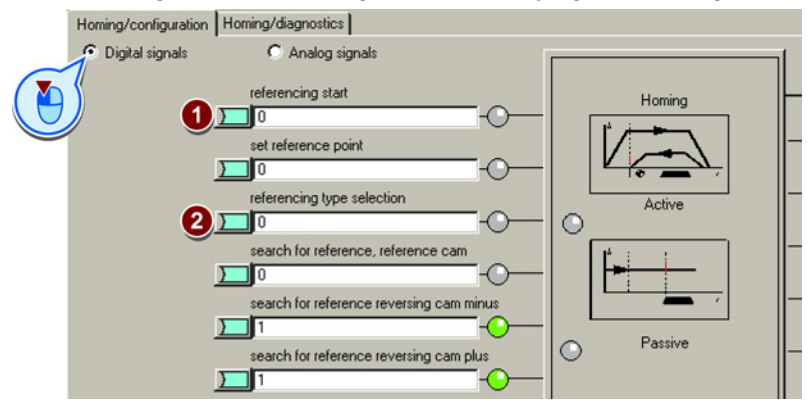

You have now defined the digital signals for controlling.

## Defining the analog signals for controlling referencing

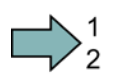

 $\Box$ 

## Procedure

- To define the analog signals for controlling, proceed as follows:
- 1. Define the signal source for the velocity override.

See also section: [Direct setpoint input \(MDI\)](#page-81-0) (Page [82\)](#page-81-0).

2. Change the source for the reference point coordinate, if necessary.

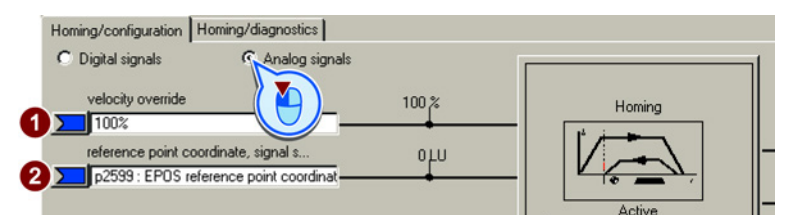

You have now defined the analog signals for controlling.

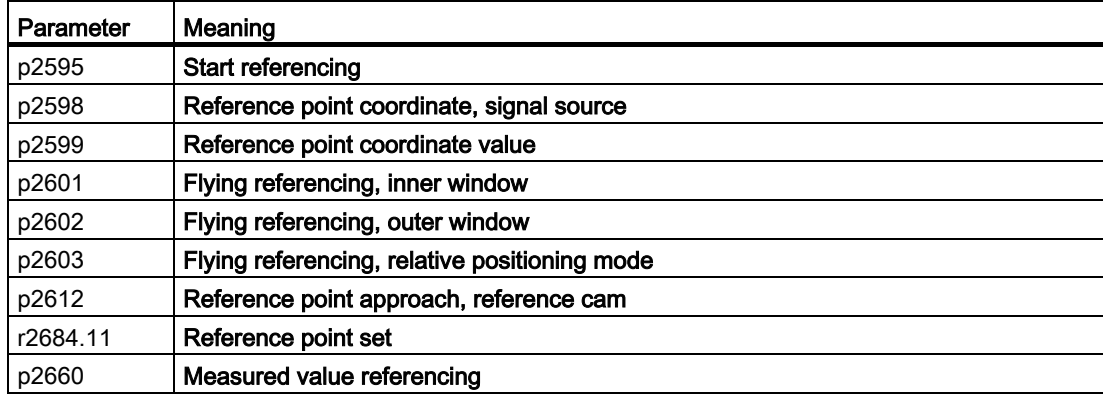

## 2.5.6.4 Set reference point

### **Description**

Position the load, e.g. using the "jog" function, at the reference position in the machine.

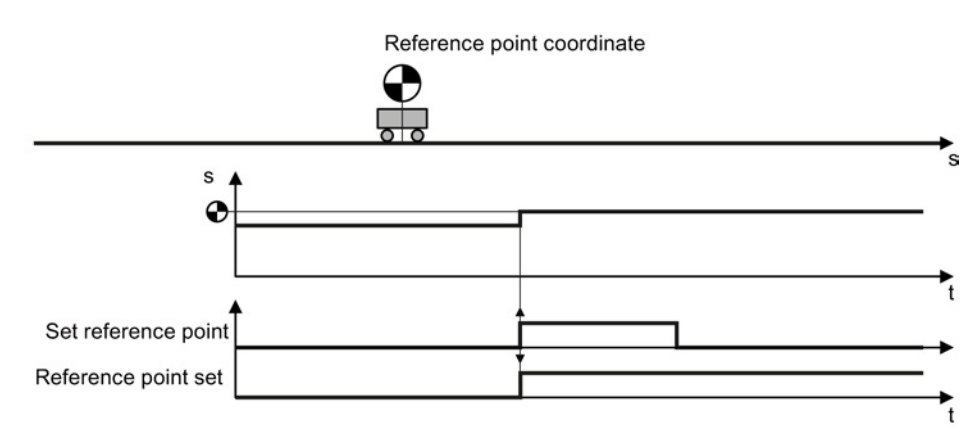

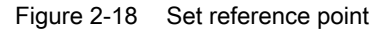

## Activate 'set home position'

#### **Precondition**

You have selected the "Homing" screen.

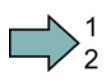

#### Procedure

To activate 'set home position', proceed as follows:

1. Interconnect this bit with the corresponding signal of your machine. If the axis is stationary, with the signal change  $0 \rightarrow 1$ , the inverter sets its actual position value to the reference point coordinate. For this function, all of the other signals are of no significance.

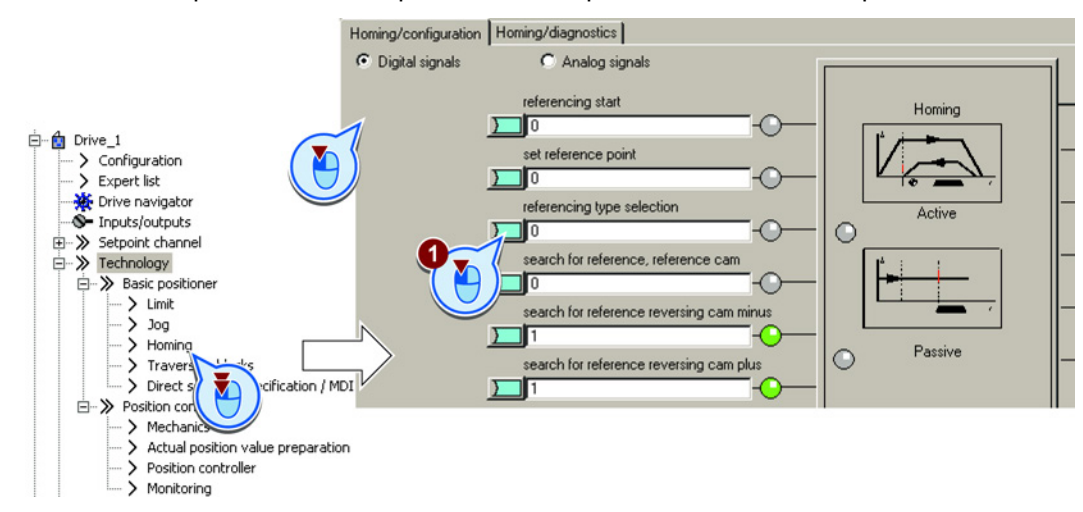

2. In STARTER, proceed in the expert list and set p2599 to the reference point coordinate.

You have now activated 'set home position'.

 $\mathcal{L}_{\mathcal{A}}$ 

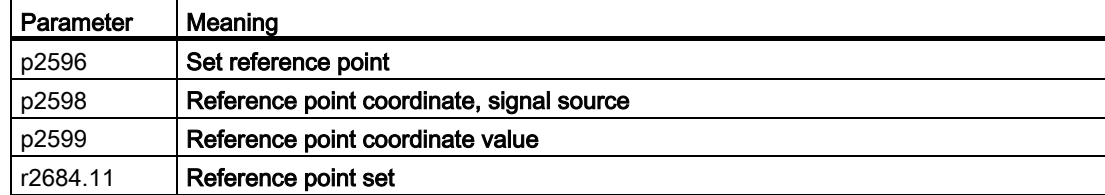

## 2.5.6.5 Absolute encoder adjustment

### Absolute encoder adjustment

#### **Precondition**

- 1. You have positioned the axis (e.g. using the "jog" function) to the reference position in the machine.
- 2. You have selected the "Homing" screen.
- 3. You have come to the settings via the button on the screen.
- 4. You have selected "Absolute encoder adjustment".

#### Procedure

To adjust the absolute encoder, proceed as follows:

- 1. Specify the reference point coordinate.
- 2. Accept the reference point coordinate in the position actual value.

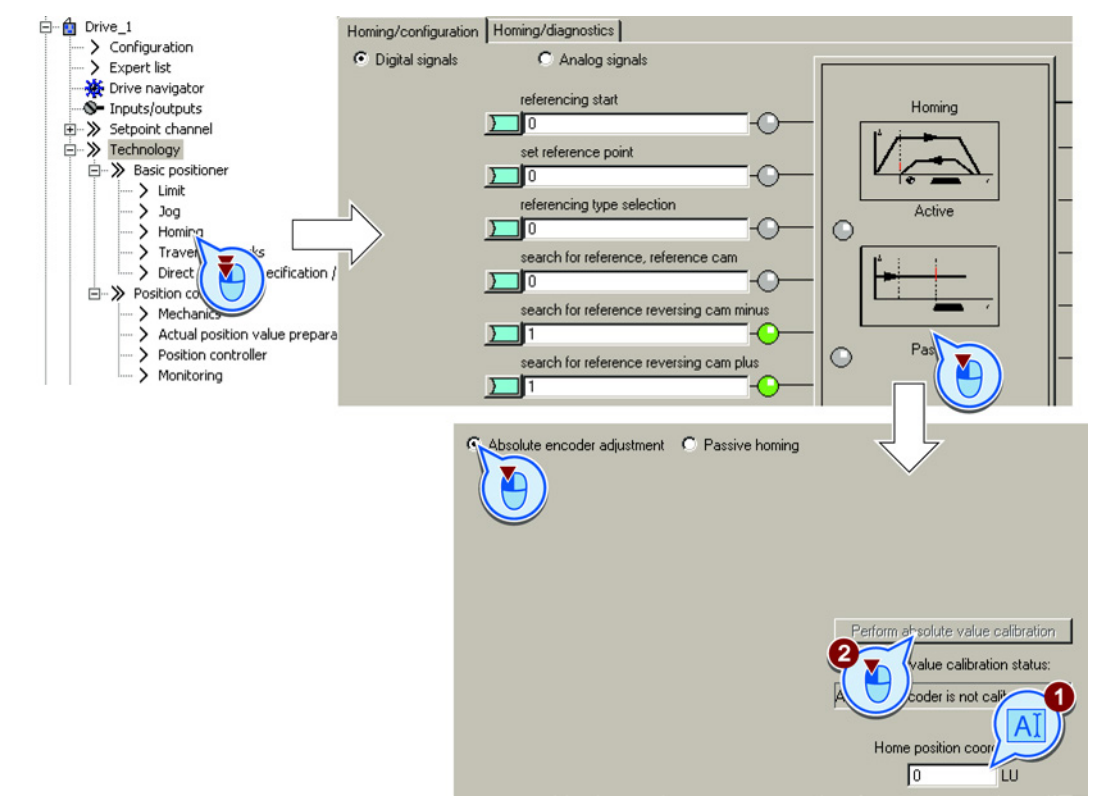

You have now adjusted the absolute encoder.

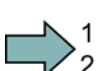

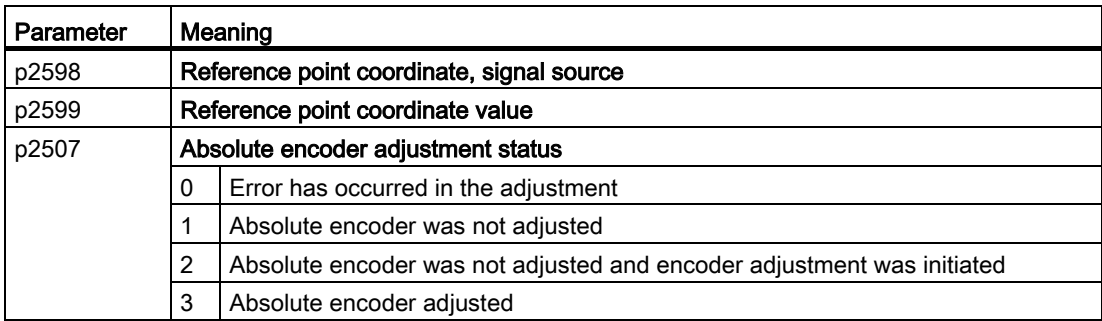

## 2.5.7 Jogging

## 2.5.7.1 Jog velocity

## **Description**

Only input a setpoint velocity for the converter for velocity jog. With the signal "Jogging 1" or "Jogging 2", the converter accelerates the axis to the relevant setpoint velocity. The converter stops the axis when the respective "Jog" signal returns to zero.

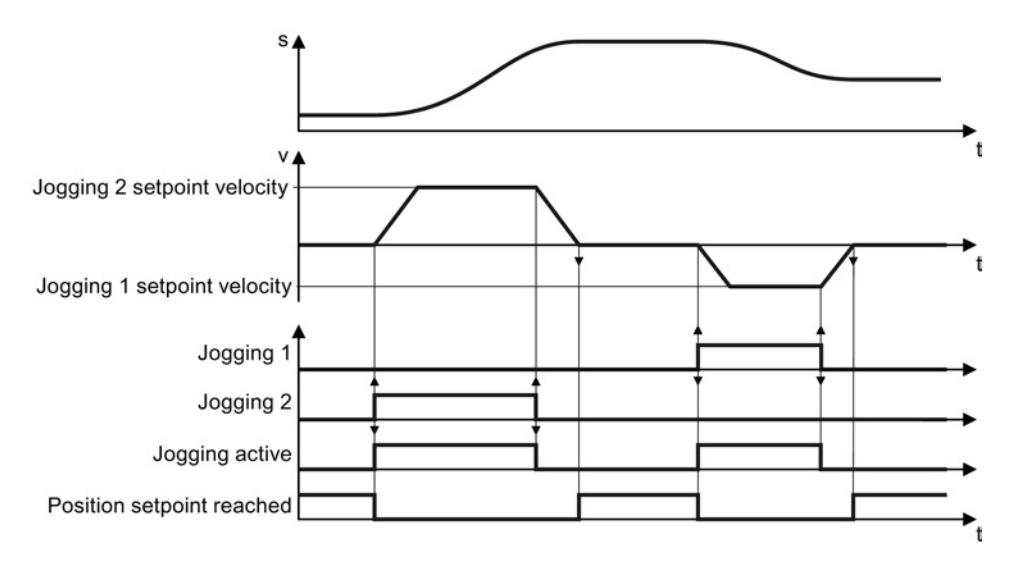

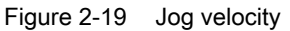

# 2.5.7.2 Incremental jogging

## **Description**

In the case of incremental jogging, input a relative traversing distance and a velocity setpoint into the converter. With the signals "Jogging 1" or "Jogging 2" the converter positions the axis by the respective travel path.

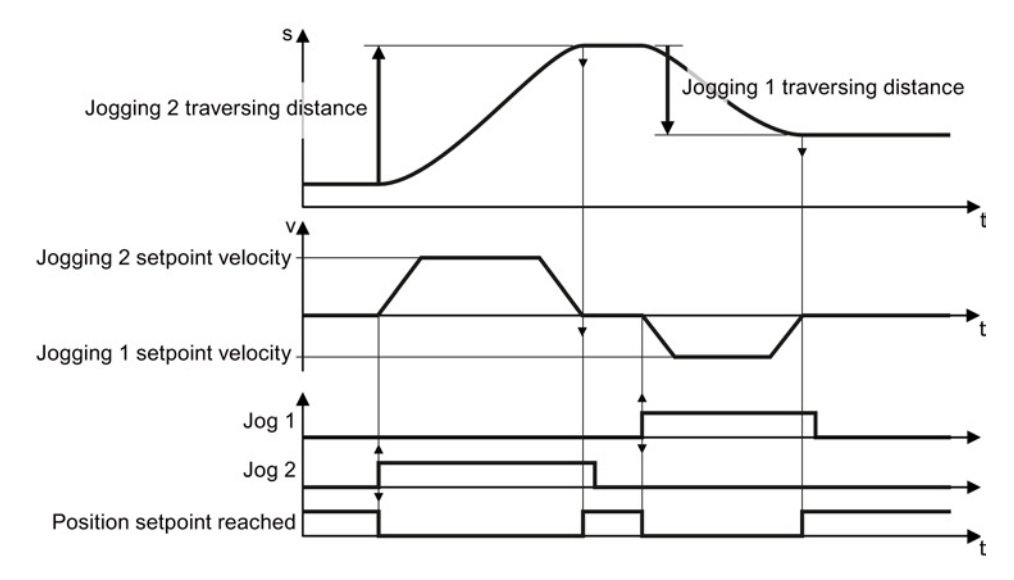

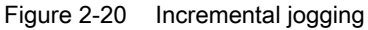

## 2.5.7.3 Setting jogging

### **Precondition**

You have selected the "Jog" screen.

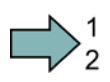

## Procedure

To set the "jog" function, proceed as follows:

- 1. Interconnect the signal that defines the mode for the "jog" function.
	- 0: Velocity jogging
	- 1: Incremental jogging
- 2. Interconnect the signal for jogging 1.
- 3. Interconnect the signal for jogging 2.
- 4. Select the button for the other settings.
- 5. Set the velocities for the "jogging 1" function.
- 6. Set the velocities for the "jogging 2" function.

7. If you use the incremental jog, set the relative position setpoint for the "jogging 1" function.

This value has no significance for velocity jogging.

8. If you use the incremental jog, set the relative position setpoint for the "jogging 2" function.

This value has no significance for velocity jogging.

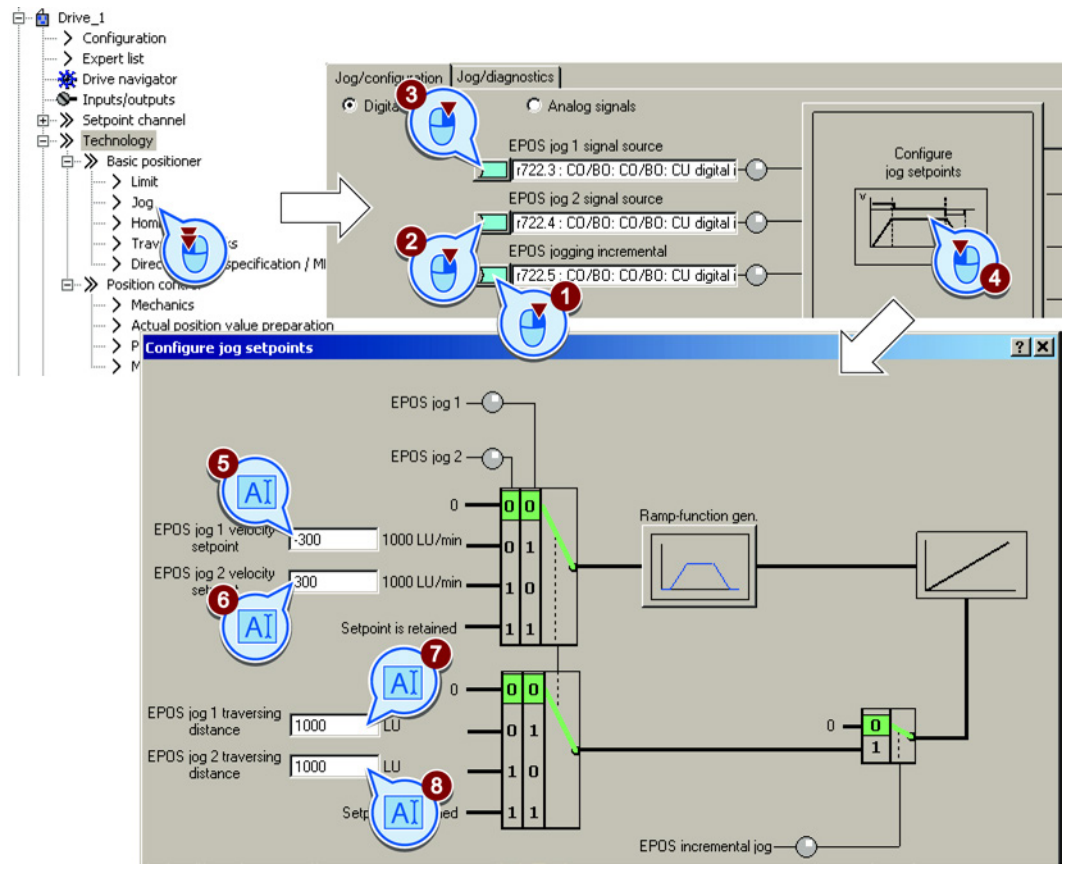

You have set the "jog" function.

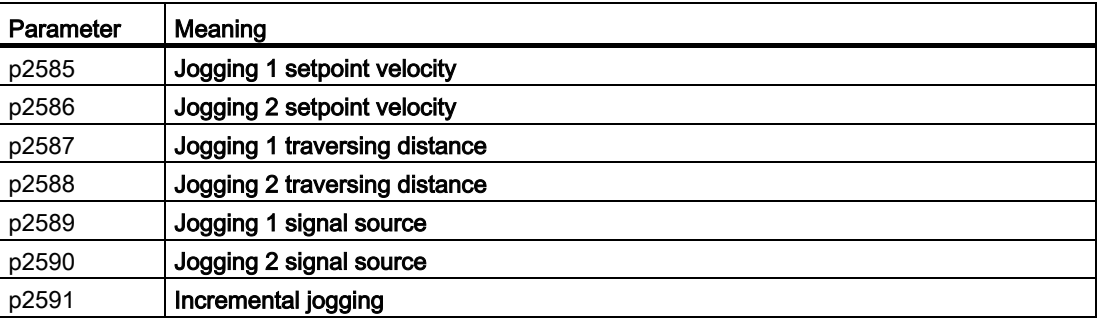

 $\sim$ 

# 2.5.8 Traversing blocks

### **Description**

A traversing block describes a positioning instruction for the drive.

The converter saves 16 different traversing blocks, which it normally executes one after the other. However, you can also directly select a specific traversing block or skip traversing blocks.

Table 2- 19 Components of a traversing block

| Element         | Meaning                                                                                                    |  |  |  |  |
|-----------------|----------------------------------------------------------------------------------------------------|--|--|--|--|
| Number          | With this number in the range 0 to 15, every traversing block can be selected<br>using binary-coded control signals. |  |  |  |  |
| Job             | Positioning command: You can give the converter various commands. For some                                           |  |  |  |  |
| Parameter       | jobs, you must also specify a parameter. See the table below.                                                        |  |  |  |  |
| Mode            | Positioning mode: Positioning relative to the start position or absolute to the<br>machine zero point.               |  |  |  |  |
| <b>Position</b> | Target position                                                                                                    |  |  |  |  |
| Velocity        | Setpoints for the traversing profile.<br>v                                                                           |  |  |  |  |
| Acceleration    | a                                                                                                    |  |  |  |  |
| <b>Braking</b>  | -a                                                                                                    |  |  |  |  |
| Advance         | Jump condition to the next traversing block. See the table below.                                                    |  |  |  |  |

## Job and parameters

Table 2- 20 Job and parameters

| Job             |                     | Parameter    | Meaning                                                                                                 |  |  |
|-----------------|---------------------|--------------|----------------------------------------------------------------------------------------------------|--|--|
| Positioning     |                     |              | Axis absolute or relative positioning.                                                                  |  |  |
|                 |                     |              | Rotary axis with modulo correction in a positive or<br>negative direction, absolute positioning.        |  |  |
| Travel to fixed | Force [N] or torque |              | Traverse axis to a fixed stop:                                                                          |  |  |
| stop            |                     | [0.01 Nm]    | Linear axis with reduced force.                                                                         |  |  |
|                 |                     |              | Rotary axis with reduced torque.                                                                        |  |  |
|                 |                     |              | See also the section: Travel to fixed stop (Page 76).                                                   |  |  |
| Endless travel  |                     |              | Traverse the axis at the specified velocity to the<br>positive or negative end of the traversing range. |  |  |
| Wait            | Time [ms]           |              | Wait the specified time.                                                                                |  |  |
| Go to           | Number              |              | The converter then executes the next traversing block<br>with the specified number.                     |  |  |
| Set, reset      | 1                   | Set output 1 | Set or reset internal signals in the converter:                                                         |  |  |
|                 | $\mathcal{P}$       | Set output 2 |                                                                                                    |  |  |

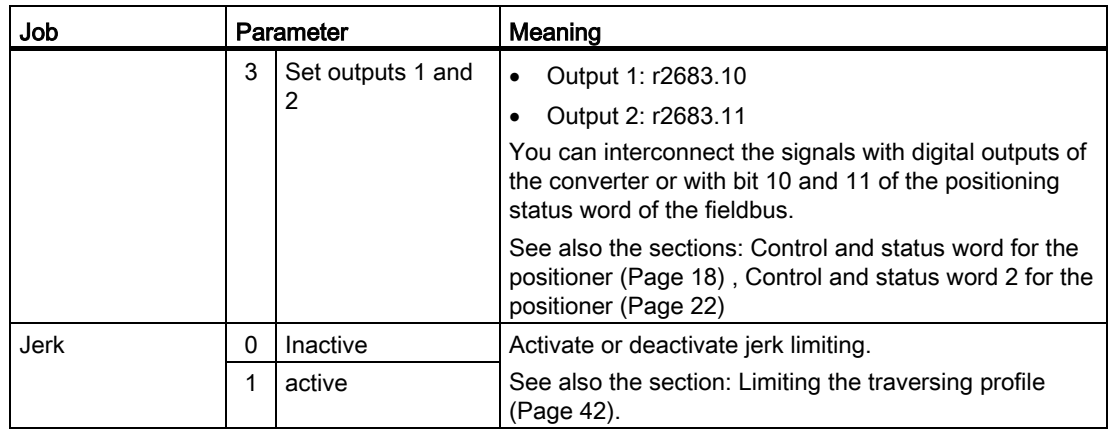

## Conditions for advance

| Condition                                         | Meaning                                                                                                    | <b>Traversing block</b>                                                                                                    |                                                                                         |  |
|---------------------------------------------------|----------------------------------------------------------------------------------------------------|----------------------------------------------------------------------------------------------------|-----------------------------------------------------------------------------------------|--|
| <b>CONTINUE</b><br>WITH STOP                      | If the axis has reached the setpoint position and has come<br>to a standstill, the converter executes the next traversing<br>block.                    |                                                                                                    |                                                                                         |  |
| <b>CONTINUE</b><br><b>FI YING</b>                 | The converter goes to next traversing block at the braking<br>instant.                                                                                 |                                                                                                    |                                                                                         |  |
| <b>CONTINUE</b><br><b>FXTFRNAI</b>                | At the external F<br>signal, the<br>converter goes<br>to the next<br>traversing block.                                                                 | If the E signal is not present, the drive<br>behaves just the same as for<br>"CONTINUE FLYING".                                         |                                                                                         |  |
| <b>CONTINUE</b><br><b>FXTFRNAI</b><br><b>WAIT</b> |                                                                                                    | If the E signal is<br>not present, the<br>converter exits the<br>actual traversing<br>block and<br>continues to wait<br>for the signal. |                                                                                         |  |
| <b>CONTINUE</b><br><b>FXTFRNAI</b><br>ALARM       |                                                                                                    |                                                                                                    | As long as the axis<br>is at a standstill.<br>the converter<br>signals alarm<br>A07463. |  |
| <b>END</b>                                        | The converter exits the actual traversing block if the target<br>position has been reached. The converter does not go to<br>the next traversing block. |                                                                                                    |                                                                                         |  |

Table 2- 21 Advance: Jump condition to the next traversing block

## Programming traversing blocks

#### **Precondition**

- 1. You have selected the "Traversing blocks" screen.
- 2. You select the "Program traversing blocks" button.

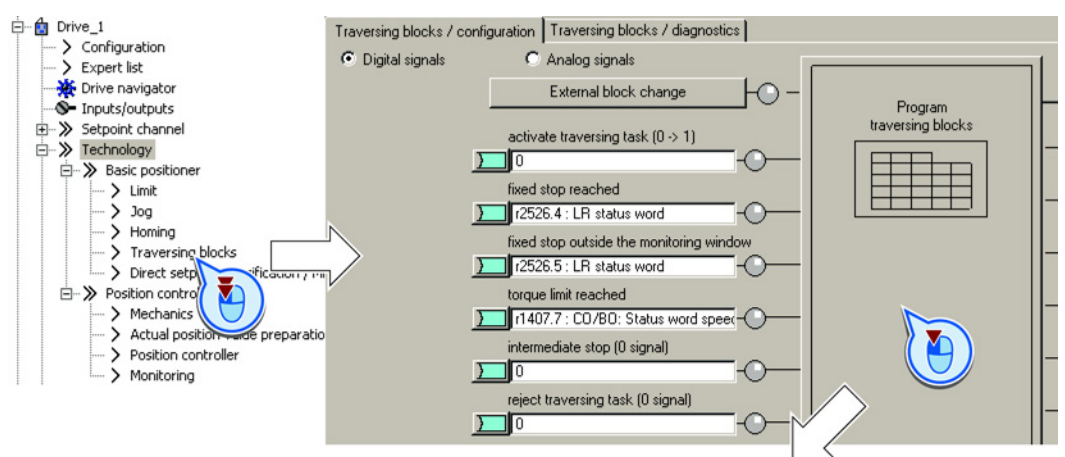

### Procedure

To program the traversing blocks, proceed as follows:

- 1. Assign a unique number for each traversing block.
- 2. Define the command and the corresponding parameters.
- 3. Set the job-specific values.
- 4. Define the step enabling condition for the next job.
- 5. If you travel to a fixed stop, a button appears to make additional settings for this function. See also section: [Travel to fixed stop](#page-75-0) (Page [76\)](#page-75-0).
- 6. Click this button to interconnect the status signals of the traversing blocks, for example, with bit 10 and 11 of the positioner status word with the fieldbus.
- 7. When you have programmed all traversing blocks, close the screen.

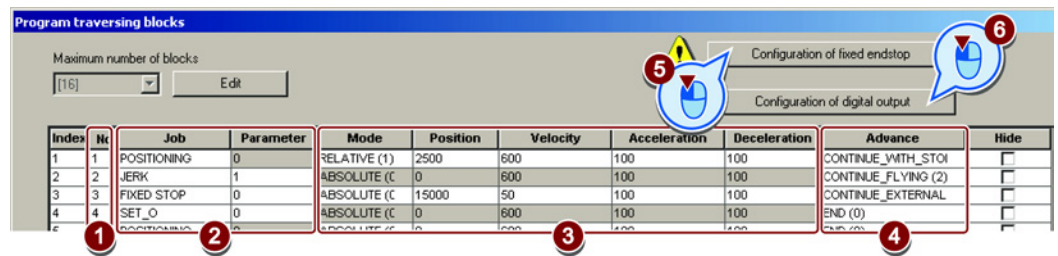

You have programmed the traversing blocks.

 $\Box$ 

Basic positioner

2.5 Commissioning

## Define digital signals for controlling

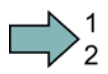

#### Procedure

- To define the digital signals for controlling the traversing blocks, proceed as follows:
- 1. Define the signal for the start of the traversing block.

The signal change  $0 \rightarrow 1$  starts the currently selected traversing block.

- 2. In the factory setting, this signal is interconnected with the appropriate internal signals of the converter. We recommend that you do not change this setting.
- 3. See ②.
- 4. See ②.
- 5. Define the signal for the settings for the intermediate stop.

The axis temporarily stops for the "intermediate stop" = 0 signal. The axis continues its travel with "intermediate stop" = 1. The same traversing block as before the stop is active. See also section: [Examples](#page-79-0) (Page [80\)](#page-79-0).

6. Define the signal for "reject signaling task".

For the signal "reject traversing task" = 0, the converter stops the axis with the maximum deceleration (p2573). If you start the axis again with "Activate traversing request" =  $0 \rightarrow 1$ , the converter starts again with the currently selected traversing block.

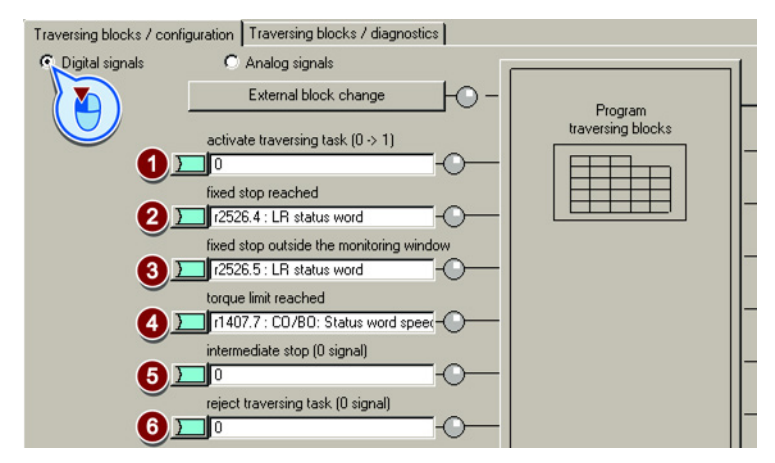

7. Interconnect the signals for selecting the traversing block number.

The converter reads the traversing block number as binary code.

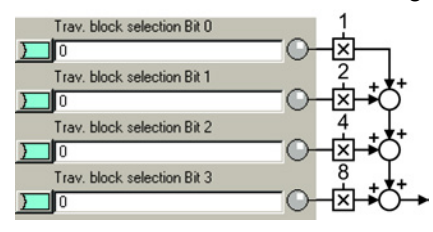

You have now defined the digital signals for controlling the traversing blocks.

 $\Box$
## Define analog signals for controlling

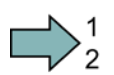

## Procedure

- To define the analog signals for controlling the traversing blocks, proceed as follows:
- 1. Change the signal source for the velocity override, if required. The velocity override refers to the velocity values you have set in the screen for programming the traversing blocks.

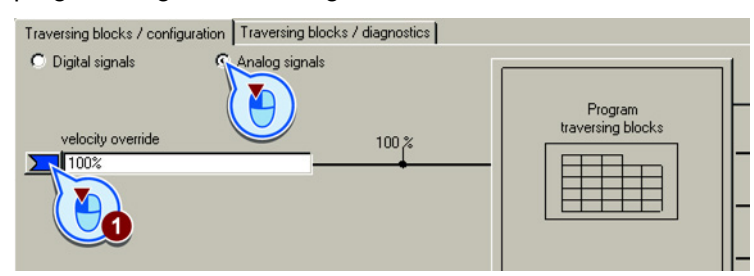

You have now defined the analog signals for controlling the traversing blocks.

### Define an external signal for block change

### **Precondition**

You have selected the "External block change" button.

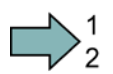

### Procedure

To define an external signal for the block change, proceed as follows:

- 1. Specify whether the external signal is received via a fast digital input (probe) or from another source, e.g. via the fieldbus.
- 2. To initiate a block change via the machine control system, you must interconnect this signal with a signal of your choice.
- 3. Select the input with which cam signal 1 is interconnected.
- 4. Select the input with which cam signal 2 is interconnected.

- 5. Specify the edge with which the inverter jumps to the next traversing block: 0: Rising edge
	- 1: Falling edge

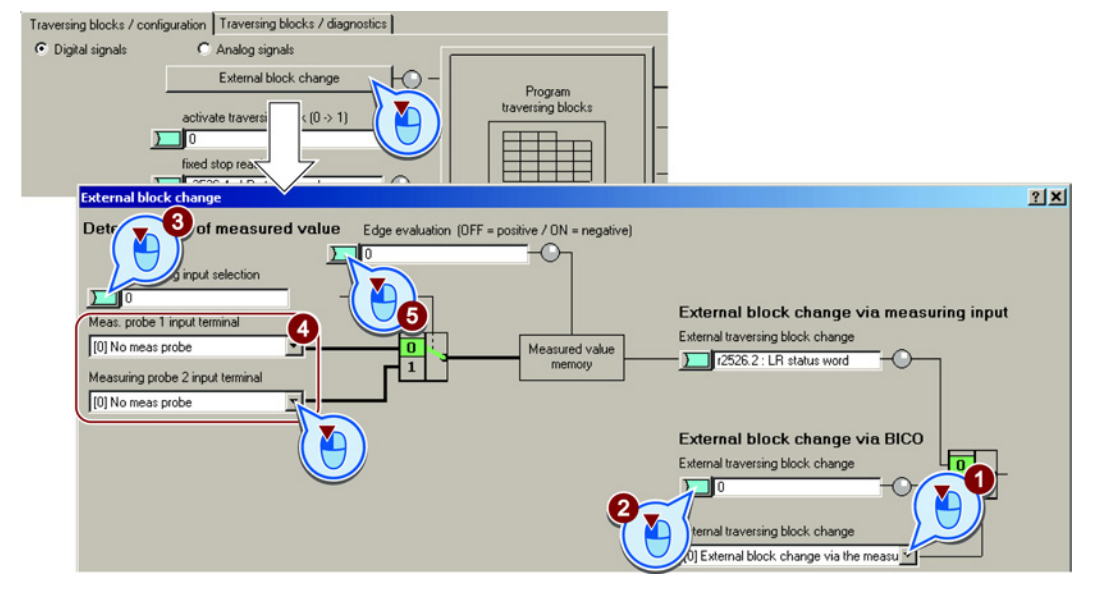

You have now defined an external signal for the block change.

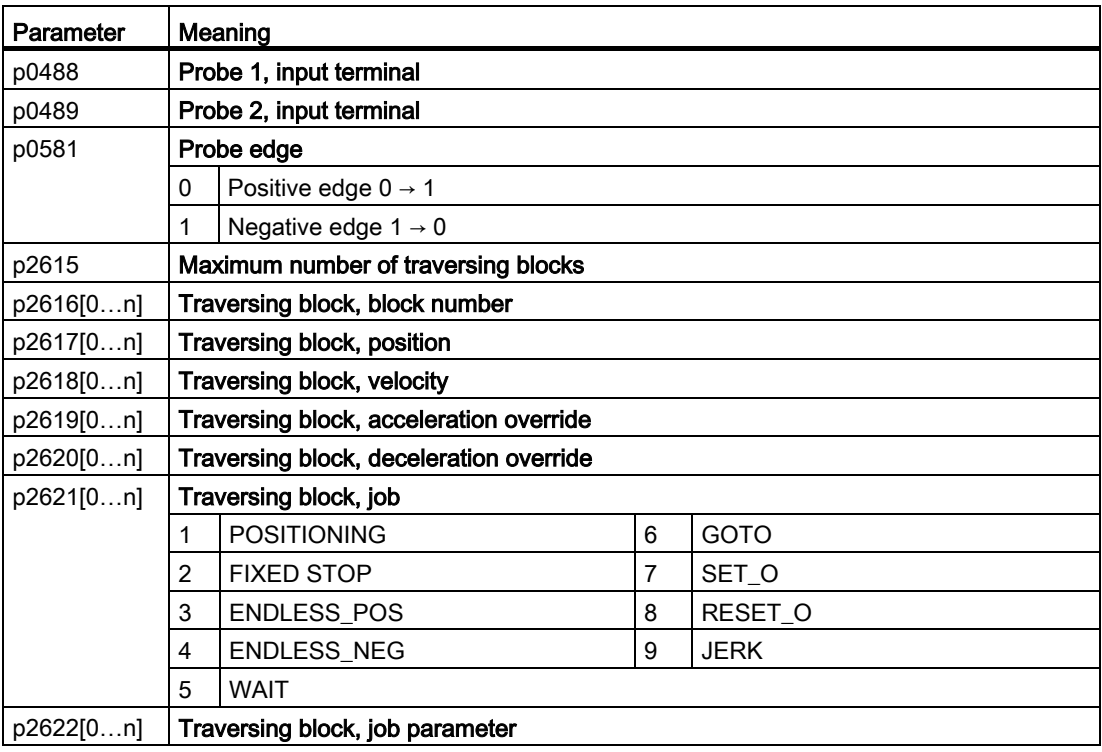

 $\mathcal{L}_{\mathcal{A}}$ 

### Basic positioner

2.5 Commissioning

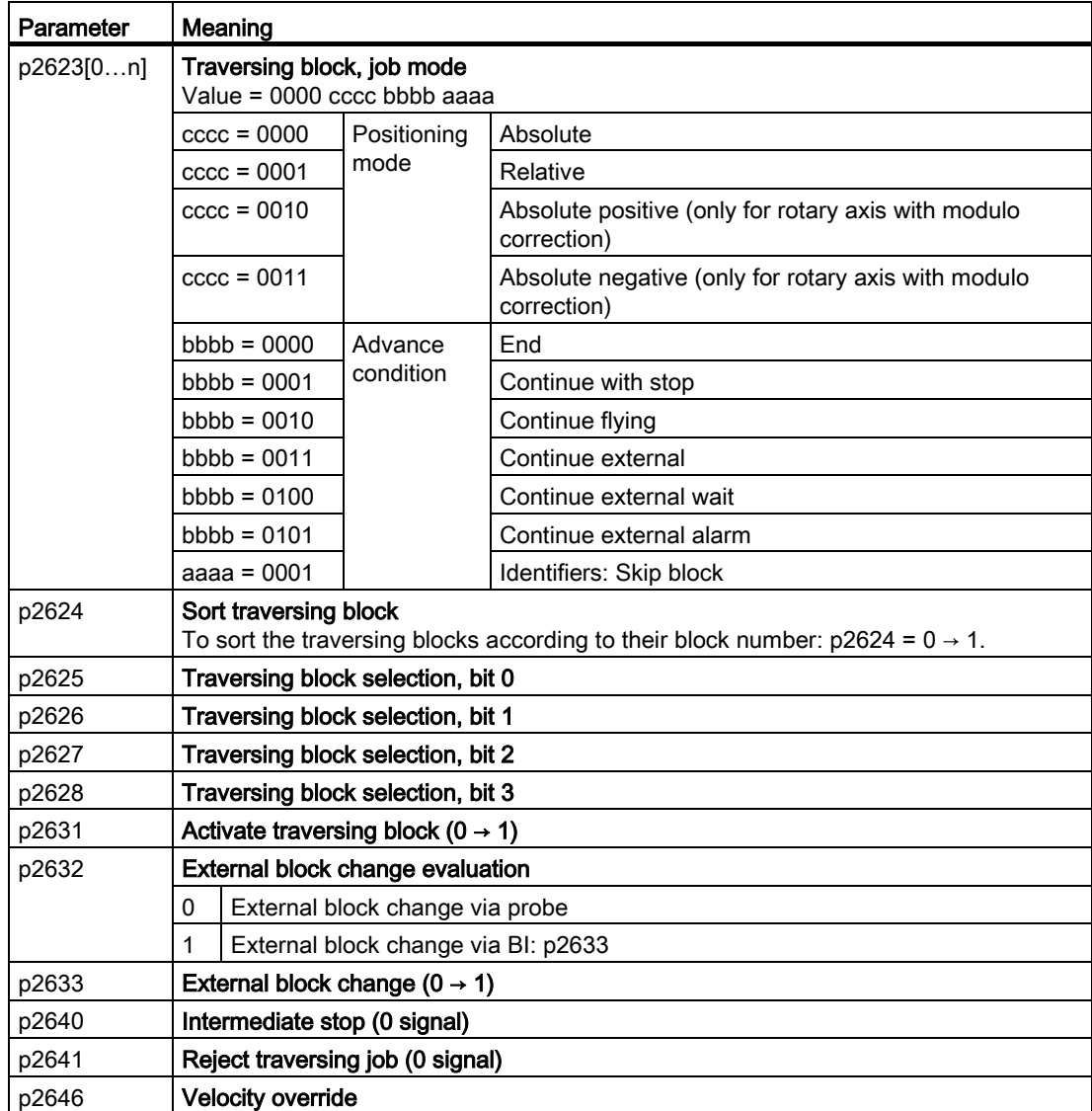

### 2.5.8.1 Travel to fixed stop

### **Preconditions**

The "Travel to fixed stop" function is only possible with the control type vector control with encoder (VC):

"Travel to fixed stop" is not possible with the following types of control:

- V/f control
- Vector control without encoder (SLVC)

### **Description**

With this function, the converter positions a machine part to another machine part with force locking – and presses both machine parts together with an adjustable force.

Examples:

- 1. A door is pressed against a frame so that it is reliably closed.
- <span id="page-75-1"></span>2. A rotary table is pressed against a mechanical fixed stop, in order to secure a specific alignment.

<span id="page-75-0"></span>When traveling to a fixed stop, the following applies:

• You must specify the position setpoint far enough behind the mechanical fixed stop. The load must reach the mechanical fixed stop before the converter brakes the axis.

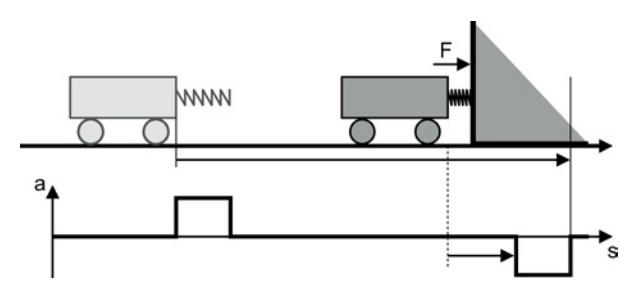

- If the start of braking point is located in front of the mechanical fixed stop, the converter cancels the travel and outputs fault F07485.
- Before starting the travel, the converter calculates the traversing profile for accelerating and braking the axis. The selected torque limit for the fixed stop has no influence on this calculation. However, the torque limit for the fixed stop reduces the available drive torque for the complete traversing distance. If the torque available for the predicted acceleration is not sufficient, then the following error is higher.

If the following error monitoring for travel to fixed stop responds, then you must reduce the acceleration override.

### Fixed stop has been reached

You have two options to define when the fixed stop is reached:

- 1. Fixed stop via an external sensor: At the fixed stop, the load actuates an external sensor. The sensor signals the converter that the fixed stop has been reached. Depending on the advance condition, the converter maintains the axis at the position with the set torque or goes to the next traversing block.
- 2. Fixed stop using maximum following error:

If the axis comes into contact with the mechanical fixed stop, then the actual position value remains stationary. However, the converter still increases its position setpoint. The converter detects the fixed stop from a settable difference between the position setpoint and position actual value. Depending on the advance condition, the converter maintains the axis at the position with the set torque or goes to the next traversing block.

### Example: Fixed stop using maximum following error

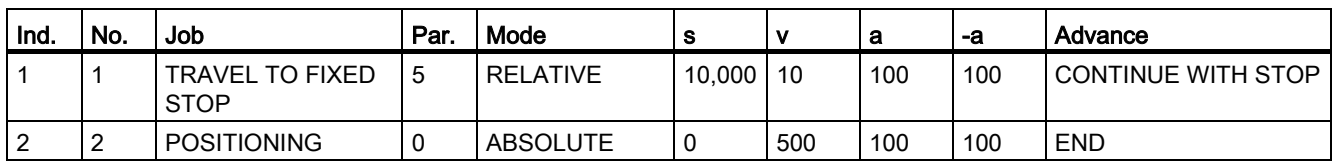

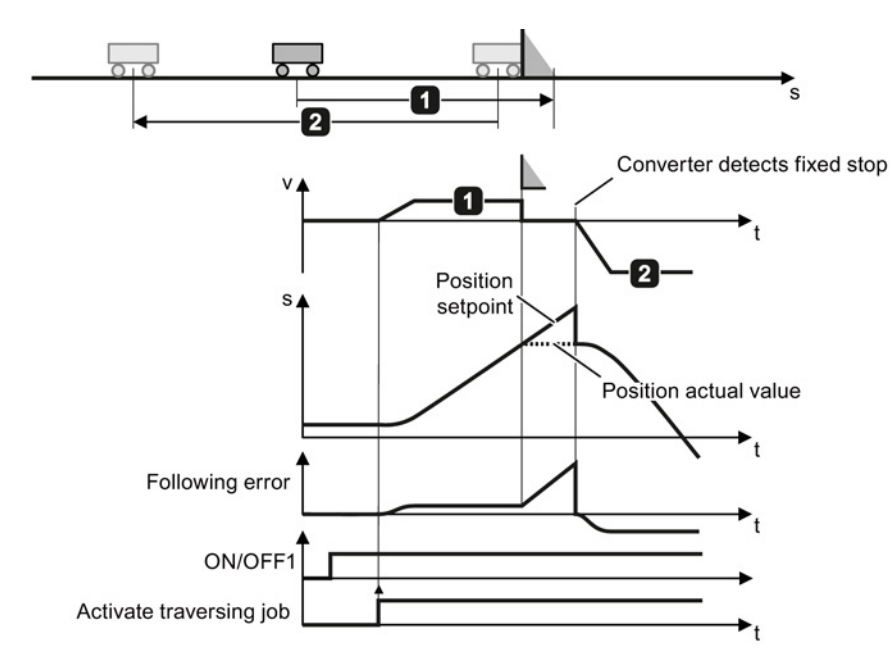

<span id="page-76-0"></span>Figure 2-21 Converter detects the fixed stop using the following error

Function Manual Basic Positioner Function Manual, 06/2013, FW V4.6, A5E31759509B AB 77

Table 2- 22 Traversing blocks

### Set travel to fixed stop

### Precondition

- 1. You have programmed "Travel to fixed stop" as traversing block. See also section: [Traversing blocks](#page-68-0) (Page [69\)](#page-68-0).
- 2. If you select the "Programming traversing blocks" button, the "Configuration of fixed stop" button appears.

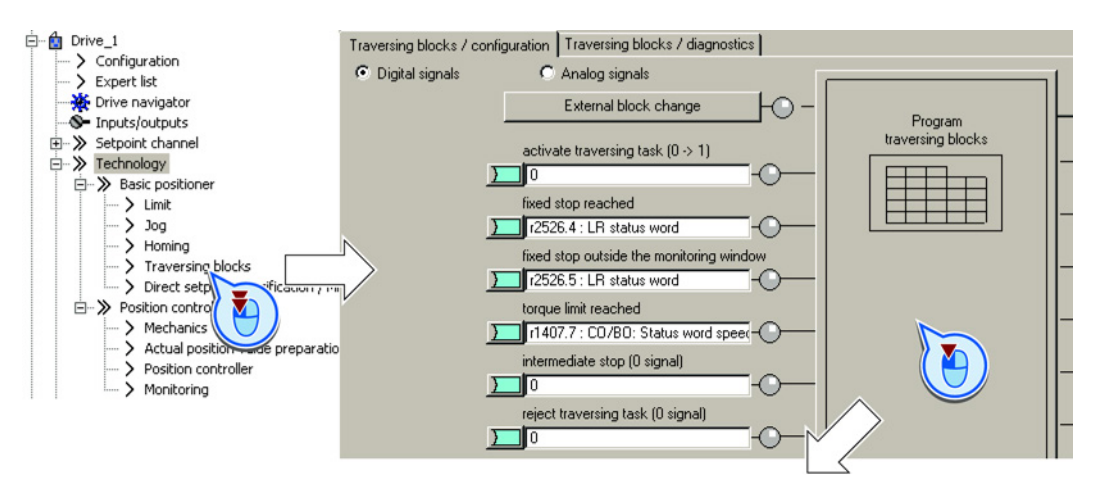

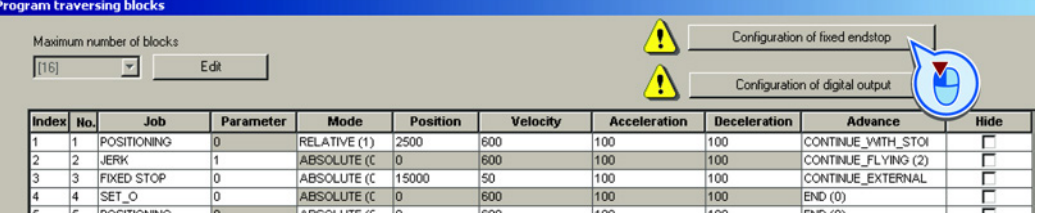

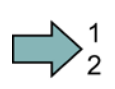

### Procedure: Fixed stop using an external signal

To set "Travel to fixed stop" using an external signal, proceed as follows:

- 1. Select "Fixed stop using an external signal".
- 2. Interconnect the sensor that signals when the fixed stop is reached with this signal.
- 3. Set the tolerance.

After the fixed stop is detected, the inverter monitors the actual position of the axis. If the position actual value changes by more than this distance, then the converter stops the axis and outputs fault F07484. Therefore, the converter detects that the fixed stop has "broken away"

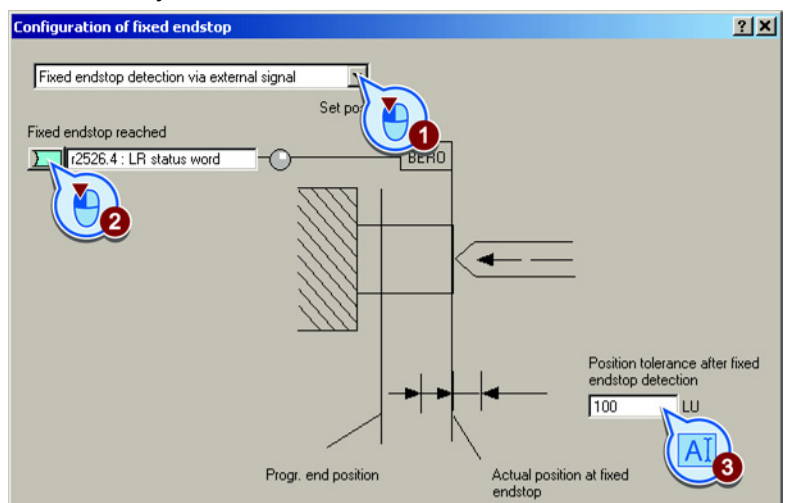

You have now set "Travel to fixed stop" using an external signal.

### Procedure: Fixed stop using maximum following error

To set "Travel to fixed stop" using maximum following error, proceed as follows:

- 1. Select "Fixed stop using maximum following error":
- 2. Set the following error that the inverter uses to detect the fixed stop.
- 3. Set the tolerance.

After the fixed stop is detected, the inverter monitors the actual position of the axis. If the actual position value changes by more than this distance, then the converter stops the axis and outputs fault F07484. Therefore, the converter detects that the fixed stop has "broken away"

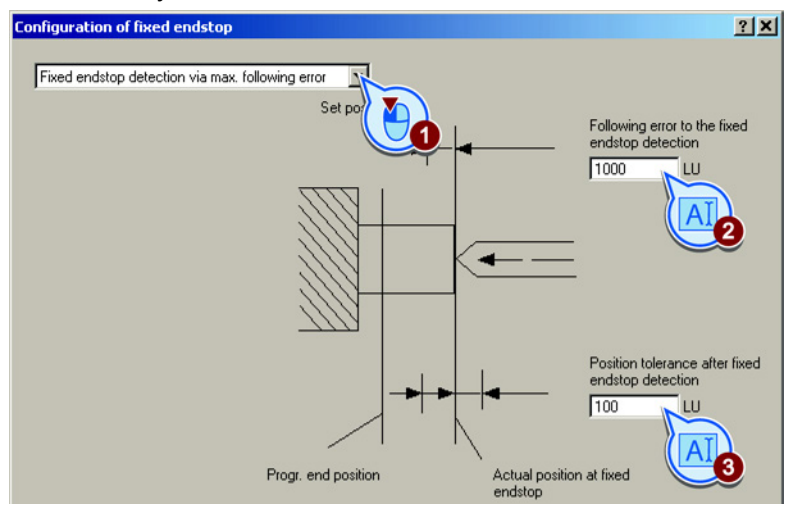

You have now set "Travel to fixed stop" using maximum following error.

 $\blacksquare$ 

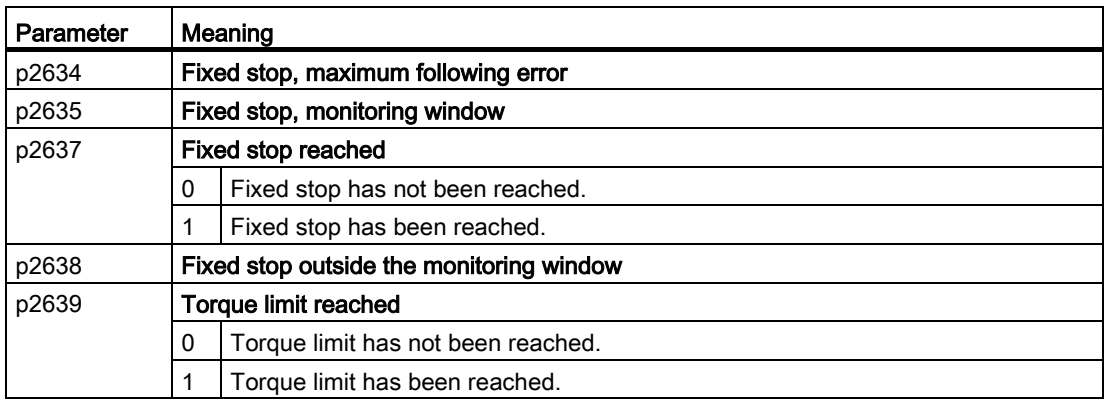

## 2.5.8.2 Examples

## 1. Example

Table 2- 23 Traversing blocks

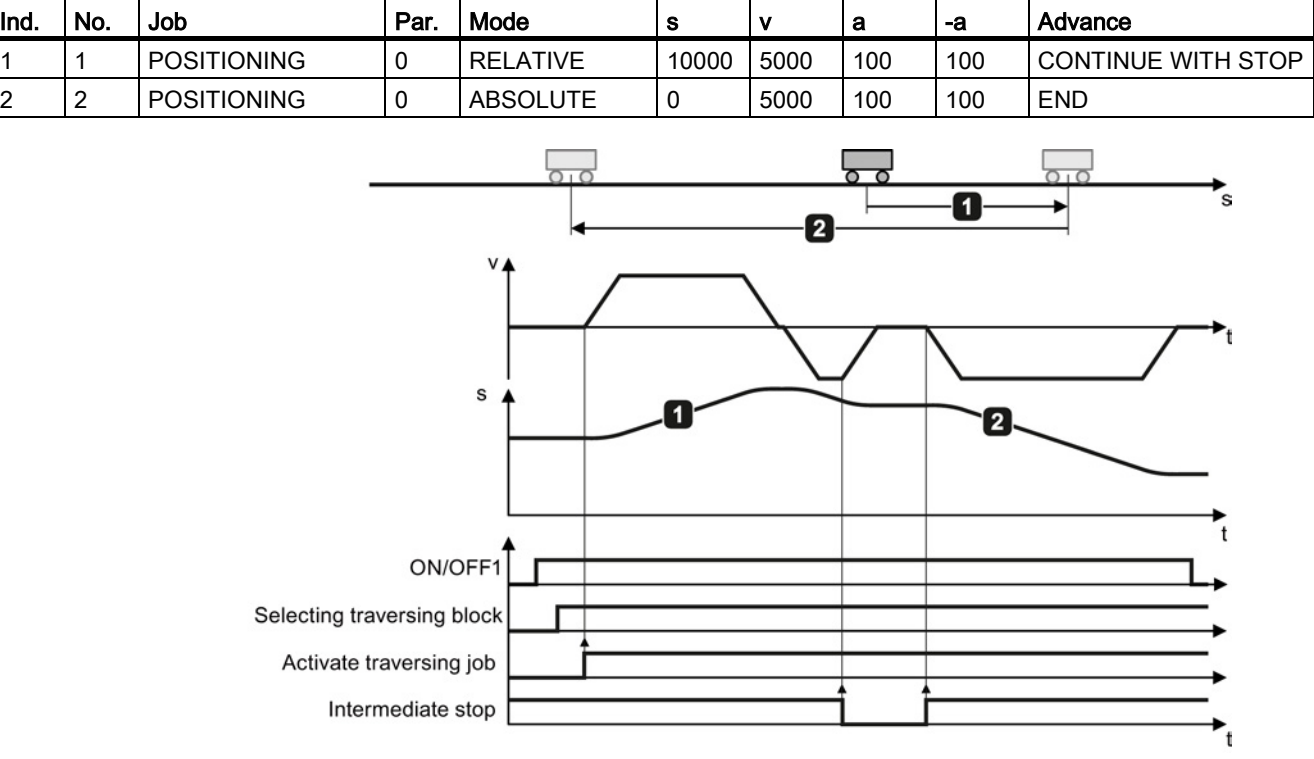

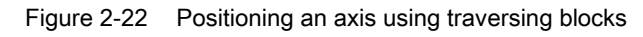

## 2. Example

Table 2- 24 Traversing blocks

| Ind | No.            | Job                | Par | Mode            |       |      | а   | -a  | Advance                           |
|-----|----------------|--------------------|-----|-----------------|-------|------|-----|-----|-----------------------------------|
|     |                | <b>POSITIONING</b> |     | <b>RELATIVE</b> | 10000 | 2000 | 100 | 100 | <b>CONTINUE EXTERNAL</b><br>ALARM |
|     | $\overline{2}$ | <b>POSITIONING</b> |     | <b>RELATIVE</b> | 10000 | 5000 | 100 | 100 | <b>CONTINUE EXTERNAL</b><br>ALARM |
| د   | 3              | <b>POSITIONING</b> |     | <b>ABSOLUTE</b> | 0     | 5000 | 100 | 100 | <b>END</b>                        |

The converter only goes to the next traversing block for the  $0 \rightarrow 1$  change of the "External block selection" signal.

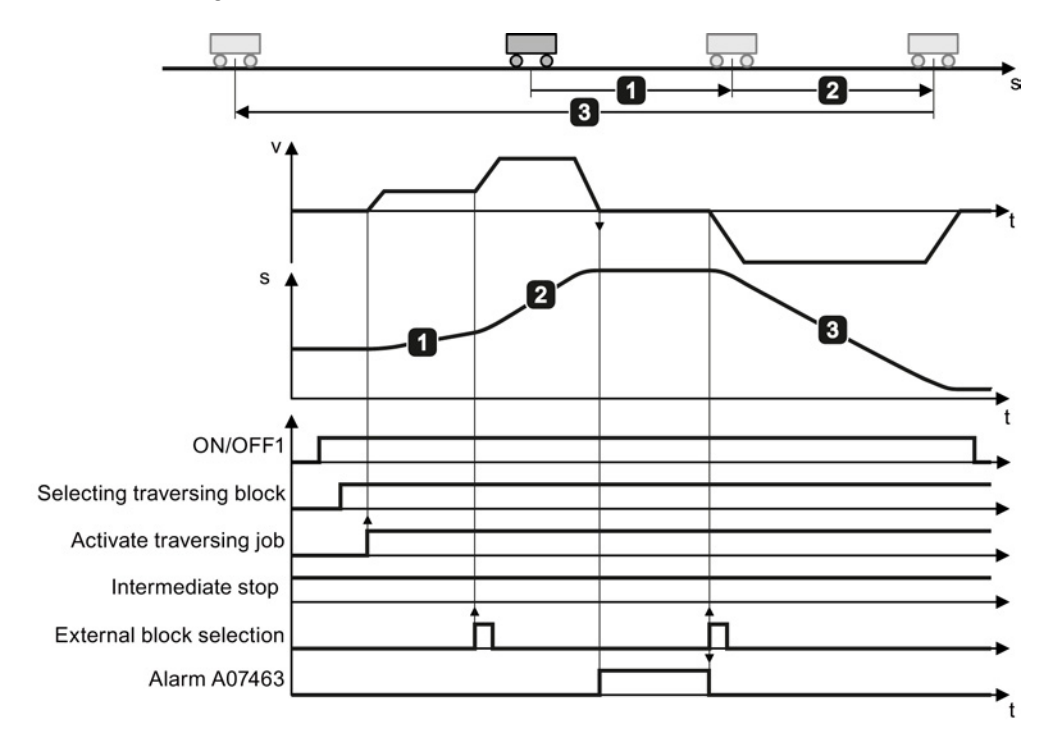

Figure 2-23 Positioning an axis using traversing blocks

## 2.5.9 Direct setpoint input (MDI)

### **Description**

For direct setpoint input (MDI, Manual Data Input), a higher-level control provides the converter with the position setpoint and traversing profile.

### Example 1

The higher-level control specifies the value of the setpoint either as a relative or an absolute position setpoint:

<span id="page-81-0"></span>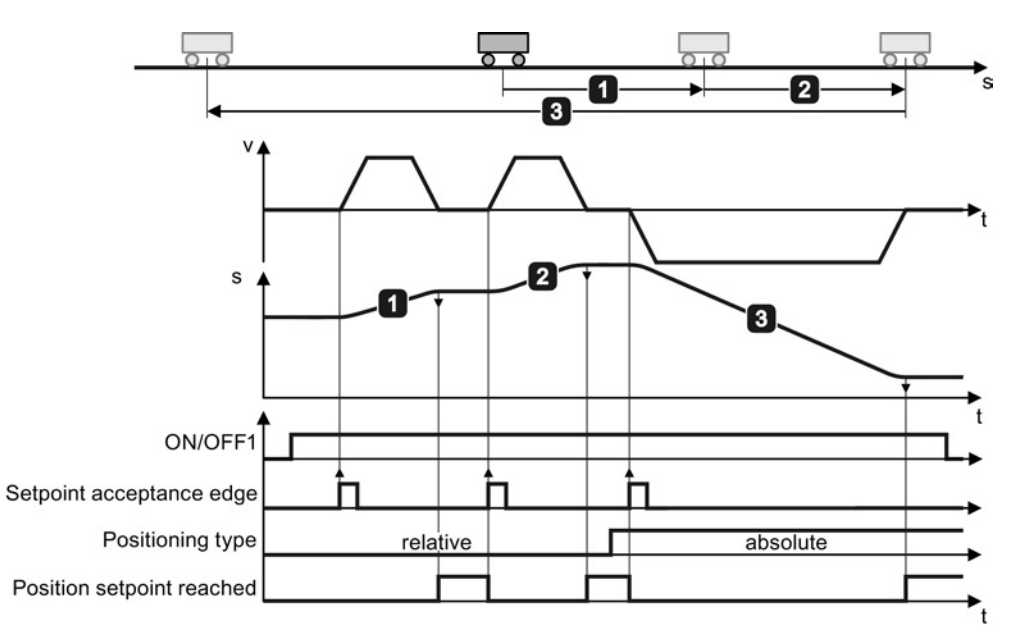

Figure 2-24 Axis with direct setpoint input (MDI) positioning

### Example 2

The higher-level control selects the mode "Set-up":

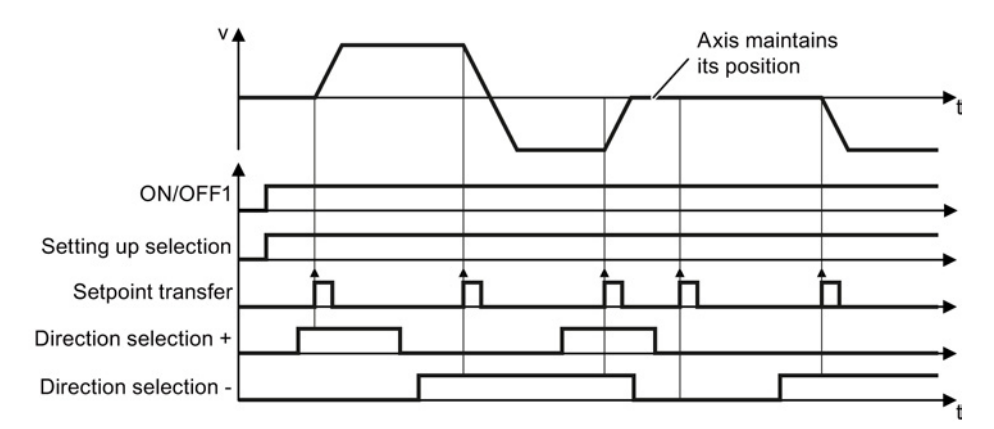

Figure 2-25 Set up axis with direct setpoint input (MDI)

## Defining the digital signals for controlling direct setpoint input

### **Precondition**

You have selected the "Direct setpoint input (MDI)" screen.

### Procedure

Interconnect the signals to control the direct setpoint input using the appropriate signals from your machine control. **E** Drive\_1 MDI/configuration | MDI/diagnostics |

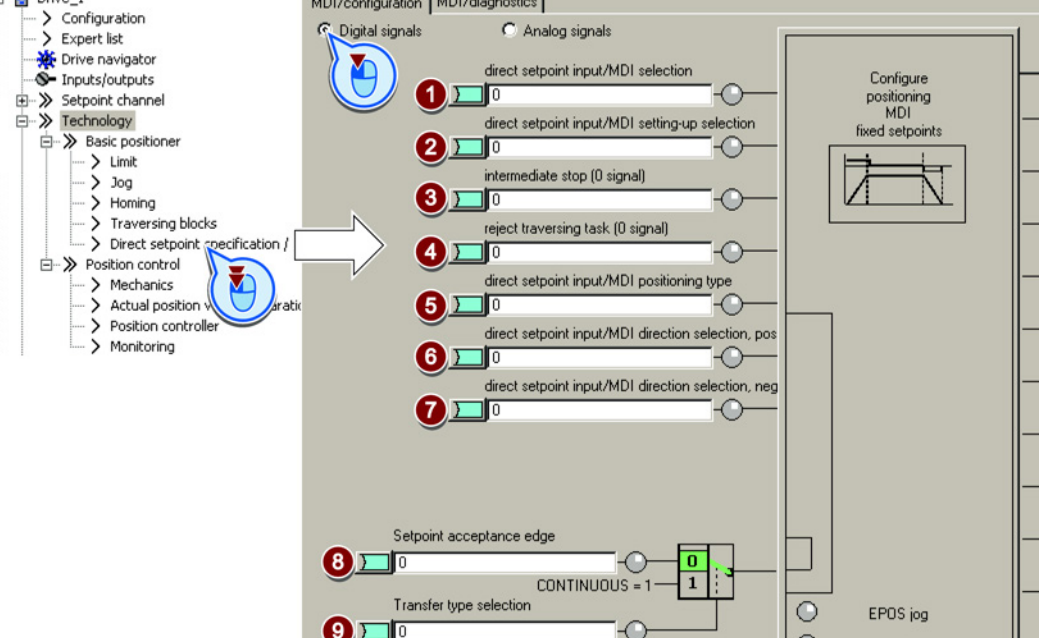

- $(1)$  Enables MDI. This bit must be = 1 if you control the converter using MDI.
- ② Specifies the MDI mode:
	- 0: Positioning: Traverse the axis with position control using the target position. 1: Set up: Traverse the axis position-controlled using velocity input

While operational, the axis operating mode can be switched over from "Set up" to "Positioning".

If "Set up" is active, then the two bits  $\circledS$  and  $\circled{T}$  define the direction of travel.

③ Intermediate stop:

0: The converter stops the axis and maintains the axis in position after standstill. The actual traversing block still remains valid.

1: The axis continues the interrupted traversing block.

④ Reject traversing block:

0: The converter stops the axis and maintains the axis in position after standstill. The converter can no longer continue the actual traversing block. 1: Axis waits for a new start command.

⑤ Positioning mode:

<span id="page-82-1"></span><span id="page-82-0"></span>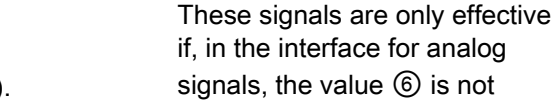

0: Relative (see also bit ⑨). 1: Absolute (the axis must be referenced).

Function Manual Basic Positioner Function Manual, 06/2013, FW V4.6, A5E31759509B AB 83

⑥ Direction selection for "Set up" (Bit ② = 1): ⑦ Bit ⑥ = 1: Positive direction.

interconnected. See also the table below.

If both bits are the same, the axis stops. ⑧ Accept setpoint: 0 → 1: Start axis Is only active, if bit  $\circled{9} = 0$ .

Bit  $(7)$  = 1: Negative direction.

⑨ 1: Continuous mode:

The converter continually accepts changes to the position setpoint. In this mode, relative positioning is not permitted (see bit ⑤).

0: The converter starts using bit ⑧.

You have now interconnected the digital signals for controlling the direct setpoint input.

### Defining the analog signals for controlling direct setpoint input

### **Precondition**

You have selected the "Direct setpoint input (MDI)" screen.

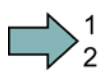

 $\sim$ 

### Procedure

Interconnect the signals to control the direct setpoint input using the appropriate signals from your machine control:

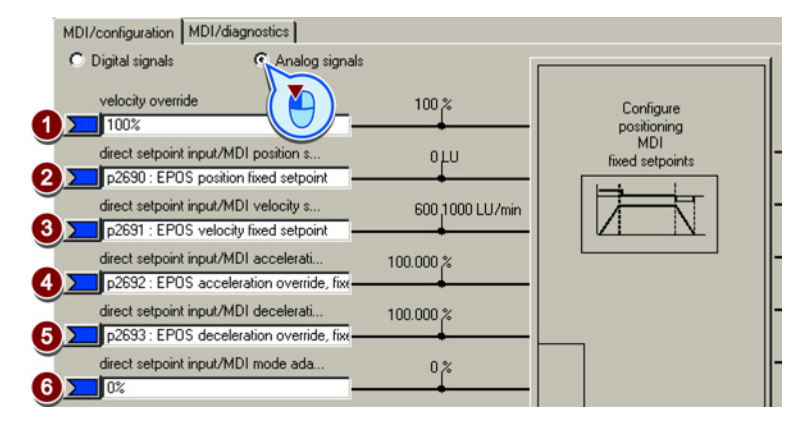

- <span id="page-83-0"></span>① Override velocity, referred to ③
- ② Position setpoint
- ③ Velocity setpoint for the traversing profile.
- ④ Acceleration override and deceleration, referred to the values of the traversing profile
- ⑤ limitation. See also section: [Limiting the traversing profile](#page-41-0) (Page [42\)](#page-41-0).

### ⑥ "Mode adaptation" is interconnected with a signal:

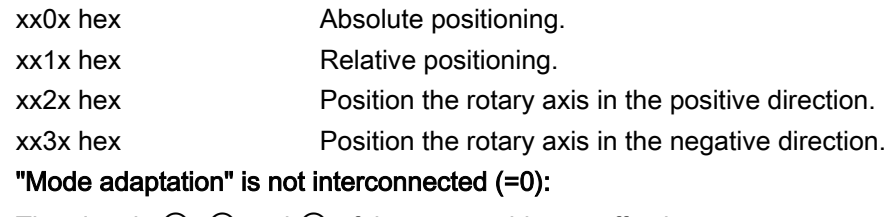

The signals  $\circledS$ ,  $\circledS$  and  $\circled{T}$  of the upper table are effective.

You have now interconnected the analog signals for controlling the direct setpoint input.

### Set fixed setpoint

In some applications it is sufficient if the inverter moves the axis for each task in the same way, absolute or relative to the position setpoint. This approach can be achieved with fixed setpoints.

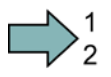

 $\mathcal{C}^{\mathcal{A}}$ 

П

### Procedure

To set the fixed setpoints, proceed as follows:

1. Select the button for configuring the fixed setpoint:

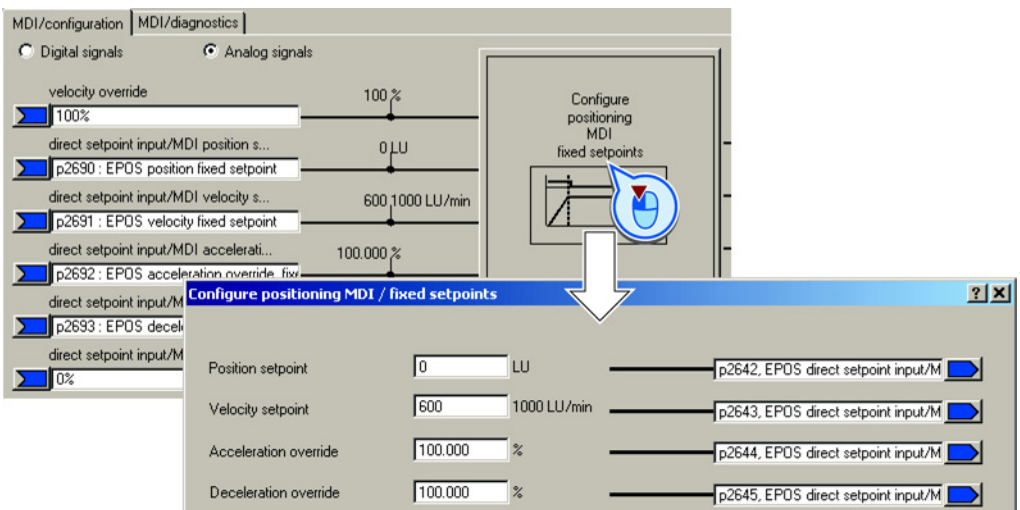

2. Set the values suitable to your application:

| Positionssollwert        | U       | LU                         | $\sim$                   |  |
|--------------------------|---------|----------------------------|--------------------------|--|
| Geschwindigkeitssollwert | 600     | 1000 LU/min                |                          |  |
| Beschleunigungsoverride  | 100.000 | $\boldsymbol{\mathcal{Z}}$ | $\cdots$                 |  |
| Verzögerungsoverride     | 100.000 | $\%$                       | $\overline{\phantom{a}}$ |  |

You have set the fixed setpoints.

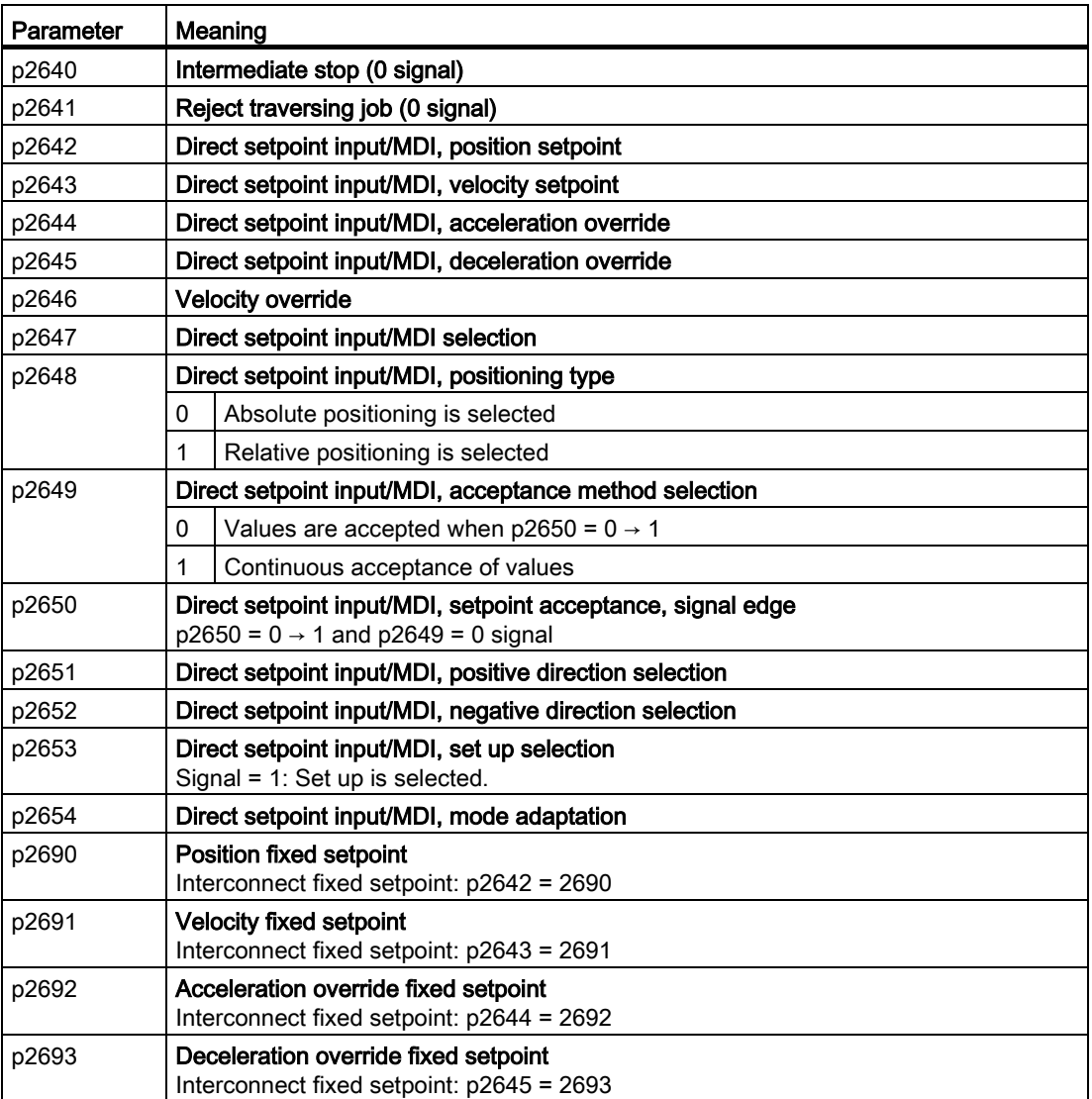

# Appendix  $\mathbb A$

## A.1 Additional information on the converter

## A.1.1 Manuals for your converter

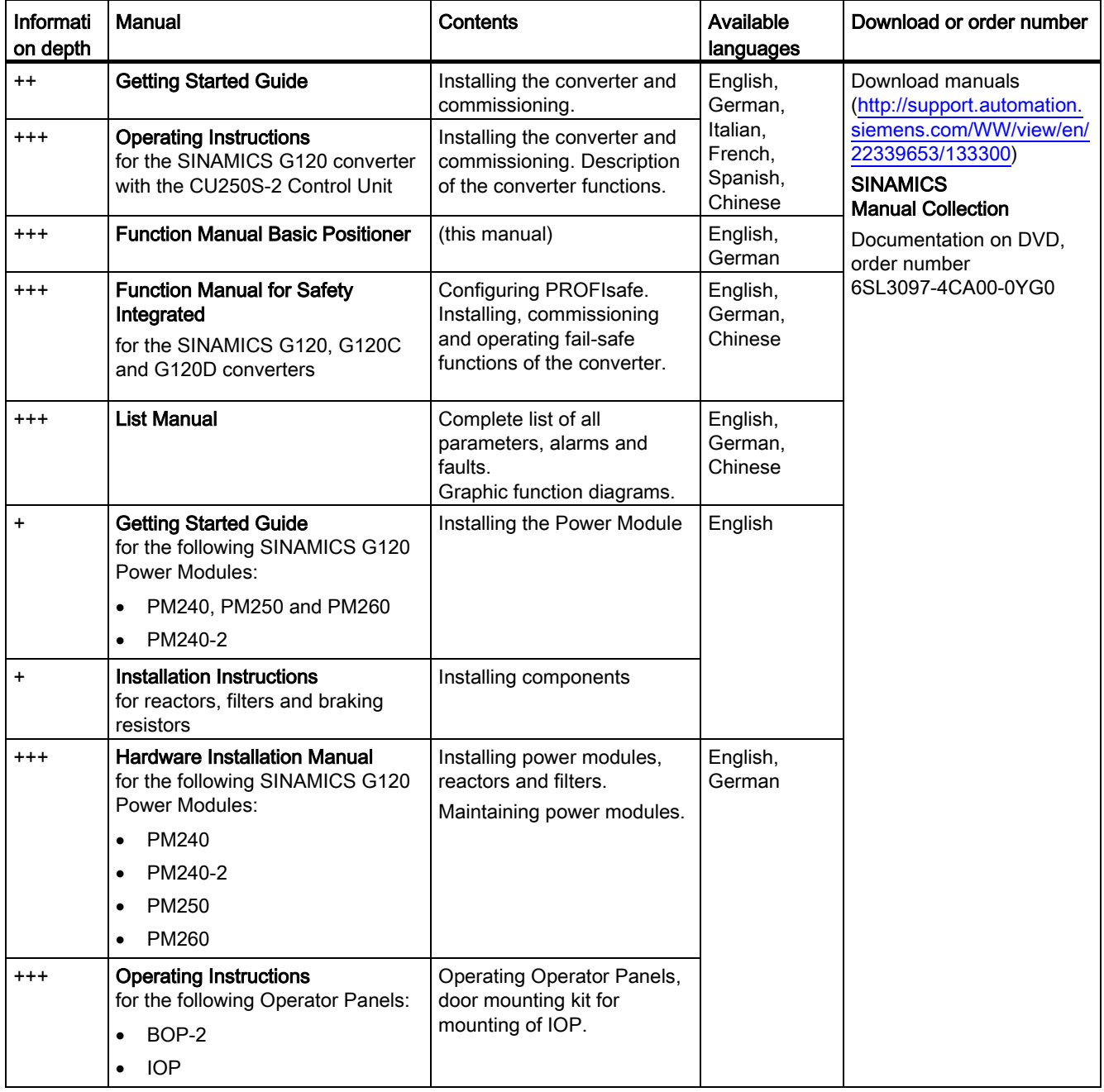

A.1 Additional information on the converter

## A.1.2 Configuring support

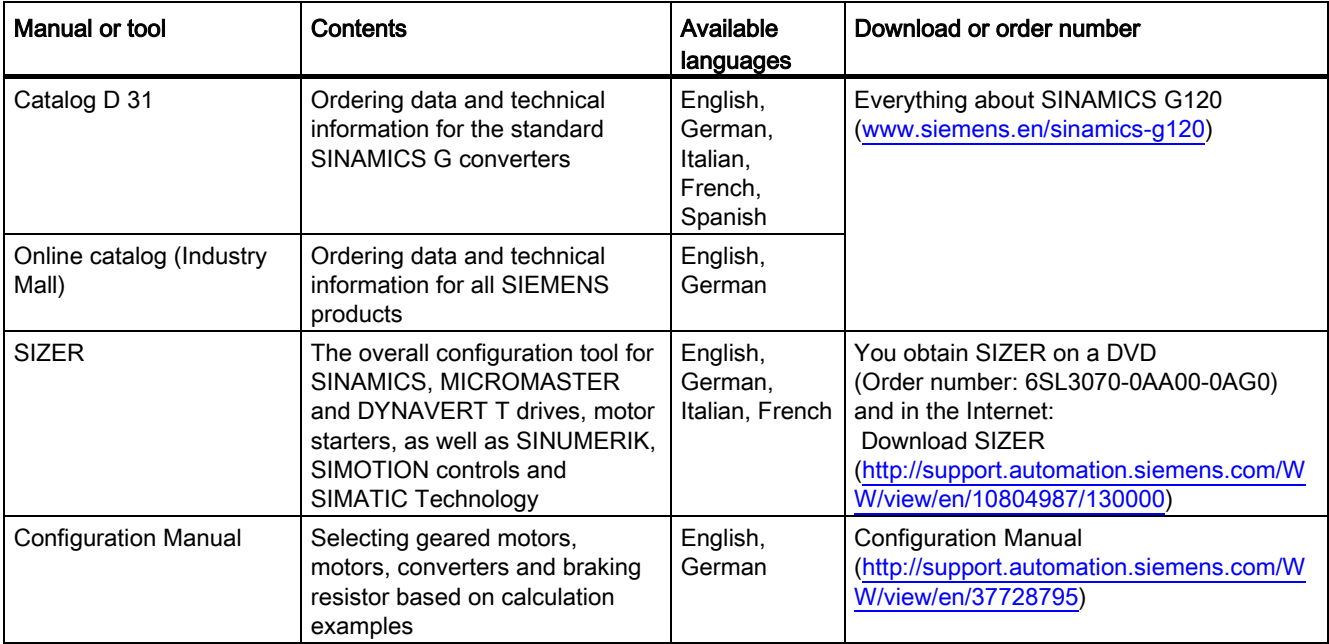

<span id="page-87-5"></span><span id="page-87-3"></span><span id="page-87-1"></span><span id="page-87-0"></span>Table A- 1 Support when configuring and selecting the converter

## A.1.3 Product Support

### If you have further questions

<span id="page-87-6"></span><span id="page-87-4"></span><span id="page-87-2"></span>You can find additional information on the product and more in the Internet under: Product support [\(http://support.automation.siemens.com/WW/view/en/4000024\)](http://support.automation.siemens.com/WW/view/en/4000024).

In addition to our documentation, under this address we offer our complete knowledge base online: You can find the following information:

- Actual product information (Update), FAQ (frequently asked questions), downloads.
- The Newsletter contains the latest information on the products you use.
- The Knowledge Manager (Intelligent Search) helps you find the documents you need.
- Users and specialists from around the world share their experience and knowledge in the Forum.
- You can find your local representative for Automation & Drives via our contact database under "Contact & Partner".
- Information about local service, repair, spare parts and much more can be found under "Services".

## Index

## A

Absolute encoder , [64](#page-63-0) Accuracy , [38,](#page-37-0) [44](#page-43-0) Actual position value , [29,](#page-28-0) [33](#page-32-0) Axis , [9](#page-8-0)

## B

Backlash , [34](#page-33-0) Block selection , [24](#page-23-0)

## C

Cam sequencer , [23,](#page-22-0) [48](#page-47-0) Cam switching position , [19](#page-18-0) Catalog , [88](#page-87-0) Configuring support , [88](#page-87-1) Control dynamics , [38](#page-37-0) Control panel , [39](#page-38-0) Control precision , [38](#page-37-0) Control word 1 , [15](#page-14-0) Control word 2 , [17](#page-16-0) Conveyor belt , [31](#page-30-0)

## D

DRIVE -CLiQ , [12](#page-11-0) Dynamic response , [38](#page-37-0)

## E

Elevating platform , [29,](#page-28-1) [31](#page-30-1) Encoder zero mark , [53](#page-52-0) Encoderless speed control , [12,](#page-11-1) [38](#page-37-1) Endat 2.1 , [10](#page-9-0) EPos (basic positioner) , [9](#page-8-0)

## F

FB283 , [27](#page-26-0) Fixed stop , [9,](#page-8-1) [76](#page-75-0) Fixed stop reache d , [19](#page-18-1)

Function Manual Basic Positioner Function Manual, 06/2013, FW V4.6, A5E31759509B AB 89

Flying referencing , [21,](#page-20-0) [22](#page-21-0) Following error , [41,](#page-40-0) [46,](#page-45-0) [77](#page-76-0) Follow -up mode , [19,](#page-18-2) [22](#page-21-1) Function block FB283 , [27](#page-26-1)

## G

Gate/door drive , [31](#page-30-2) Gear ratio , [29](#page-28-2) Getting Started ,

## H

Hardware Installation Manual , Hoisting gear , [38](#page-37-2) Hotline , [88](#page-87-2) HTL encoder , [10](#page-9-0)

## I

Incremental jogging , [67](#page-66-0) Industry Mall , [88](#page-87-3) Integral component , [41](#page-40-1) Integral time , [41](#page-40-1) Intermediate stop , [72,](#page-71-0) [83](#page-82-0)

## J

Jerk limiting , [42](#page-41-1) Jog velocity , [66](#page-65-0) Jogging , [22,](#page-21-2) [39](#page-38-0) Jogging (EPos) , [9](#page-8-2)

## L

Limit switch (software) , [36](#page-35-0) Limit switches , [36](#page-35-0) Linear axis , [31](#page-30-3) List Manual , LU (Length Unit) , [29](#page-28-1)

## M

Machine zero point , [49](#page-48-0) Manual Collection ,

Manuals Converter accessories, Download, Function Manual for Safety Integrated, Overview, MDI, [9](#page-8-3) MDI (Manual Data Input), [82](#page-81-0) MDI mode, [25](#page-24-0) Mechanical fixed stop, [76](#page-75-1) MELDW (status word messages), [26](#page-25-0) Modulo axis, [31](#page-30-4) Modulo correction, [32](#page-31-0) Modulo range, [31](#page-30-5)

## N

Neutral distance unit LU, [29](#page-28-1)

## O

Operating instruction, [7](#page-6-0) Operating instructions, Override, [84](#page-83-0) **Overview** Manuals,

## P

POS STW (positioning control word), [18](#page-17-0) POS\_STW1 (positioning control word 1), [20](#page-19-0) POS\_STW2 (positioning control word 2), [22](#page-21-3) POS\_ZSW (positioning status word), [19](#page-18-3) POS\_ZSW1 (positioning status word 1), [21](#page-20-1) POS\_ZSW2 (positioning status word 2), [23](#page-22-1) Position actual value, value range, [33](#page-32-1) Position control, [9](#page-8-0) Position controller, [38](#page-37-3) Position setpoint reached, [19,](#page-18-4) [45](#page-44-0) Positioning control word, [18](#page-17-1) Positioning control word 1, [20](#page-19-1) Positioning control word2, [22](#page-21-4) Positioning monitoring, [44](#page-43-1) Positioning status word, Positioning status word 1, Positioning status word 2, Positioning window, [44](#page-43-2) Precontrol, [38](#page-37-4) Probe, [22,](#page-21-5) [57](#page-56-0) Procedure, [7](#page-6-0) Proportional controller, [38](#page-37-3) Proportional gain, [39](#page-38-1)

Pulse cancelation, [15](#page-14-1) Pulse enable, [15](#page-14-2)

## Q

Questions, [88](#page-87-4)

## R

Reference cam, [22,](#page-21-6) [51](#page-50-0) Reference point, [51](#page-50-1) Reference point approach, [21,](#page-20-2) [22,](#page-21-7) [51](#page-50-2) Reference point approach, [21,](#page-20-2) [22,](#page-21-7) [51](#page-50-2) Reference point approach, [21,](#page-20-2) [22,](#page-21-7) [51](#page-50-2) referencing Flying, Referencing, [9](#page-8-4) Absolute encoder adjustment, Set reference point, Resolution, [29](#page-28-0) Resolver, [10](#page-9-0) Reversing cam, [51](#page-50-3) Roller conveyor, [31,](#page-30-6) [50](#page-49-0) Rotary table, [29,](#page-28-1) [31,](#page-30-7) [76](#page-75-1)

## S

Sensorless Vector Control (SLVC), [38](#page-37-1) Set reference point, [22](#page-21-8) Set up, [9,](#page-8-5) [20,](#page-19-2) [21,](#page-20-3) [83](#page-82-1) sin/cos encoder, [10](#page-9-0) SIZER, [88](#page-87-5) Software limit switch, [19,](#page-18-5) [22](#page-21-9) SSI encoder, [10](#page-9-0) Stacker crane, [31](#page-30-8) Standstill monitoring, [44](#page-43-3) Status word 1, [16](#page-15-0) Status word 2, [17](#page-16-1) Status word messages, [26](#page-25-1) STOP cam, [21,](#page-20-4) [22,](#page-21-10) [36](#page-35-1) STW1 (control word 1), [15](#page-14-3) STW2 (control word 2), [17](#page-16-0) SUB-D connector, [12](#page-11-0) Support, [88](#page-87-6) Symbols, [7](#page-6-1)

## T

Target position reached, [45](#page-44-0) Terminal strip, [12](#page-11-2)

Tilting station, [31](#page-30-9) Traversing block, [9,](#page-8-6) [21,](#page-20-5) [69](#page-68-1) Traversing block selection, [20](#page-19-3) Traversing profile, [42](#page-41-2)

## V

Value range, position actual value, [33](#page-32-1)

## Z

Zero mark, [51](#page-50-4) ZSW1 (status word 1), [16](#page-15-0) ZSW2 (status word 2), [17](#page-16-1)

## **Further information**

**SINAMICS inverters:** www.siemens.com/sinamics

Safety Integrated: www.siemens.com/safety-integrated

PROFINET: www.siemens.com/profinet

Siemens AG **Industry Sector** Drive Technologies **Motion Control Systems** P.O. Box 3180 91050 ERLANGEN GERMANY

Subject to change without prior notice © Siemens AG 2013

Scan the QR code for<br>further information<br>on SINAMICS G120.

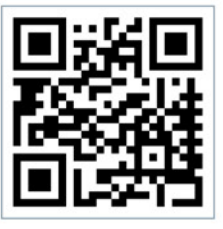

www.siemens.com/drives